# Betriebsanleitung Prosonic S FMU90 PROFIBUS DP

Ultraschallmesstechnik Füllstandsmessung 1 oder 2 Sensoren

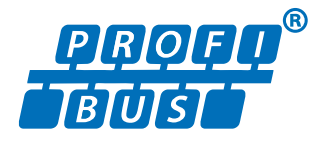

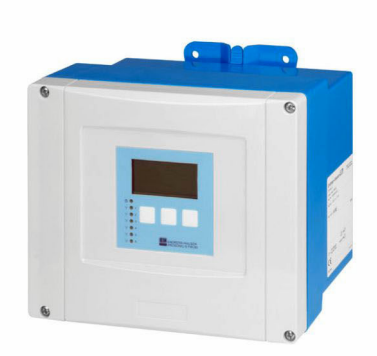

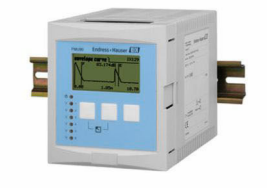

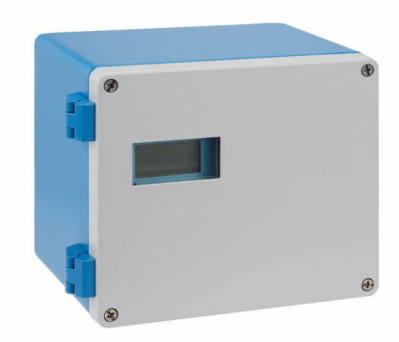

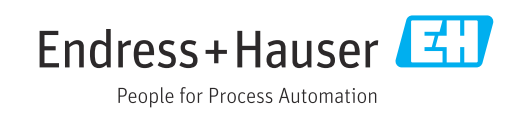

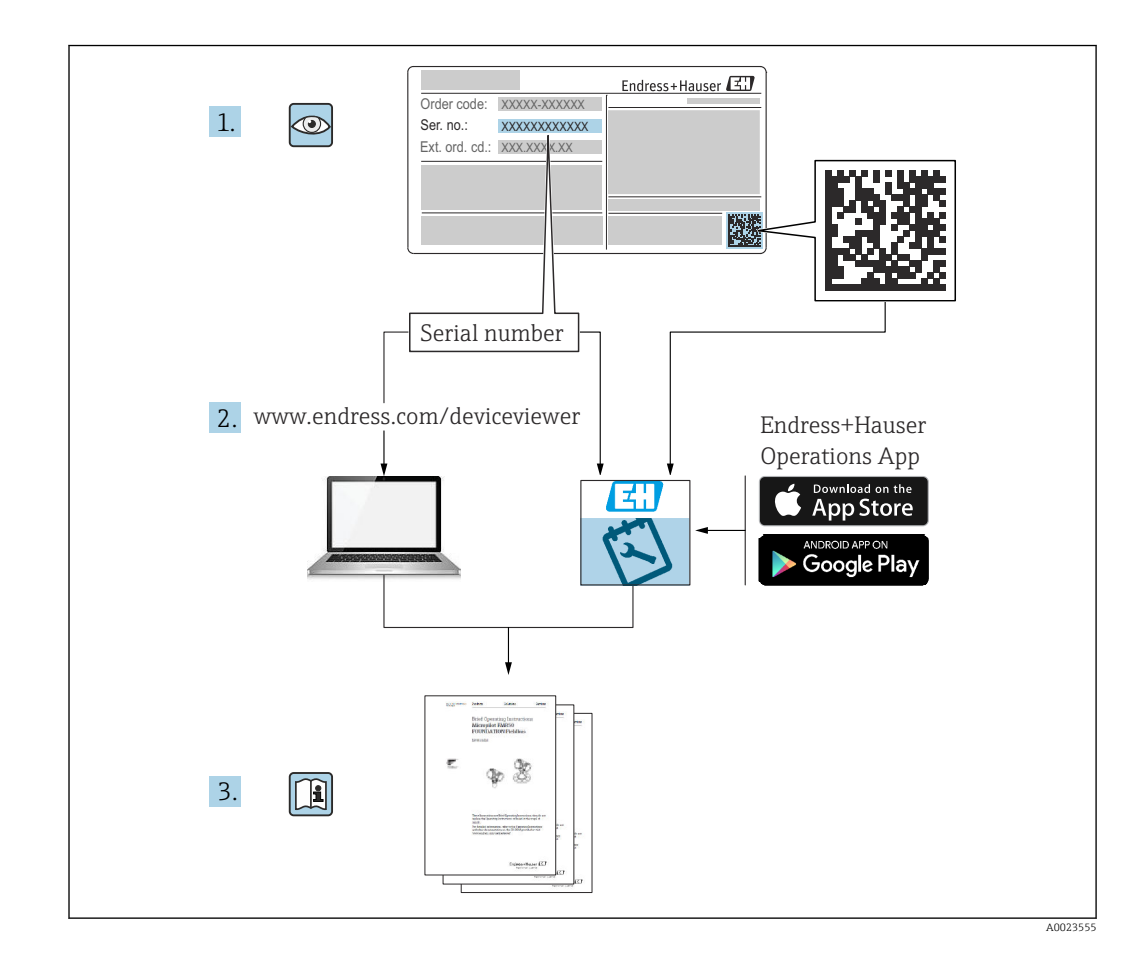

# Inhaltsverzeichnis

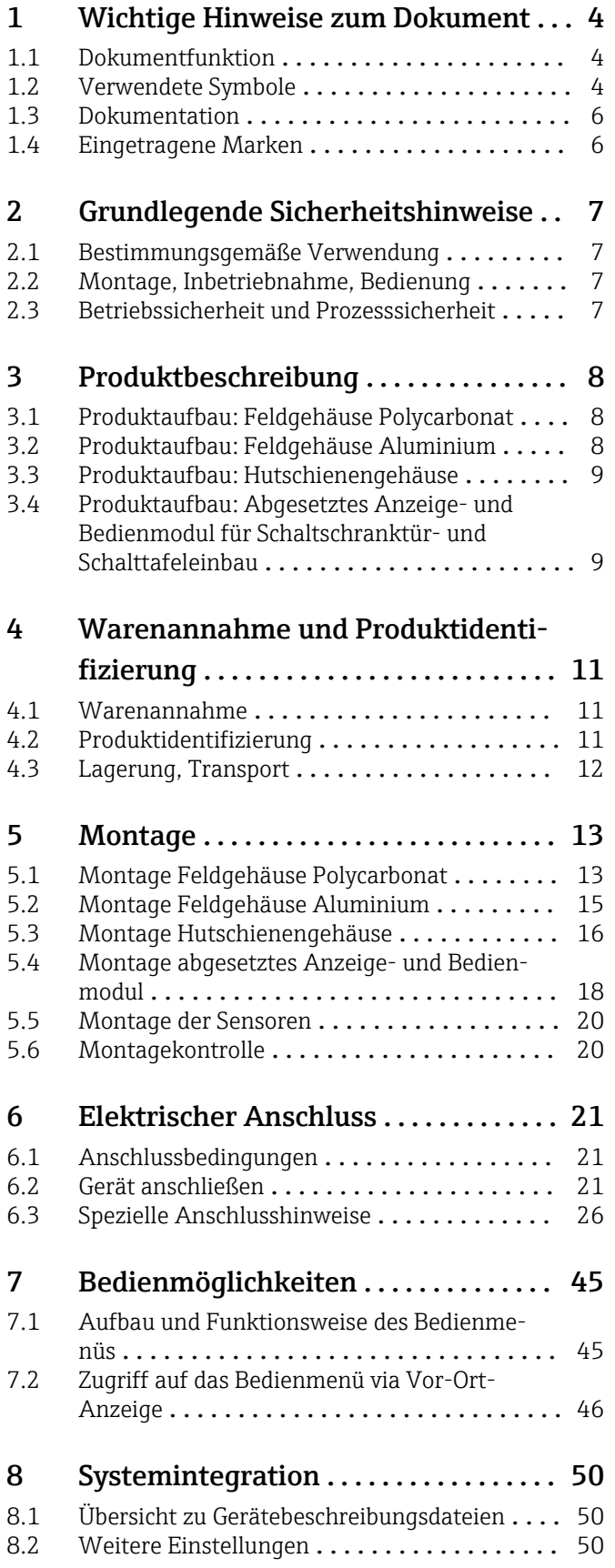

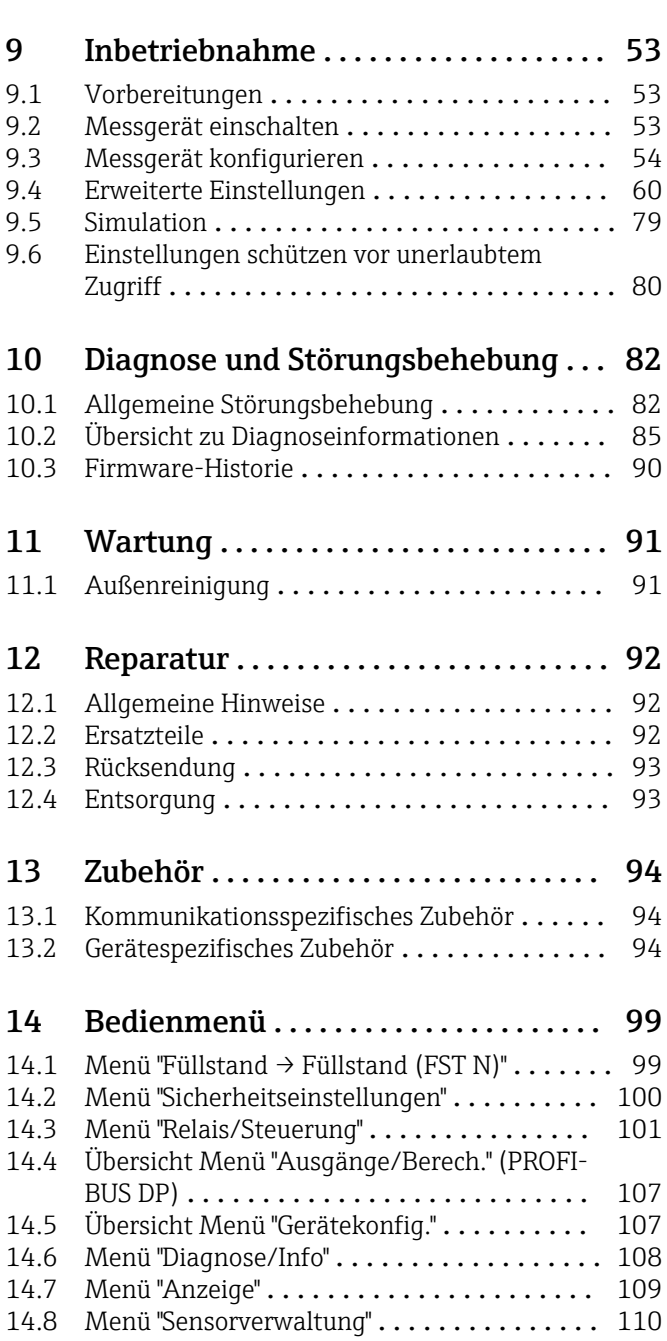

# <span id="page-3-0"></span>1 Wichtige Hinweise zum Dokument

### 1.1 Dokumentfunktion

Diese Anleitung liefert alle Informationen, die in den verschiedenen Phasen des Lebenszyklus des Geräts benötigt werden:

- Produktidentifizierung
- Warenannahme
- Lagerung
- Montage
- Anschluss
- Bedienungsgrundlagen
- Inbetriebnahme
- Störungsbeseitigung
- Wartung
- Entsorgung

### 1.2 Verwendete Symbole

### 1.2.1 Warnhinweissymbole

### **GEFAHR**

Dieser Hinweis macht auf eine gefährliche Situation aufmerksam, die, wenn sie nicht vermieden wird, zu Tod oder schwerer Körperverletzung führen wird.

#### **WARNUNG**

Dieser Hinweis macht auf eine gefährliche Situation aufmerksam, die, wenn sie nicht vermieden wird, zu Tod oder schwerer Körperverletzung führen kann.

#### **A** VORSICHT

Dieser Hinweis macht auf eine gefährliche Situation aufmerksam, die, wenn sie nicht vermieden wird, zu leichter oder mittelschwerer Körperverletzung führen kann.

### **HINWEIS**

Dieser Hinweis enthält Informationen zu Vorgehensweisen und weiterführenden Sachverhalten, die keine Körperverletzung nach sich ziehen.

### 1.2.2 Elektrische Symbole

### $\ddot{\phantom{1}}$

Wechselstrom

 $\overline{\phantom{0}}$ 

Gleich- und Wechselstrom

### $\equiv$

Gleichstrom

 $\pm$ 

### Erdanschluss

Eine geerdete Klemme, die vom Gesichtspunkt des Benutzers über ein Erdungssystem geerdet ist.

### Schutzerde (PE: Protective earth)

Erdungsklemmen, die geerdet werden müssen, bevor andere Anschlüsse hergestellt werden dürfen.

Die Erdungsklemmen befinden sich innen und außen am Gerät:

- Innere Erdungsklemme: Schutzerde wird mit dem Versorgungsnetz verbunden.
- Äußere Erdungsklemme: Gerät wird mit dem Erdungssystem der Anlage verbunden.

#### 1.2.3 Werkzeugsymbole

#### $\bigoplus \mathscr{L}$

Kreuzschlitzschraubendreher

#### $\bullet$

Schlitzschraubendreher

#### $\Omega$

Torxschraubendreher

### $O\otimes$

Innensechskantschlüssel

#### Ó Gabelschlüssel

#### 1.2.4 Symbole für Informationstypen und Grafiken

#### **V** Erlaubt

Abläufe, Prozesse oder Handlungen, die erlaubt sind

#### $\nabla$  Zu bevorzugen

Abläufe, Prozesse oder Handlungen, die zu bevorzugen sind

#### **X** Verboten

Abläufe, Prozesse oder Handlungen, die verboten sind

#### **H** Tipp

Kennzeichnet zusätzliche Informationen

#### m

Verweis auf Dokumentation

#### $\blacksquare$

Verweis auf Abbildung

Zu beachtender Hinweis oder einzelner Handlungsschritt

#### 1. , 2. , 3.

Handlungsschritte

Ergebnis eines Handlungsschritts

#### $\circledcirc$

Sichtkontrolle

Bedienung via Bedientool

#### $\circledB$

Schreibgeschützter Parameter

#### 1, 2, 3, ... Positionsnummern

A, B, C, ... Ansichten

#### $\Lambda \rightarrow \blacksquare$  Sicherheitshinweis

Beachten Sie die Sicherheitshinweise in der zugehörigen Betriebsanleitung

#### Temperaturbeständigkeit Anschlusskabel Gibt den Mindestwert für die Temperaturbeständigkeit der Anschlusskabel an

### <span id="page-5-0"></span>1.3 Dokumentation

Im Download-Bereich der Endress+Hauser Internetseite (www.endress.com/downloads) sind folgende Dokumenttypen verfügbar:

Eine Übersicht zum Umfang der zugehörigen Technischen Dokumentation bieten:  $|1 \cdot |$ 

- *W@M Device Viewer* ([www.endress.com/deviceviewer\)](https://www.endress.com/deviceviewer): Seriennummer vom Typenschild eingeben
	- *Endress+Hauser Operations App*: Seriennummer vom Typenschild eingeben oder 2D-Matrixcode (QR-Code) auf dem Typenschild einscannen

#### 1.3.1 Technische Information (TI)

#### Planungshilfe

Das Dokument liefert alle technischen Daten zum Gerät und gibt einen Überblick, was rund um das Gerät bestellt werden kann.

### 1.3.2 Kurzanleitung (KA)

#### Schnell zum 1. Messwert

Die Anleitung liefert alle wesentlichen Informationen von der Warenannahme bis zur Erstinbetriebnahme.

#### 1.3.3 Sicherheitshinweise (XA)

Abhängig von der Zulassung liegen dem Gerät bei Auslieferung Sicherheitshinweise (XA) bei. Diese sind integraler Bestandteil der Betriebsanleitung.

Auf dem Typenschild ist angegeben, welche Sicherheitshinweise (XA) für das jewei-I÷ lige Gerät relevant sind.

### 1.4 Eingetragene Marken

#### PROFIBUS®

Eingetragene Marke der PROFIBUS Nutzerorganisation e.V., Karlsruhe, Deutschland

## <span id="page-6-0"></span>2 Grundlegende Sicherheitshinweise

### 2.1 Bestimmungsgemäße Verwendung

Prosonic S FMU90 ist ein Messumformer für die Ultraschallsensoren FDU90, FDU91, FDU91F, FDU92, FDU93 und FDU95. Um bestehende Installationen zu unterstützen, können auch folgende Sensoren angeschlossen werden: FDU80, FDU80F, FDU81, FDU81F, FDU82, FDU83, FDU84, FDU85, FDU86, FDU96.

#### Typische Messaufgaben

- Füllstandmessung in Tanks und Silos
- Bandbelegung
- Grenzwerterfassung
- (alternierende) Pumpensteuerung, Rechensteuerung

### 2.2 Montage, Inbetriebnahme, Bedienung

Das Gerät ist nach dem Stand der Technik betriebssicher gebaut und berücksichtigt die einschlägigen Vorschriften und EU-Richtlinien. Wenn es jedoch unsachgemäß oder nicht bestimmungsgemäß eingesetzt wird, können von ihm applikationsbedingte Gefahren ausgehen, z.B. Produktüberlauf durch falsche Montage bzw. Einstellung. Deshalb darf Montage, elektrischer Anschluss, Inbetriebnahme, Bedienung und Wartung der Messeinrichtung nur durch ausgebildetes Fachpersonal erfolgen, das vom Anlagenbetreiber dazu autorisiert wurde. Das Fachpersonal muss diese Betriebsanleitung gelesen und verstanden haben und die Anweisungen befolgen. Veränderungen und Reparaturen am Gerät dürfen nur vorgenommen werden, wenn dies die Betriebsanleitung ausdrücklich zulässt.

### 2.3 Betriebssicherheit und Prozesssicherheit

Während Parametrierung, Prüfung und Wartungsarbeiten am Gerät müssen zur Gewährleistung der Betriebssicherheit und Prozesssicherheit alternative überwachende Maßnahmen ergriffen werden.

#### 2.3.1 Explosionsgefährdeter Bereich

Bei Einsatz des Messsystems in explosionsgefährdeten Bereichen sind die entsprechenden nationalen Normen einzuhalten. Dem Gerät liegt eine separate Ex-Dokumentation bei, die ein fester Bestandteil dieser Dokumentation ist. Die darin aufgeführten Installationsvorschriften, Anschlusswerte und Sicherheitshinweise sind zu beachten.

- Es ist sicherzustellen, dass das Fachpersonal ausreichend ausgebildet ist.
- Die messtechnischen und sicherheitstechnischen Auflagen an die Messstellen sind einzuhalten.

Der Messumformer darf nur in geeigneten Bereichen montiert werden. Sensoren mit Zulassung für explosionsgefährdete Bereiche dürfen an Messumformer ohne Ex-Zulassung angeschlossen werden.

#### **A**WARNUNG

#### Explosionsgefahr

‣ Die Sensoren FDU83, FDU84, FDU85 und FDU86 mit ATEX-, FM oder CSA-Zertifikat nicht an den Messumformer Prosonic S anschließen.

### <span id="page-7-0"></span>3 Produktbeschreibung

### 3.1 Produktaufbau: Feldgehäuse Polycarbonat

# Gültig für:

Bestellmerkmal 030 (Gehäuse, Werkstoff) Option 1 (Feldmontage PC, IP66 NEMA4x)

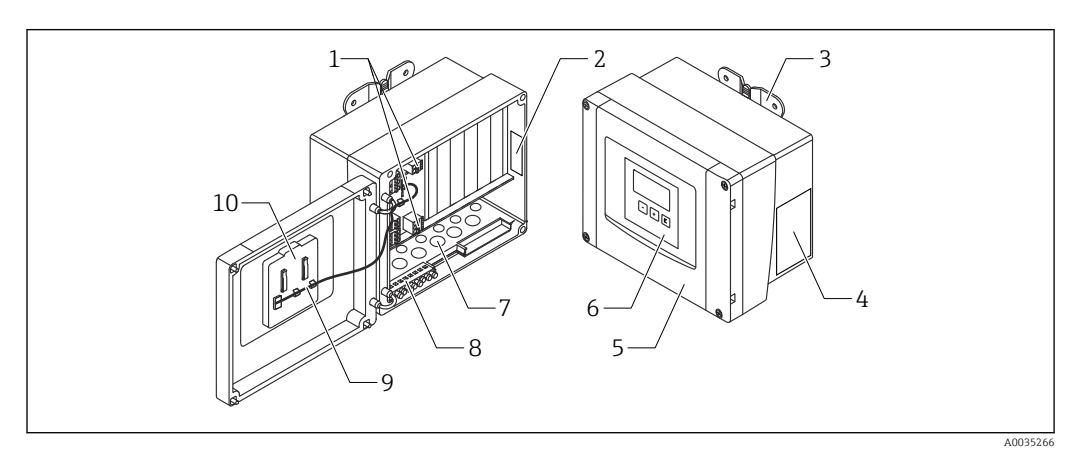

 *1 Aufbau Prosonic S im Feldgehäuse Polycarbonat*

- *Anschlussklemmen*
- *Gerätebezeichnung und -identifizierung*
- *Gehäusehalter*
- *Typenschild*
- *Deckel des Anschlussraums*
- *Anzeige- und Bedienmodul*
- *Vorgeprägte Öffnungen für Kabeleinführungen*
- *Erdungsklemmenblock*
- *Display-Kabel*
- *Kurzanleitung*

### 3.2 Produktaufbau: Feldgehäuse Aluminium

# **f** Gültig für:

Bestellmerkmal 030 (Gehäuse, Werkstoff) Option 3 (Feldmontage Aluminium, IP66 NEMA4x)

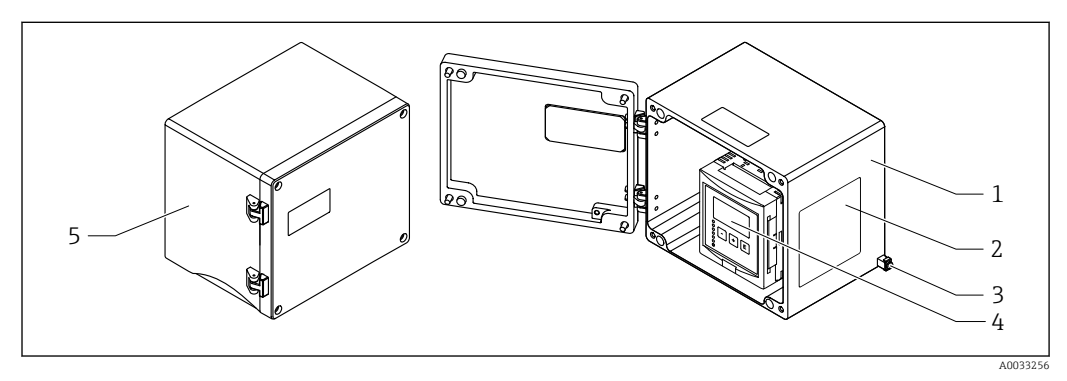

 *2 Aufbau Prosonic S im Feldgehäuse Aluminium*

- *Feldgehäuse Aluminium, geöffnet*
- *Typenschild*
- *Anschlussklemme für Potentialausgleich (Schutzerde)*
- *Anzeige- und Bedienmodul*
- *Feldgehäuse Aluminium, geschlossen*

### <span id="page-8-0"></span>3.3 Produktaufbau: Hutschienengehäuse

### **Gültig für:**

Bestellmerkmal 030 (Gehäuse, Werkstoff) Option 2 (Hutschienenmontage PBT, IP20)

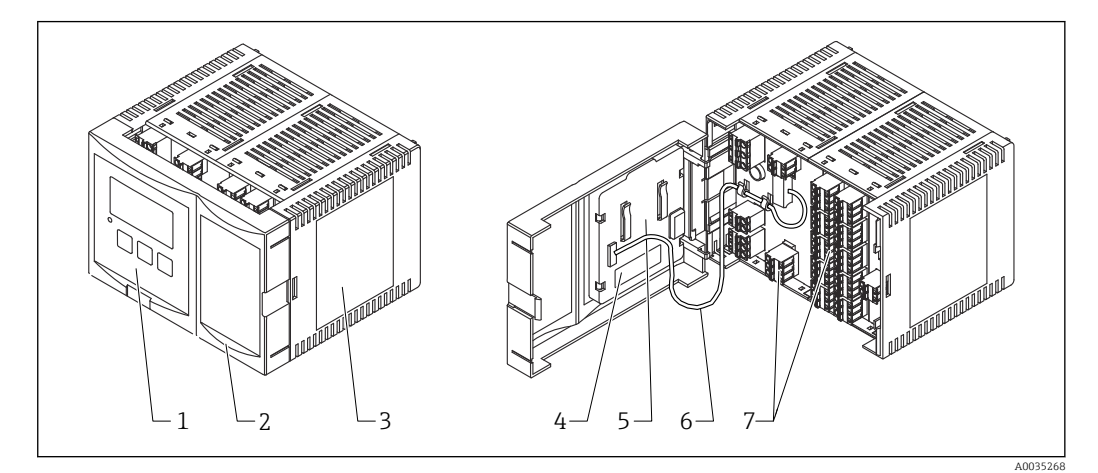

- *3 Aufbau Prosonic S im Hutschienengehäuse*
- *1 Anzeige- und Bedienmodul*
- *2 Deckel des Anschlussraums*
- *3 Typenschild*
- *4 Gerätebezeichnung und -identifizierung*
- *5 Kurzanleitung*
- *6 Display-Kabel*
- *7 Anschlussklemmen*

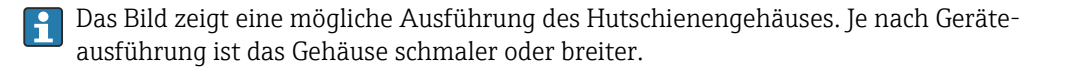

### 3.4 Produktaufbau: Abgesetztes Anzeige- und Bedienmodul für Schaltschranktür- und Schalttafeleinbau

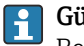

#### Gültig für:

Bestellmerkmal 040 (Bedienung) Option E (Beleuchtete Anzeige + Tastenfeld, 96x96, Schalttafeleinbau, Front IP65)

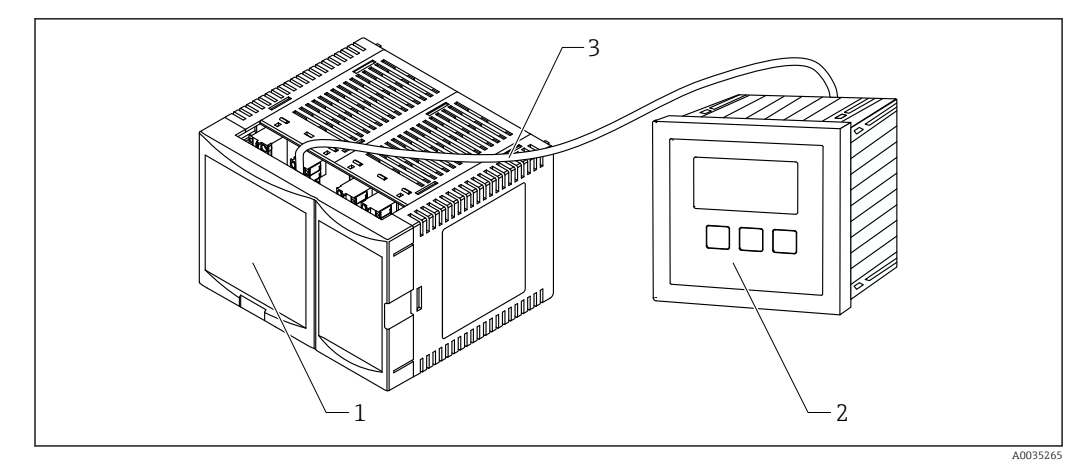

 *4 Aufbau Prosonic S mit abgesetztem Anzeige- und Bedienmodul*

- *1 Hutschienengehäuse ohne Anzeige- und Bedienmodul*
- *2 Abgesetztes Anzeige- und Bedienmodul zur Montage im Schaltschrank*
- *3 Kabel (3m [9.8 ft]) ist im Lieferumfang enthalten*

Das Bild zeigt eine mögliche Ausführung des Hutschienengehäuses. Je nach Geräteausführung ist das Gehäuse schmaler oder breiter.

### <span id="page-10-0"></span>4 Warenannahme und Produktidentifizierung

### 4.1 Warenannahme

Bei Warenannahme prüfen:

- Bestellcode auf Lieferschein und Produktaufkleber identisch?
- Ware unbeschädigt?
- Entsprechen Typenschilddaten den Bestellangaben auf dem Lieferschein?
- Falls erforderlich (siehe Typenschild): Sind die Sicherheitshinweise (XA) vorhanden?

Wenn eine dieser Bedingungen nicht zutrifft: Wenden Sie sich an Ihre Endress+Hauser-Vertriebsstelle.

### 4.2 Produktidentifizierung

Folgende Möglichkeiten stehen zur Identifizierung des Messgeräts zur Verfügung:

- Typenschildangaben
- Bestellcode (Order code) mit Aufschlüsselung der Gerätemerkmale auf dem Lieferschein • Seriennummer vom Typenschild in *W@M Device Viewer* eingeben
- [\(www.endress.com/deviceviewer](http://www.endress.com/deviceviewer)): Alle Angaben zum Messgerät werden angezeigt.
- Seriennummer vom Typenschild in die *Endress+Hauser Operations App* eingeben oder mit der *Endress+Hauser Oprations App* den 2-D-Matrixcode (QR-Code) auf dem Typenschild scannen: Alle Angaben zum Messgerät werden angezeigt.

### 4.2.1 Typenschild

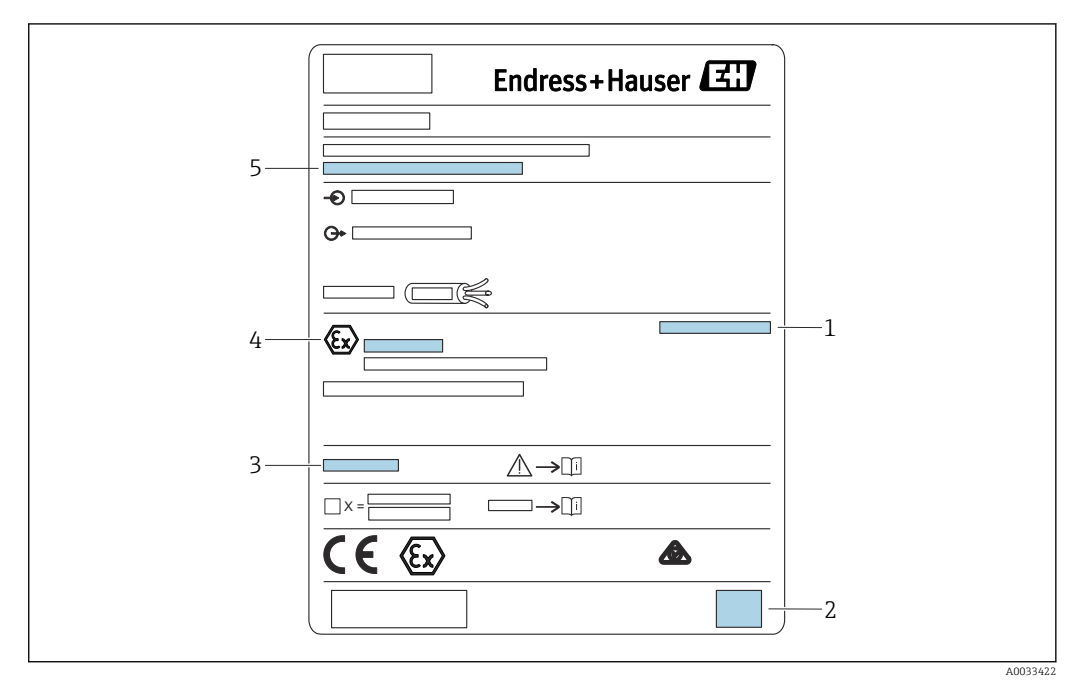

#### *5 Typenschild*

- *1 Schutzart*
- *2 2-D-Matrixcode (QR-Code)*
- *3 Verweis auf zusätzliche sicherheitsrelevante Dokumentation*
- *4 Kennzeichnung nach ATEX Richtlinie 2014/34/EG und Zündschutzart*
- *5 Seriennummer*

### <span id="page-11-0"></span>4.3 Lagerung, Transport

- Für Lagerung und Transport das Messgerät stoßsicher verpacken. Dafür bietet die Originalverpackung optimalen Schutz.
- Zulässige Lagerungstemperatur: –40 … +60 °C (–40 … 140 °F)

### <span id="page-12-0"></span>5 Montage

### 5.1 Montage Feldgehäuse Polycarbonat

# Gültig für:

Bestellmerkmal 030 (Gehäuse, Werkstoff) Option 1 (Feldmontage PC, IP66 NEMA4x)

#### 5.1.1 Montagebedingungen

#### Abmessungen Feldgehäuse Polycarbonat

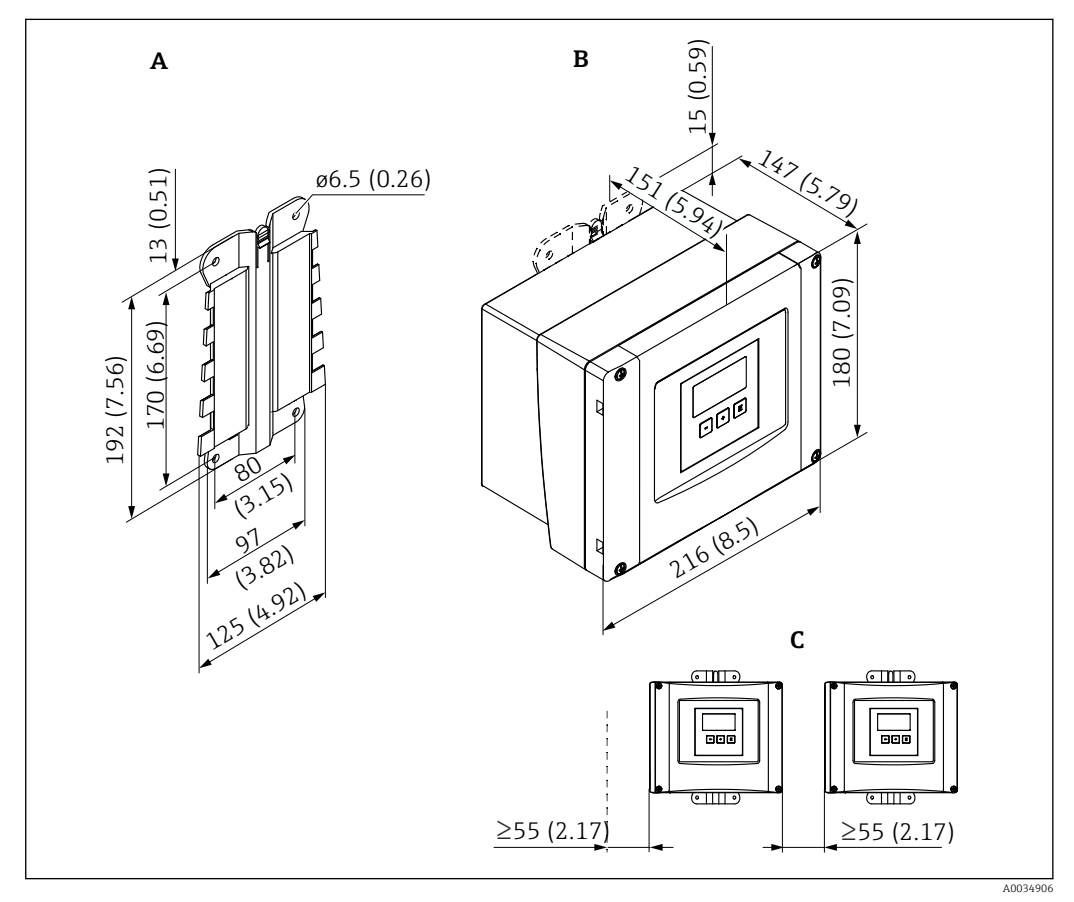

 *6 Abmessungen Prosonic S mit Feldgehäuse Polycarbonat. Maßeinheit mm (in)*

- *A Gehäusehalter (im Lieferumfang enthalten), dient auch als Bohrschablone*
- *B Feldgehäuse Polycarbonat*
- *C Minimaler Montageabstand*

Den Gehäusehalter auf einer ebenen Unterlage montieren, so dass er sich nicht verformt. Ansonsten ist die Montage des Feldgehäuses Polycarbonat erschwert oder unmöglich.

#### **Montageort**

- Sonnengeschützte Stelle, gegebenenfalls Wetterschutzhaube verwenden.
- Bei Montage im Freien: Überspannungsschutz verwenden.
- Montagehöhe: Maximal 2000 m (6560 ft) über Normalhöhennull
- Mindestabstand nach links: 55 mm (2,17 in); sonst lässt sich der Gehäusedeckel nicht öffnen.

#### 5.1.2 Gerät montieren

#### Wandmontage

- Der mitgelieferte Gehäusehalter dient auch als Bohrschablone.
- Gehäusehalter auf ebener Unterlage montieren, so dass er sich nicht verformt.

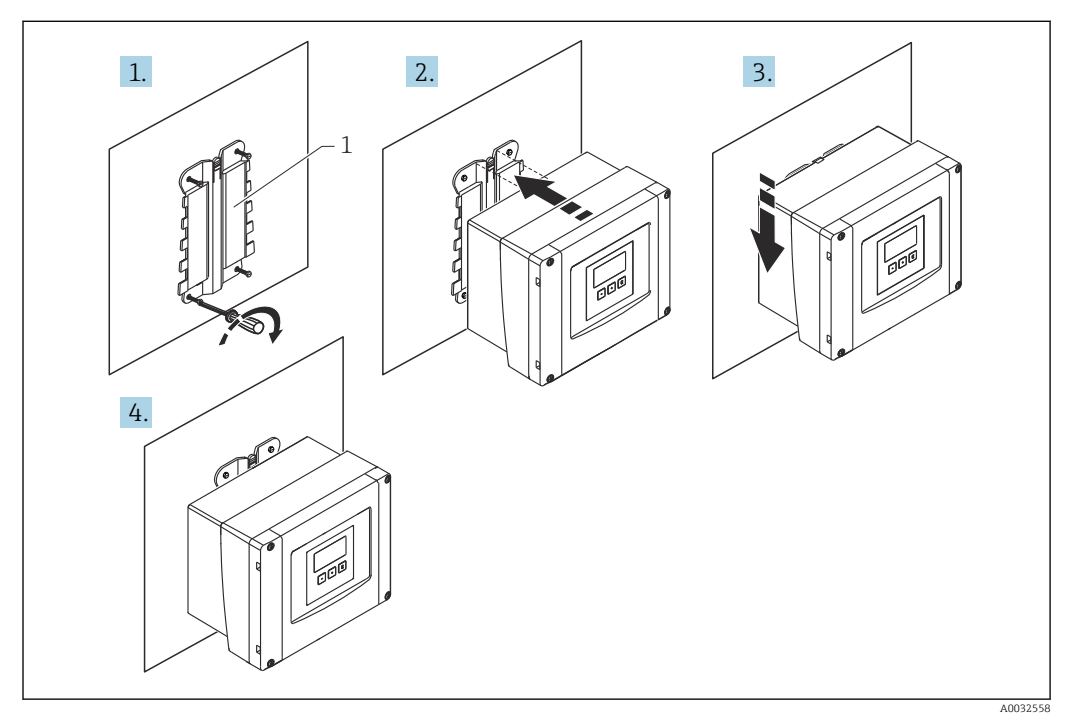

- *7 Wandmontage Feldgehäuse Polycarbonat*
- *1 Gehäusehalter (im Lieferumfang enthalten)*

#### Mastmontage

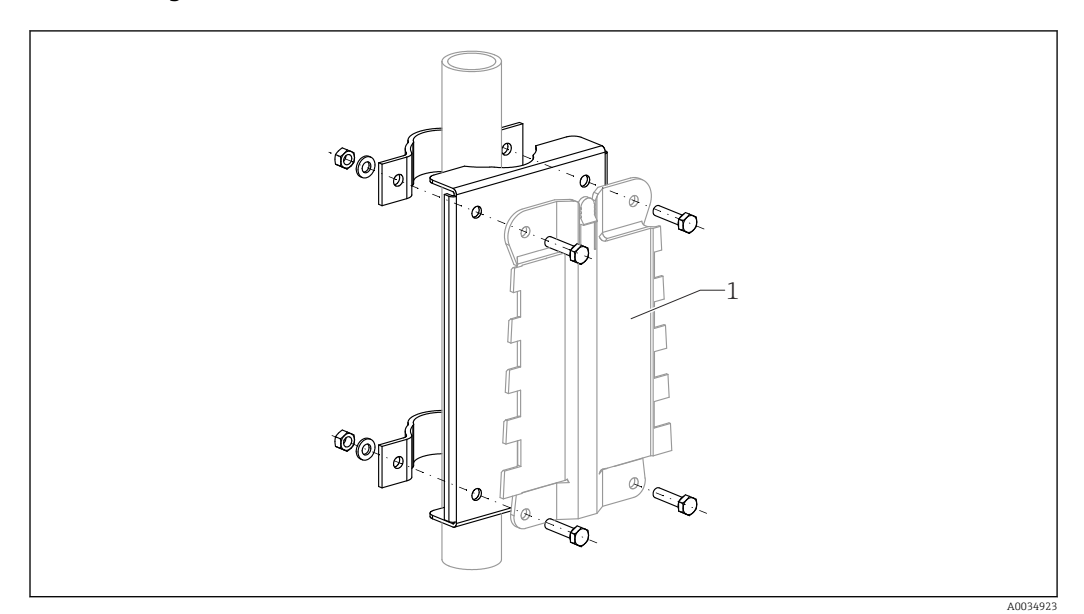

 *8 Montageplatte für die Mastmontage des Feldgehäuses Polycarbonat*

*1 Gehäusehalter (im Lieferumfang enthalten)*

### <span id="page-14-0"></span>5.2 Montage Feldgehäuse Aluminium

## **Gültig für:**

Bestellmerkmal 030 (Gehäuse, Werkstoff) Option 3 (Feldmontage Aluminium, IP66 NEMA4x)

#### 5.2.1 Montagebedingungen

#### Abmessungen Feldgehäuse Aluminium

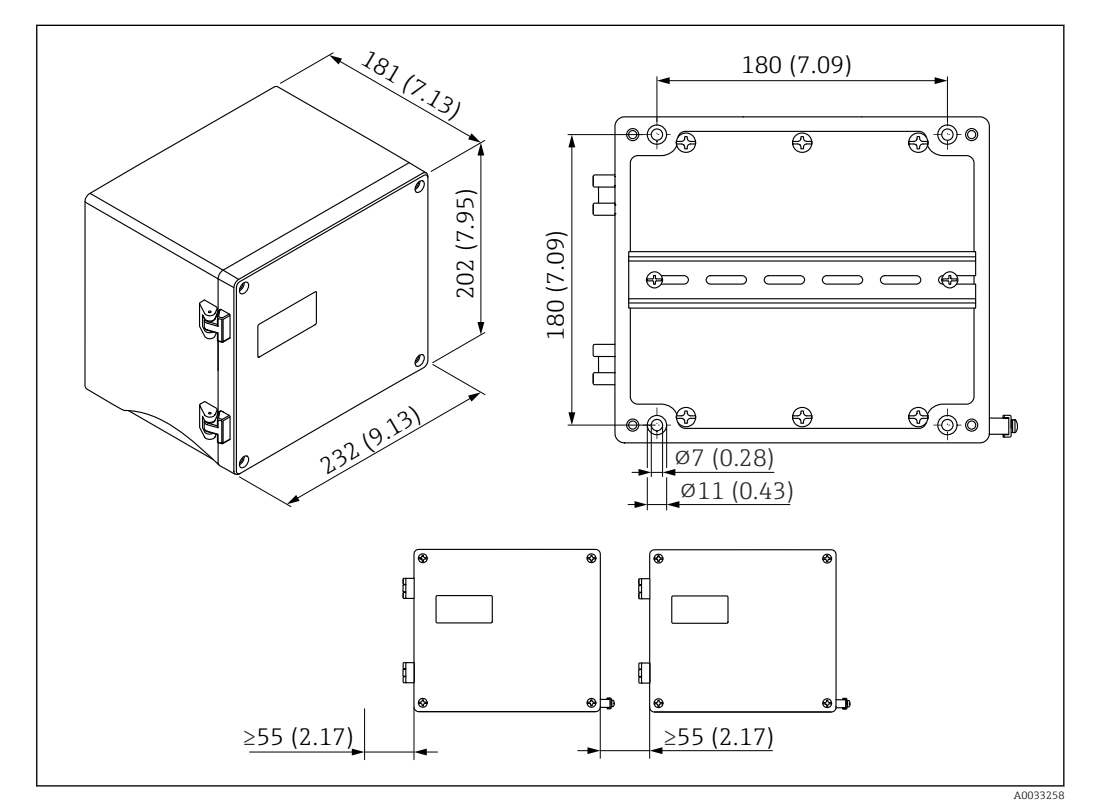

 *9 Abmessungen Prosonic S mit Feldgehäuse Aluminium. Maßeinheit mm (in)*

#### **Montageort**

- Sonnengeschützte Stelle
- Bei Montage im Freien: Überspannungsschutz verwenden
- Montagehöhe: Maximal 2000 m (6560 ft) über Normalhöhennull
- Mindestabstand nach links: 55 mm (2,17 in), sonst lässt sich der Gehäusedeckel nicht öffnen

<span id="page-15-0"></span>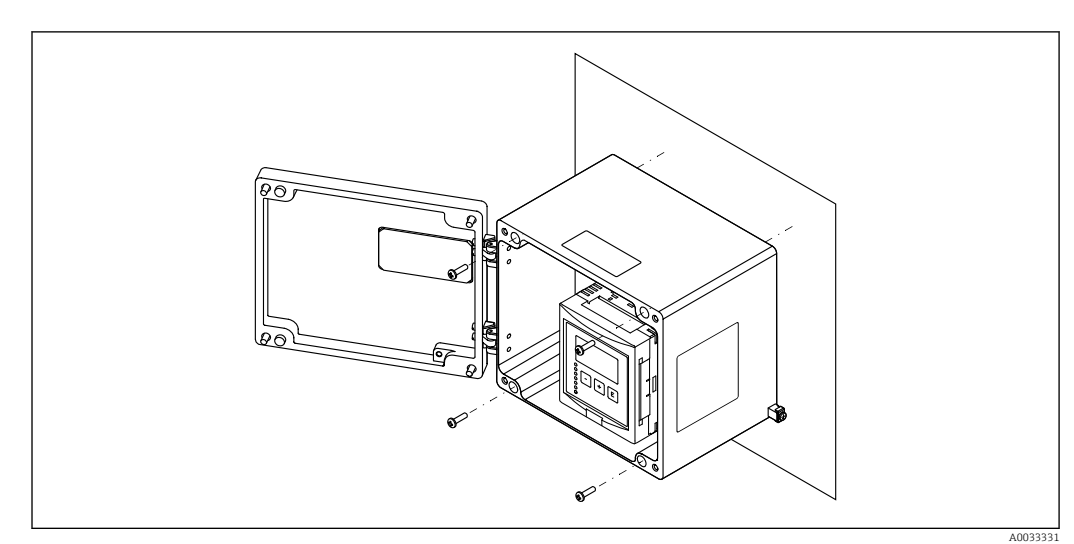

#### 5.2.2 Gerät montieren

 *10 Wandmontage Feldgehäuse Aluminium*

### 5.3 Montage Hutschienengehäuse

# Gültig für:

Bestellmerkmal 030 (Gehäuse, Werkstoff) Option 2 (Hutschienenmontage PBT, IP20)

#### **A**WARNUNG

#### Das Hutschienengehäuse entspricht Schutzklasse IP06.

Bei beschädigtem Gehäuse: Stromschlaggefahr an spannungsführenden Teilen.

‣ Gerät in einem stabilen Schaltschrank installieren.

#### 5.3.1 Montagebedingungen

#### Abmessungen

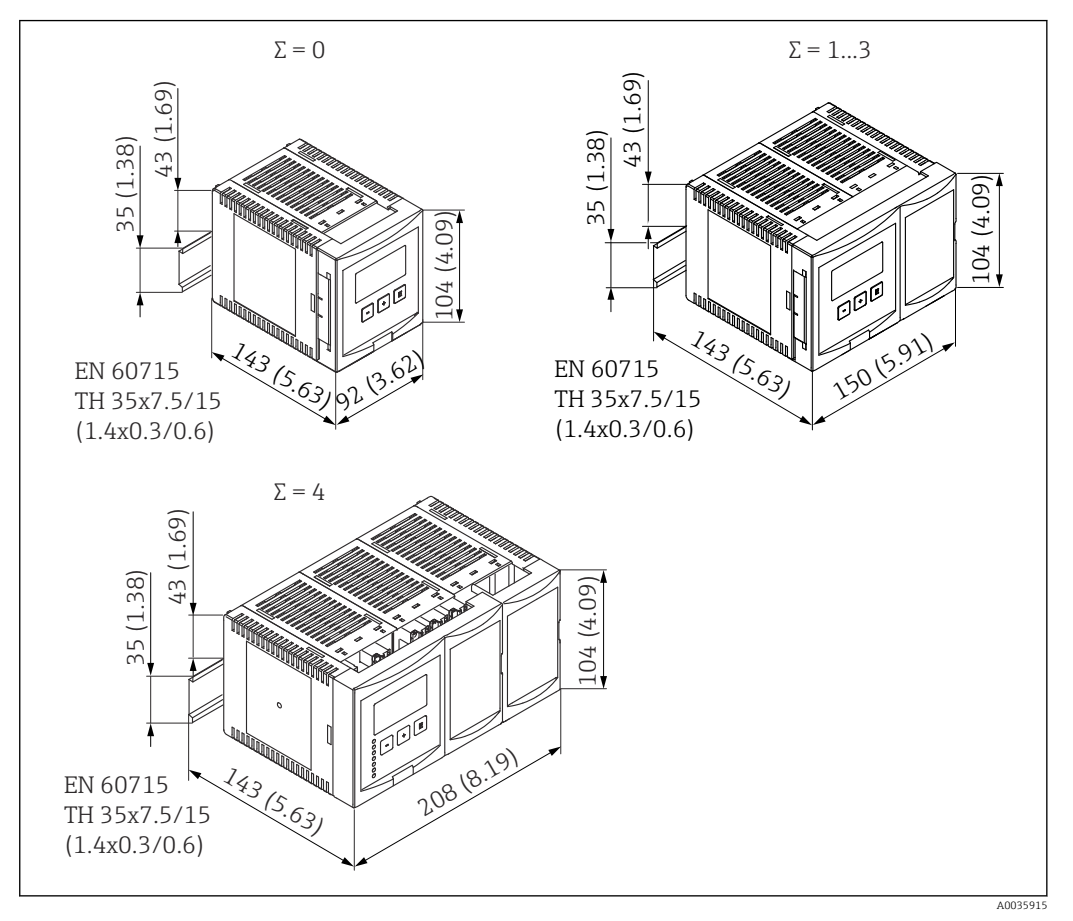

 *11 Abmessungen Prosonic S mit Hutschienengehäuse; Σ: Anzahl zusätzlicher Anschlussmodule. Maßeinheit mm (in)*

#### Montageort

- In Schaltschrank außerhalb explosionsgefährdeter Bereiche
- In ausreichender Entfernung von Hochspannungs- oder Motorleitungen sowie Schaltschützen oder Frequenzumrichtern
- Montagehöhe: Maximal 2000 m (6560 ft) über Normalhöhennull
- Mindestabstand nach links: 10 mm (0,4 in); sonst lässt sich der Gehäusedeckel nicht öffnen.

<span id="page-17-0"></span>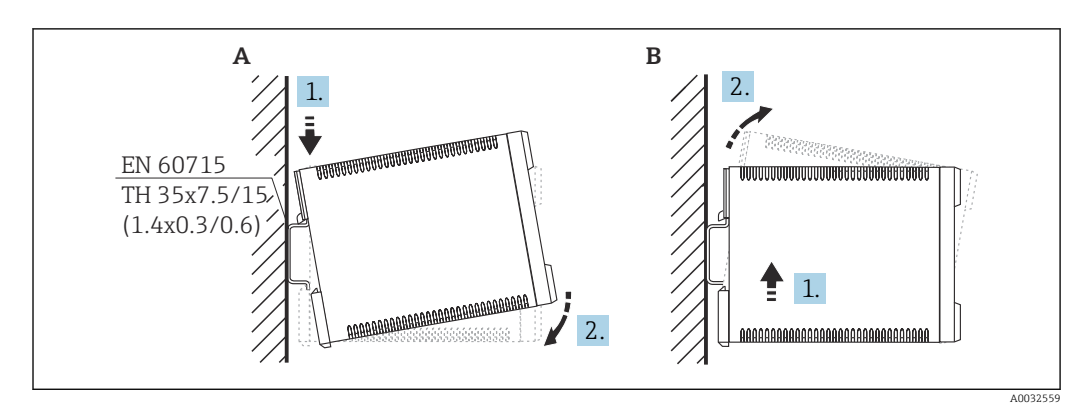

#### 5.3.2 Gerät montieren

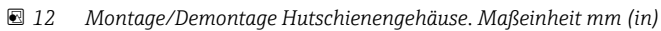

- *A Montage*
- *B Demontage*

### 5.4 Montage abgesetztes Anzeige- und Bedienmodul

#### Gültig für:  $\vert \bm{\mathsf{H}} \vert$

Bestellmerkmal 040 (Bedienung)

Option E (Beleuchtete Anzeige + Tastenfeld, 96x96, Schalttafeleinbau, Front IP65)

#### 5.4.1 Montagevarianten

#### Montage in geeigneter Montageöffnung

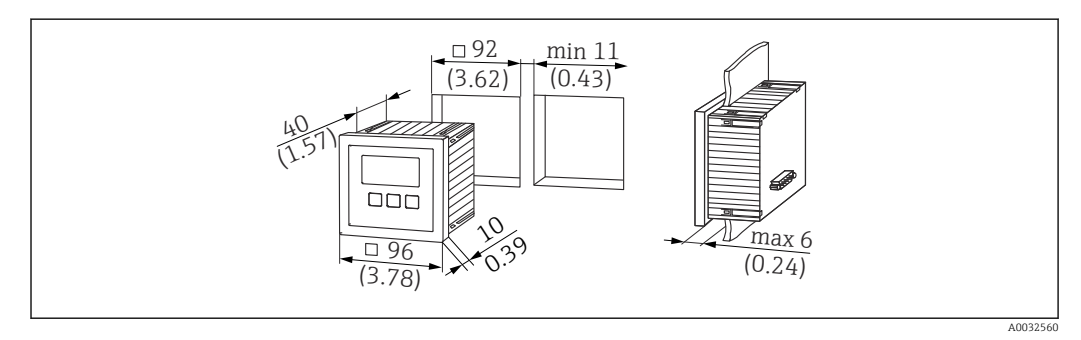

 *13 Montageöffnung für abgesetztes Anzeige- und Bedienmodul. Maßeinheit mm (in)*

#### Montage in abgesetzter Anzeige von Prosonic FMU860/861/862

- Diese Montagevariante ist geeignet, wenn FMU9x das Vorgängergerät FMU86x ersetzt (beide mit abgesetztem Anzeigemodul).
- Bestellnummer Adapterplatte: 52027441

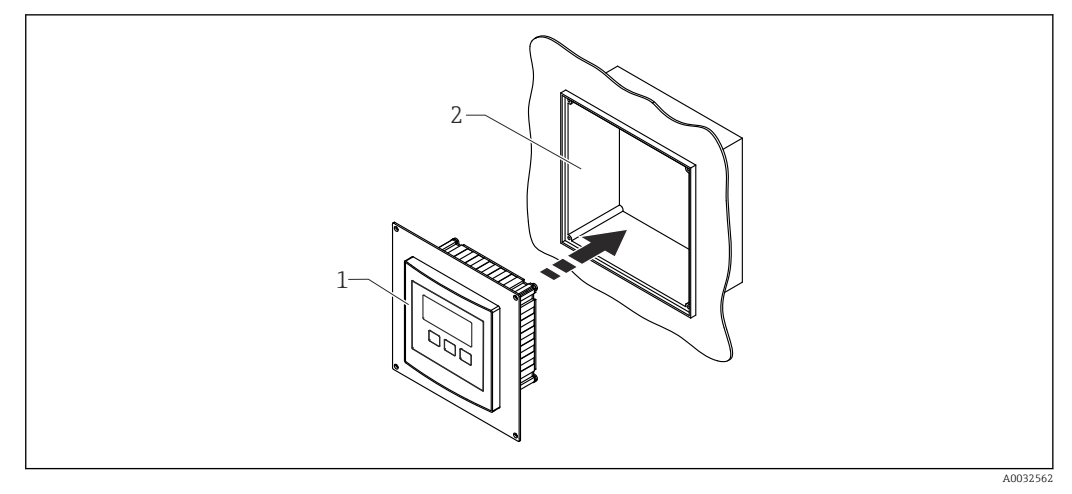

 *14 Montage in abgesetzter Anzeige von FMU860/861/862*

- *1 Abgesetzte Anzeige des Prosonic S mit Adapterplatte*
- *2 Öffnung der abgesetzten Anzeige des FMU860/861/862*

#### 5.4.2 Gerät montieren

#### Lieferumfang

- Anzeige- und Bedienmodul 96 x 96 mm (3,78 x 3,78 in)
- 4 Halteklammern mit zugehörigen Muttern und Schrauben
- Anschlusskabel (3 m (9,8 ft)) zum Anschluss an den Messumformer (vorkonfektioniert mit passenden Steckern)

#### Montageanleitung

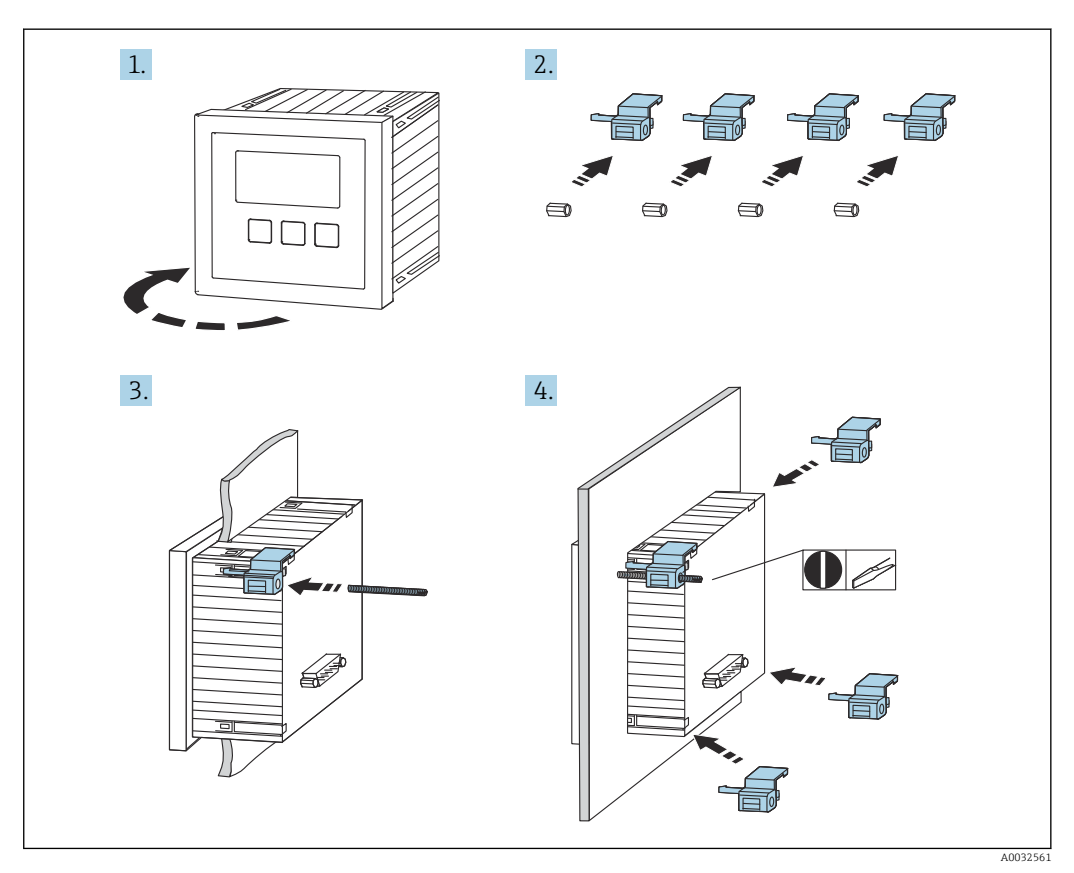

 *15 Montage abgesetztes Anzeige- und Bedienmodul*

### <span id="page-19-0"></span>5.5 Montage der Sensoren

- Weiterführende Informationen und aktuell verfügbare Dokumentationen auf der Endress+Hauser- Internetseite: www.endress.com → Downloads.
	- Dokumentationen der Sensoren:
	- TI01469F (FDU90)
	- TI01470F (FDU91)
	- TI01471F (FDU91F)
	- TI01472F (FDU92)
	- TI01473F (FDU93)
	- TI01474F (FDU95)

Die Sensoren FDU80/80F/81/81F/82/83/84/85/86/96 sind nicht mehr bestellbar. Bei bestehender Installation der Sensoren, kann der Messumformer Prosonic S weiterhin angeschlossen werden.

### 5.6 Montagekontrolle

Nach der Montage folgende Kontrollen durchführen:

□ Ist das Gerät unbeschädigt (Sichtkontrolle)?

 Entspricht das Gerät den Messstellenspezifikationen wie Prozesstemperatur, -druck, Umgebungstemperatur, Messbereich usw.

Falls vorhanden: Sind Messstellennummer und Beschriftung korrekt?

 Ist das Messgerät gegen Niederschlag und direkte Sonneneinstrahlung ausreichend geschützt?

Beim Feldgehäuse: Sind die Kabelverschraubungen korrekt angezogen?

 Sitzt das Gerät fest auf der Hutschiene bzw. ist das Gerät ordnungsgemäß auf der Feldgehäusehalterung montiert (Sichtkontrolle)?

 Sind beim Feldgehäuse die Deckelschrauben des Anschlussraumdeckels fest angezogen (Sichtkontrolle)?

### <span id="page-20-0"></span>6 Elektrischer Anschluss

### 6.1 Anschlussbedingungen

#### 6.1.1 Kabelspezifikation

- Leiterquerschnitt: 0,2 … 2,5 mm<sup>2</sup> (26 … 14 AWG)
- Querschnitt der Adernhülse: 0,25 … 2,5 mm<sup>2</sup> (24 … 14 AWG)
	- Min. Abisolierlänge: 10 mm (0,39 in)

### 6.2 Gerät anschließen

#### 6.2.1 Klemmenraum Feldgehäuse Polycarbonat

#### **Gültig für:**

Bestellmerkmal 030 (Gehäuse, Werkstoff) Option 1 (Feldmontage PC, IP66 NEMA4x)

#### Zugang zum Klemmenraum

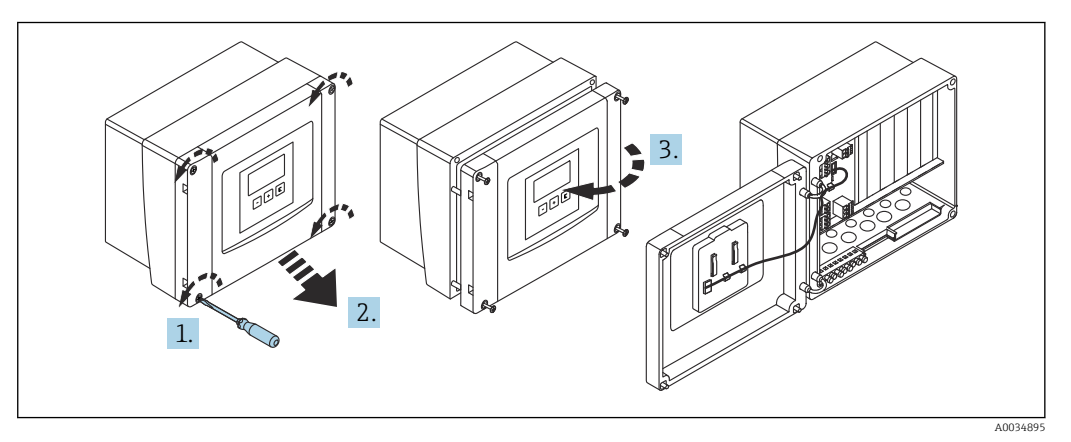

 *16 Zugang zum Klemmenraum im Feldgehäuse Polycarbonat*

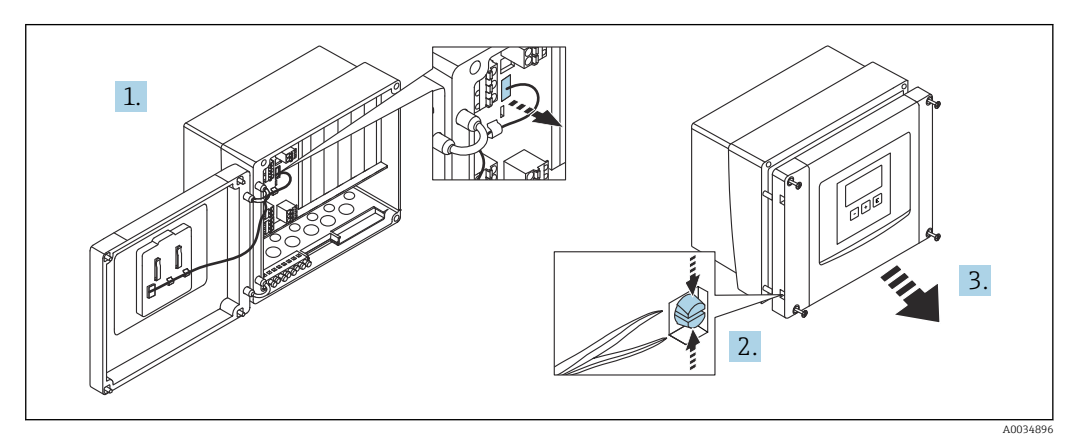

 *17 Zur einfacheren Verdrahtung: Deckel vom Feldgehäuse trennen*

#### Kabeleinführungen

Vorgeprägte Öffnungen auf der Unterseite für folgende Kabeleinführungen:

- M20x1,5 (10 Öffnungen)
- M16x1,5 (5 Öffnungen)
- $\blacksquare$  M25x1,5 (1 Öffnung)

Zum Ausschneiden der Öffnungen ein geeignetes Schneidewerkzeug verwenden.

#### 6.2.2 Klemmenraum Feldgehäuse Aluminium

#### Gültig für:  $\lceil \cdot \rceil$

Bestellmerkmal 030 (Gehäuse, Werkstoff) Option 3 (Feldmontage Aluminium, IP66 NEMA4x)

#### **A**WARNUNG

#### Um Explosionsschutz sicherzustellen:

- ‣ Beachten, dass sich alle Anschlüsse im Feldgehäuse befinden. (Ausnahme: Klemme für Schutzerde auf der Außenseite des Feldgehäuses)
- ‣ Gehäuse mit lokalem Erdpotential (PAL) verbinden.
- ‣ Zum Durchführen der Kabel: Nur Kabelverschraubungen verwenden, die die Anforderungen an die Zündschutzart am Einsatzort erfüllen.

#### Zugang zum Klemmenraum

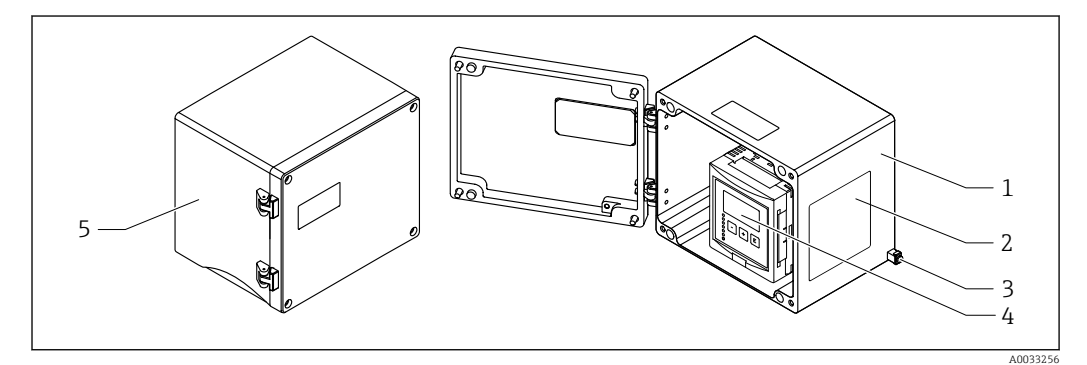

 *18 Zugang zum Klemmenraum im Feldgehäuse Aluminium*

- *1 Feldgehäuse Aluminium, geöffnet*
- *2 Typenschild*
- *3 Anschlussklemme für Schutzerde*
- *4 Anzeige- und Bedienmodul*
- *5 Feldgehäuse Aluminium, geschlossen*

#### Kabeleinführungen

- Auf der Unterseite des Feldgehäuses befinden sich 12 Öffnungen M20x1,5 für Kabeleinführungen.
- Für den elektrischen Anschluss: Kabel durch die Kabeleinführungen in das Gehäuse führen. Der Anschluss erfolgt dann wie beim Hutschienengehäuse.

#### 6.2.3 Klemmenraum Hutschienengehäuse

#### Gültig für:  $\ddot{\mathbf{r}}$

Bestellmerkmal 030 (Gehäuse, Werkstoff) Option 2 (Hutschienenmontage PBT, IP20)

#### Zugang zum Klemmenraum

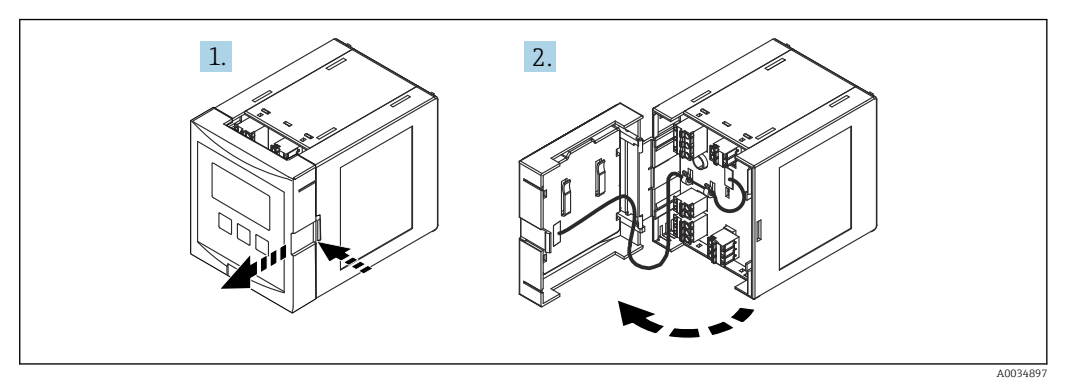

 *19 Zugang zum Klemmenraum bei einem einzelnen Hutschienengehäuse*

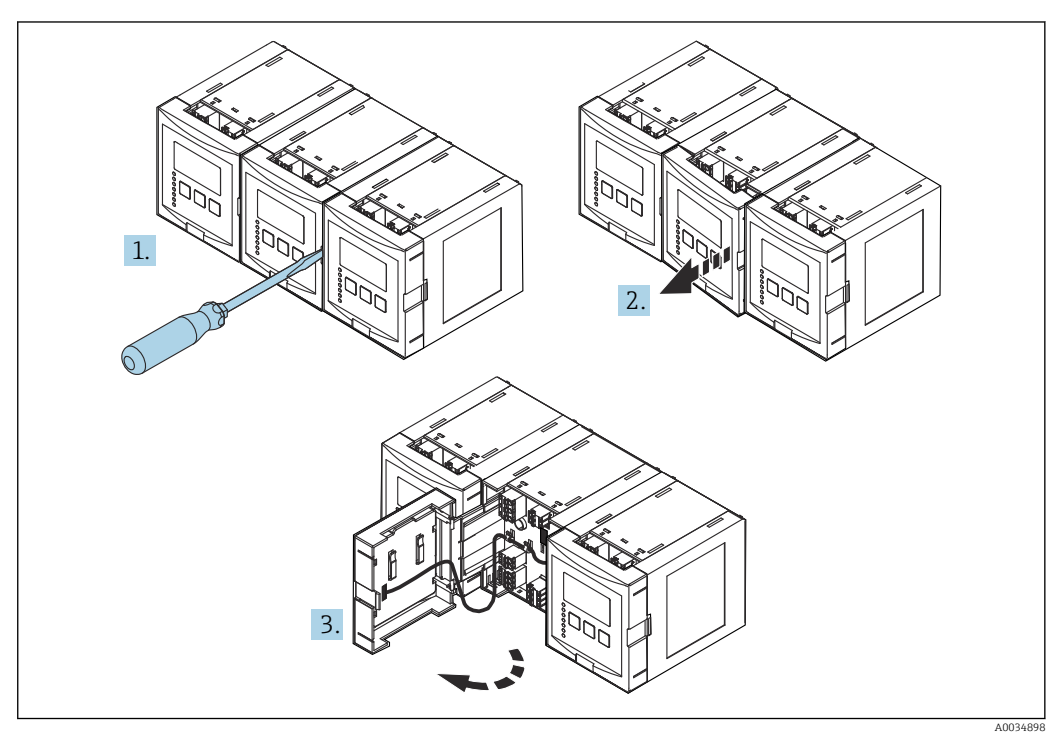

 *20 Zugang zum Klemmenraum bei nebeneinander montierten Hutschienengehäusen*

#### 6.2.4 Klemmenbelelgung

#### Klemmentyp

Prosonic S hat steckbare Federkraftklemmen. Starre Leiter oder flexible Leiter mit Aderendhülse können ohne Betätigung des Hebelöffners direkt in die Klemmstelle eingeführt werden und kontaktieren dort selbstständig.

#### Anschlussfelder

- Basis-Anschlussfeld (A) Vorhanden bei allen Geräteausführungen
- Anschlussfeld für zusätzliche Ein- und Ausgänge (B)
	- Vorhanden bei folgenden Geräteausführungen:
	- $\bullet$  FMU90 \*\*\*\*\*2\*\*\*\*\*\*
	- $\bullet$  FMU90 \*\*\*\*\*\*\*\*2\*\*\*\*
- Anschlussfeld für Relais (C)
	- Vorhanden bei folgenden Geräteausführungen:
	- $\bullet$  FMU90 \*\*\*\*\*\*3\*\*\*\*\*
	- $\blacksquare$  FMU90 \*\*\*\*\*\*6\*\*\*\*\*
- Anschlussfeld für Schalt- und Temperatureingänge (D) Vorhanden bei folgender Geräteausführung: FMU90 - \*\*\*\*\*\*\*\*B\*\*\*
- Anschlussfeld für PROFIBUS DP (E) Vorhanden bei folgender Geräteausführung: FMU90 - \*\*\*\*\*\*\*3\*\*\*\*

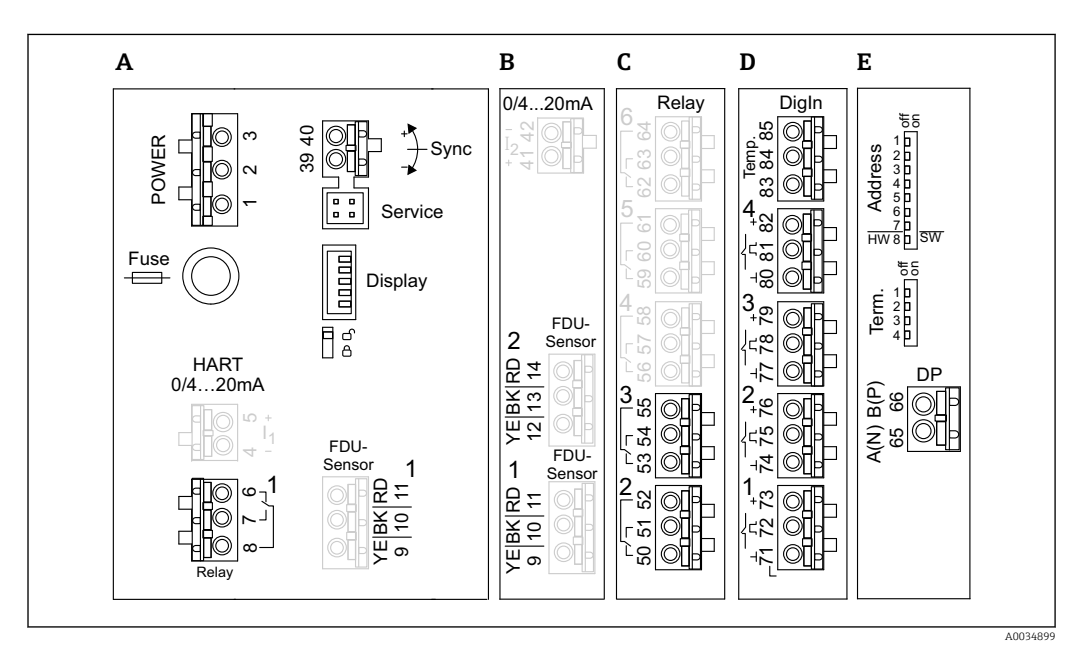

 *21 Anschlussklemmen des Prosonic S (die grau gezeichneten Klemmen sind nicht in jeder Geräteausführung vorhanden)*

- *A Basis -Anschlußfeld*
- *B Optionales Anschlussfeld für zwei Sensoren*
- *C Optionales Anschlussfeld für bis zu fünf Relais*
- *D Optionales Anschlussfeld für bis zu vier externe Schalter und einen externen Temperatursensor*
- *E Optionales Anschlussfeld für PROFIBUS DP*

Die gezeigten Schaltstellungen der Relais beziehen sich auf den abgefallenen Zustand. I÷

#### Klemmen für Hilfsenergie (AC-Ausführung)

*Anschlussfeld A*

- Klemme 1: L (90 ... 253  $V_{AC}$ )
- Klemme 2: N
- Klemme 3: Potenzialausgleich
- Fuse: Sicherung 400 mA T

#### Klemmen für Hilfsenergie (DC-Ausführung)

*Anschlussfeld A*

- Klemme 1: L+  $(10.5 ... 32 V_{DC})$
- Klemme 2: L-
- Klemme 3: Potenzialausgleich
- Fuse: Sicherung 2AT

#### Klemmen für Relais

*Anschlussfeld A* Klemmen 6, 7, 8: Relais 1

#### *Anschlussfeld C*

- Klemmen 50, 51, 52: Relais 2
- Klemmen 53, 54, 55: Relais 3
- Klemmen 56, 57, 58: Relais 4
- Klemmen 59, 60, 61: Relais 5
- Klemmen 62, 63, 64: Relais 6

#### Klemmen für Füllstandeingänge

#### *Anschlussfeld A*

Sensor 1 (bei Ausführung mit einem Sensoreingang)

- Klemme 9: gelbe Sensorader
- Klemme 10: schwarze Sensorader (Kabelschirm)
- Klemme 11: rote Sensorader

#### *Anschlussfeld B*

- Sensor 1 (bei Ausführung mit zwei Sensoreingängen)
	- Klemme 9: gelbe Sensorader
	- Klemme 10: schwarze Sensorader (Kabelschirm)
	- Klemme 11: rote Sensorader
- Sensor 2 (bei Ausführung mit zwei Sensoreingängen)
	- Klemme 12: gelbe Sensorader
	- Klemme 13: schwarze Sensorader (Kabelschirm)
	- Klemme 14: rote Sensorader

#### Klemmen für Synchronisierung

*Anschlussfeld A* Klemmen 39, 40: Synchronisierung mehrerer Messumformer Prosonic S

#### Klemmen für PROFIBUS DP

*Anschlussfeld E*

- Klemme 65: PROFIBUS A (RxT/TxD N)
- Klemme 66: PROFIBUS B (RxT/TxD P)

#### Klemmen für Schalteingänge

*Anschlussfeld D*

- Klemmen 71, 72, 73: Externer Schalter 1
- Klemmen 74, 75, 76: Externer Schalter 2
- Klemmen 77, 78, 79: Externer Schalter 3
- Klemmen 80, 81, 82: Externer Schalter 4

#### <span id="page-25-0"></span>Klemmen für Temperatureingang

*Anschlussfeld D* Klemmen 83, 84, 85:

- Pt100
- Omnigrad S TR61 (Endress+ Hauser)

#### Weitere Elemente auf den Anschlussfeldern

*Anschlussfeld A*

- Display Anschluss des Displays bzw. des abgesetzten Anzeige- und Bedienmoduls
- Service
	- Service-Schnittstelle; zum Anschluss eines PC/Notebooks über die Commubox FXA291
- $\blacksquare$   $\blacksquare$

Verriegelungsschalter: Verriegelt das Gerät gegen Konfigurationsänderungen.

### 6.3 Spezielle Anschlusshinweise

#### 6.3.1 Anschluss Hilfsenergie

#### **AVORSICHT**

#### Um elektrische Sicherheit zu gewährleisten:

- ‣ Die Stromversorgungskabel fest verlegen, sodass sie permanent mit der elektrischen Gebäudeinstallation verbunden sind.
- ‣ Bei Anschluss an das öffentliche Versorgungsnetz einen Netzschalter für das Gerät leicht erreichbar in der Nähe des Gerätes installieren. Den Schalter als Trennvorrichtung für das Gerät kennzeichnen (IEC/EN61010).
- ‣ Bei Der Ausführung 90-253VAC: Potenzialausgleich anschließen
- ‣ Vor dem Anschließen die Versorgungsspannung ausschalten.

#### Anschluss Hilfsenergie im Feldgehäuse Polycarbonat

#### Gültig für:  $| \cdot |$

Bestellmerkmal 030 (Gehäuse, Werkstoff) Option 1 (Feldmontage PC, IP66 NEMA4x)

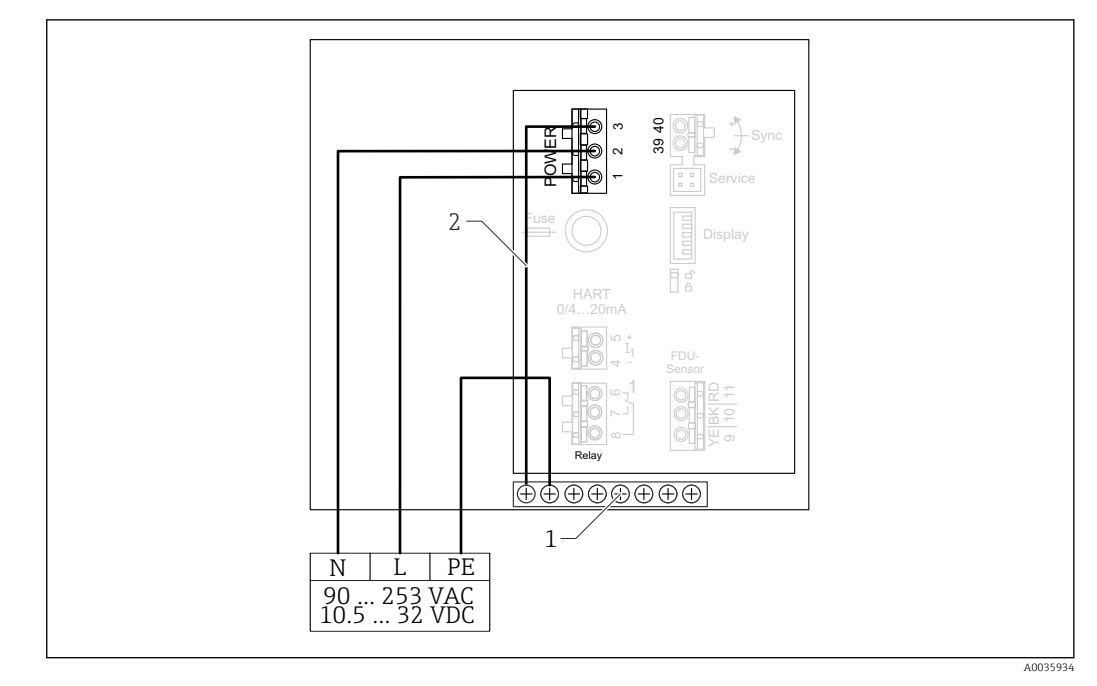

 *22 Anschluss Hilfsenergie im Feldgehäuse Polycarbonat*

- *1 Klemmenblock im Feldgehäuse für Potenzialausgleich*
- *2 Potenzialausgleich; bei Auslieferung verdrahtet*

#### Anschluss Hilfsenergie im Feldgehäuse Aluminium

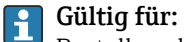

Bestellmerkmal 030 (Gehäuse, Werkstoff) Option 3 (Feldmontage Aluminium, IP66 NEMA4x)

#### **AWARNUNG**

#### Stromschlaggefahr und Explosionsgefahr

‣ Das Feldgehäuse Aluminium über die Schutzleiterklemme mit Schutzerde (PE) und/ oder lokalem Erdpotential (PAL) verbinden.

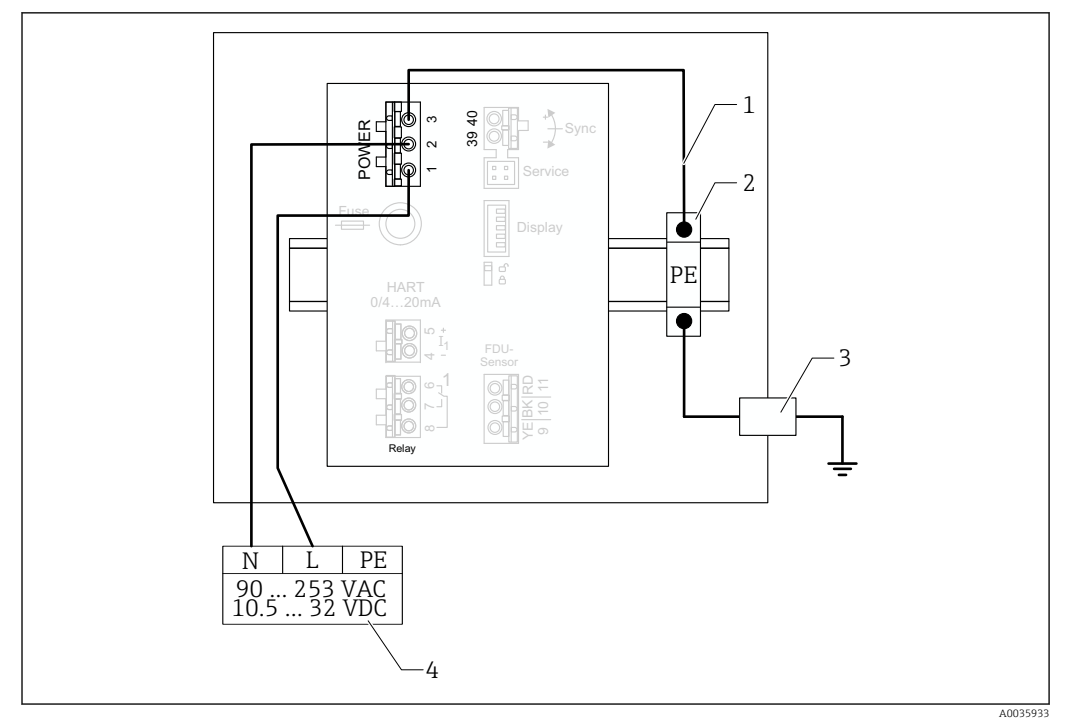

 *23 Anschluss der Hilfsenergie im Feldgehäuse Aluminium*

- *1 Potenzialausgleich im Feldgehäuse Aluminium; bei Auslieferung verdrahtet*
- *2 Schutzleiter-Reihenklemmen (mit Kontakt zur Hutschiene)*
- *3 Schutzleiterklemme an der Außenseite des Feldgehäuses*
- *4 Hilfsenergie*

#### Anschluss Hilfsenergie im Hutschienengehäuse

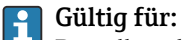

Bestellmerkmal 030 (Gehäuse, Werkstoff) Option 2 (Hutschienenmontage PBT, IP20)

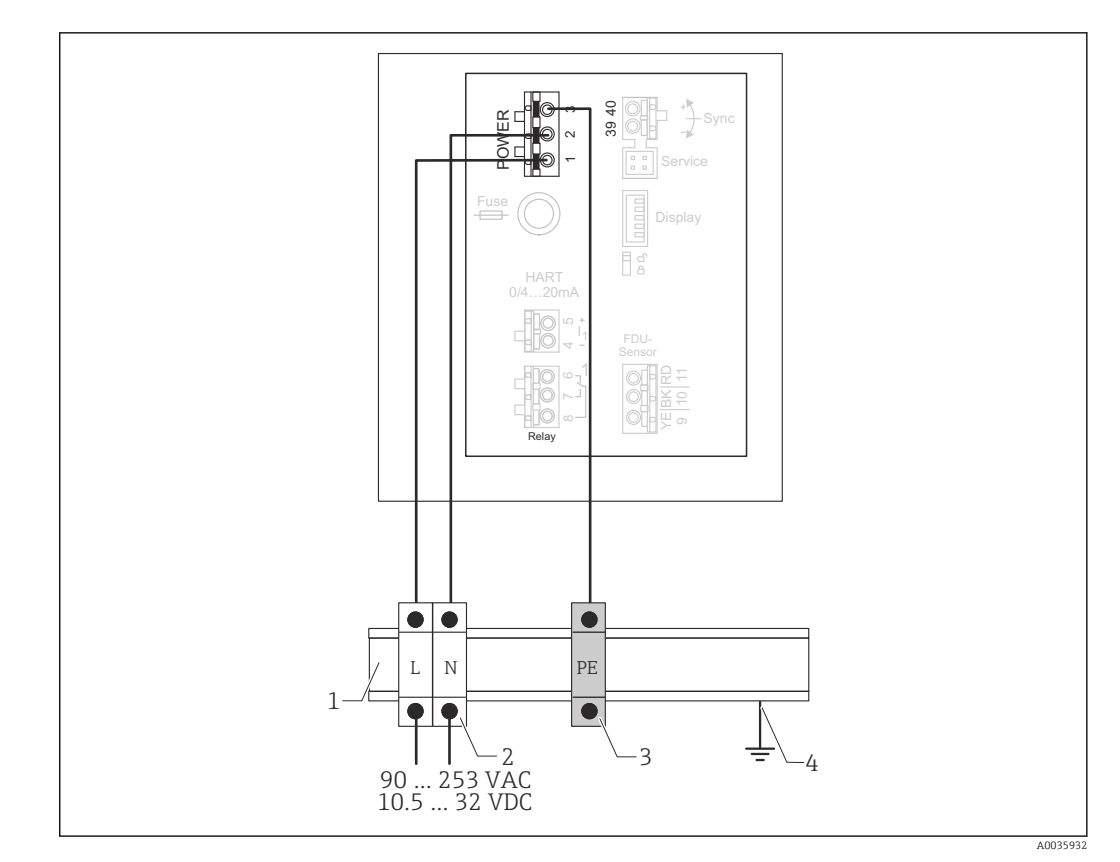

 *24 Anschluss Hilfsenergie im Hutschienengehäuse*

- *1 Metallische Hutschiene im Schaltschrank*
- *2 Reihenklemmen (ohne Kontakt zur Hutschiene)*
- *3 Schutzleiter-Reihenklemmen (mit Kontakt zur Hutschiene)*
- *4 Erdung über Hutschiene*

#### 6.3.2 Anschluss an ein PROFIBUS DP-Netzwerk

 $\mathbf{1}$ Informationen zum Aufbau eines PROFIBUS DP-Netzwerkes: Betriebsanleitung BA00034S, "PROFIBUS DP/PA - Leitfaden zur Projektierung und Inbetriebnahme"

#### Kabelspezifikation

Für Übertragungsraten bis 12 Mbit/s Kabeltyp A nach EN 50170 verwenden.

- Wellenwiderstand: 135 … 165 Ω bei einer Messfrequenz von 3 … 20 MHz
- Kabelkapazität: < 30 pF/m
- Aderquerschnitt:  $> 0.34$  mm<sup>2</sup> (22 AWG)
- Adern: paarweise verdrillt, 1x2, 2x2 oder 1x4 Leiter
- Schleifenwiderstand: 110 Ω/km
- Signaldämpfung: < 9 dB über die ganze Länge des Leitungsabschnitts
- Abschirmung: Kupfer-Geflechtschirm oder Geflechtschirm und Folienschirm

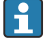

Vorkonfektionierte Kabel sind von Endress+Hauser erhältlich.

#### T-Verteilerbox

Es wird empfohlen, die Anbindung des Prosonic S mithilfe von T-Verteilerboxen zu realisieren.

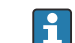

Geeignete Verteilerboxen sind von Endress+Hauser erhältlich.

#### Stichleitungen

#### Hinweise zu Stichleitungen

- Als Stichleitung wird die Leitung zwischen Anschlusstecker und Bustreiber im Feldgerät bezeichnet.
- Gesamtlänge aller Stichleitungen < 6,6 m (22 ft) bei max. 1,5 Mbit/s
- Stichleitungen dürfen keinen Busabschluss besitzen.
- Bei Übertragungsraten > 1,5 Mbit/s sollten keine Stichleitungen verwendet werden.
- Anlagenerfahrungen haben gezeigt, dass bei der Projektierung von Stichleitungen sehr vorsichtig vorgegangen werden sollte. Es kann nicht davon ausgegangen werden, dass bei 1,5 Mbit/s die Summe aller Stichleitungen 6,6 m (22 ft) ergeben darf. Die jeweilige Anordnung der Feldgeräte hat hierauf großen Einfluss.

#### 6.3.3 Anschluss Sensoren

#### **AVORSICHT**

#### Einschränkung der elektrischen Sicherheit durch mangelhaften Potenzialausgleich

► Den gelb-grünen Schutzleiter der Sensoren FDU91F, FDU93 und FDU95 nach maximal 30 m (98 ft) an den örtlichen Potenzialausgleich anschließen. Dies kann geschehen: in einem Klemmenkasten, am Messumformer oder im Schaltschrank.

#### **HINWEIS**

#### Mögliche Funktionsstörungen durch Interferenzen

‣ Sensorkabel nicht parallel zu Hochspannungs- oder Starkstromkabeln und nicht in der Nähe von Frequenzumrichtern verlegen.

#### **HINWEIS**

#### Funktionsstörung durch unterbrochenen Kabelschirm

- ‣ Bei vorkonfektionierten Kabeln: Die schwarze Ader (Schirm) an die Klemme "BK" anschließen.
- ‣ Bei Verlängerungskabeln: Den Schirm verdrillen und an die Klemme "BK" anschließen.

#### **AWARNUNG**

#### Explosionsgefahr

- ‣ Die Sensoren FDU83, FDU84, FDU85 und FDU86 mit einem ATEX-, FM-, oder CSA-Zertifikat nicht an die Transmitter FMU90 oder FMU95 anschließen.
- ‣ Für die Sensoren FDU91F/93/95/96 und FDU83/84/85/86: Die Erdungsleitung (GNYE) nach maximal 30 m (98 ft) an den örtlichen Potenzialausgleich anschließen. Dies kann im Klemmenkasten geschehen oder am Messumformer bzw. im Schaltschrank, falls der Sensor nicht mehr als 30 m (98 ft) entfernt ist.

#### **HINWEIS**

Die Auswertelektronik und deren direkte Anschlüsse (Display-/Service-Stecker, Service-Interface etc.) sind galvanisch von der Stromversorgung und der Kommunikation getrennt und liegen auf dem Potential der Sensorelektronik.

- ‣ Potentialdifferenz bei geerdeten Sensoren beachten.
- ‣ Beim Entfernen des Mantels vom Sensorkabel die größte benötigte Kabellänge berücksichtigen.

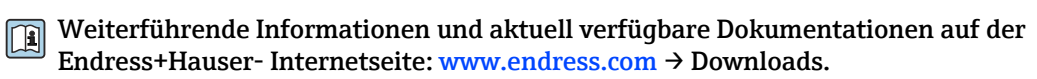

Dokumentationen der Sensoren:

- TI01469F (FDU90)
- TI01470F (FDU91)
- TI01471F (FDU91F)
- TI01472F (FDU92)
- TI01473F (FDU93)
- TI01474F (FDU95)

Die Sensoren FDU80/80F/81/81F/82/83/84/85/86/96 sind nicht mehr bestellbar. Bei bestehender Installation der Sensoren, kann der Messumformer Prosonic S weiterhin angeschlossen werden.

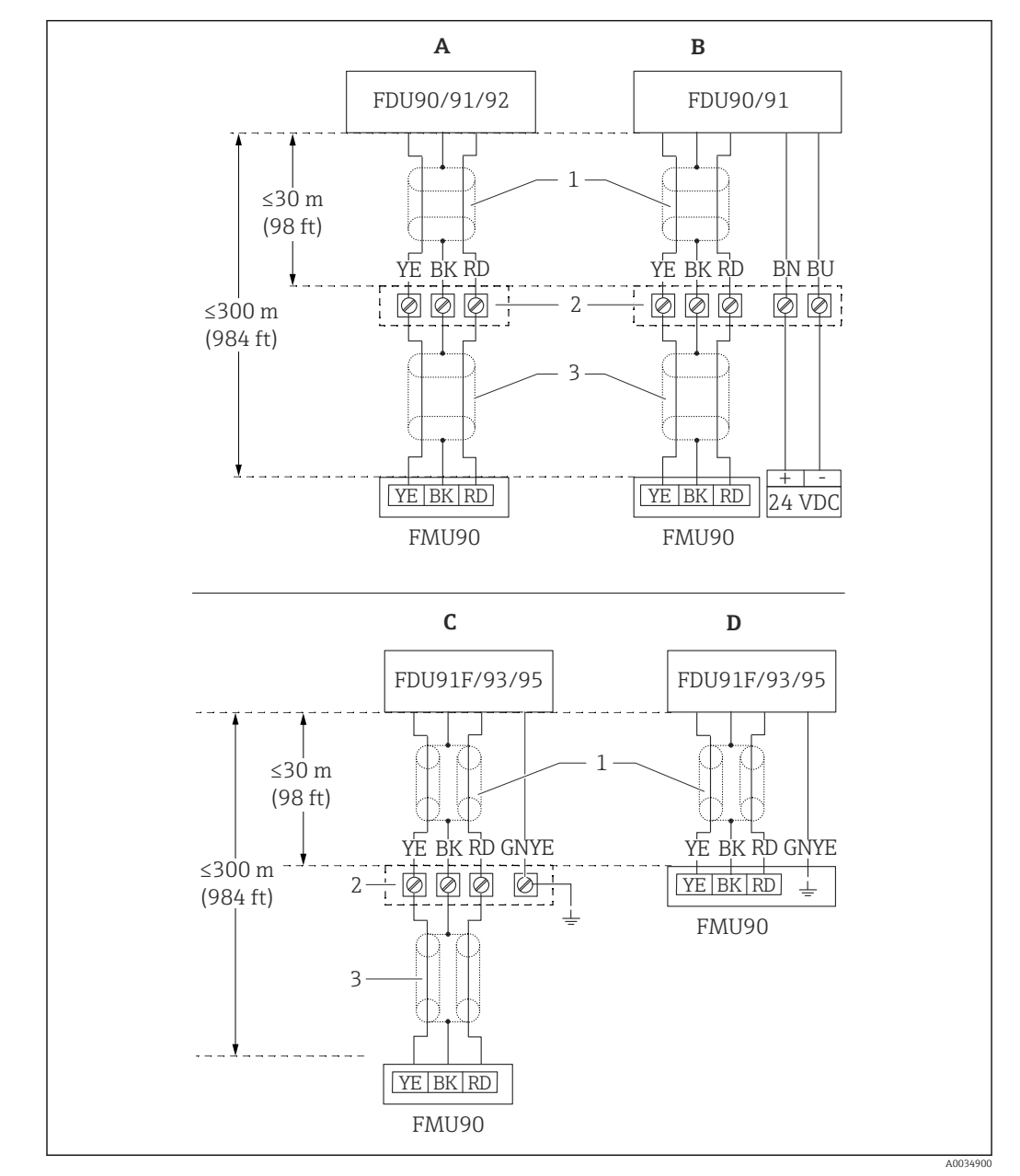

#### Anschlussdiagramm FDU9x → FMU90

- *25 Anschlussdiagramm Sensoren FDU9x; YE: gelb, BK: schwarz; RD: rot; BU: blau; BN: braun; GNYE: grüngelb*
- *A Ohne Sensorheizung*
- *B Mit Sensorheizung*
- *C Erdung am Klemmenkasten*
- *D Erdung am Transmitter FMU90*
- *1 Abschirmung des Sensorkabels*
- *2 Klemmenkasten*
- *3 Abschirmung des Verlängerungskabels*

#### Potenzialausgleich metallischer Sensoren im Feldgehäuse Polycarbonat

#### Gültig für:  $| \cdot |$

Bestellmerkmal 030 (Gehäuse, Werkstoff) Option 1 (Feldmontage PC, IP66 NEMA4x)

#### Gültig für folgende Sensoren

- FDU91F
- FDU93
- FDU95

Diese Sensoren sind nicht mehr erhältlich, können aber in bestehenden Installationen an Prosonic S angeschlossen werden.

- FDU96
- FDU83
- FDU84
- FDU85
- FDU86

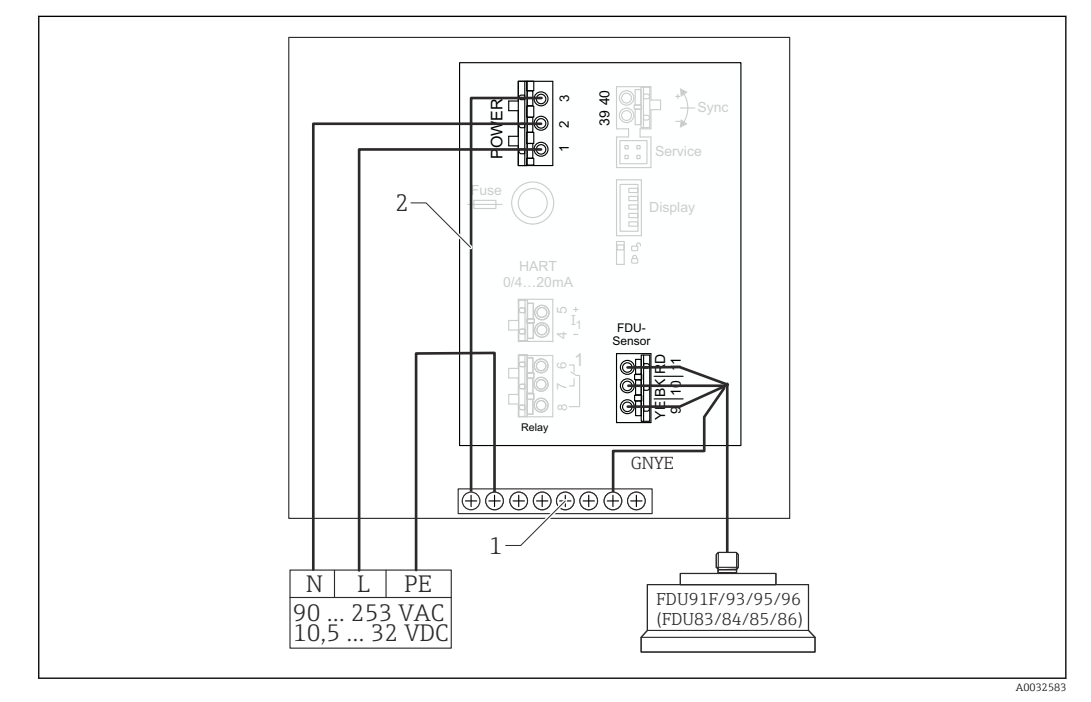

 *26 Potenzialausgleich metallischer Sensoren im Feldgehäuse Polycarbonat*

- *1 Klemmenblock im Feldgehäuse für Potenzialausgleich*
- *2 Potenzialausgleich; bei Auslieferung verdrahtet.*

#### Potenzialausgleich metallischer Sensoren im Feldgehäuse Aluminium

#### Gültig für: I÷

Bestellmerkmal 030 (Gehäuse, Werkstoff)

Option 3 (Feldmontage Aluminium, IP66 NEMA4x)

#### Gültig für folgende Sensoren

- FDU91F
- FDU93
- FDU95

Diese Sensoren sind nicht mehr erhältlich, können aber in bestehenden Installationen an Prosonic S angeschlossen werden.

- FDU96
- FDU83
- FDU84
- FDU85
- FDU86

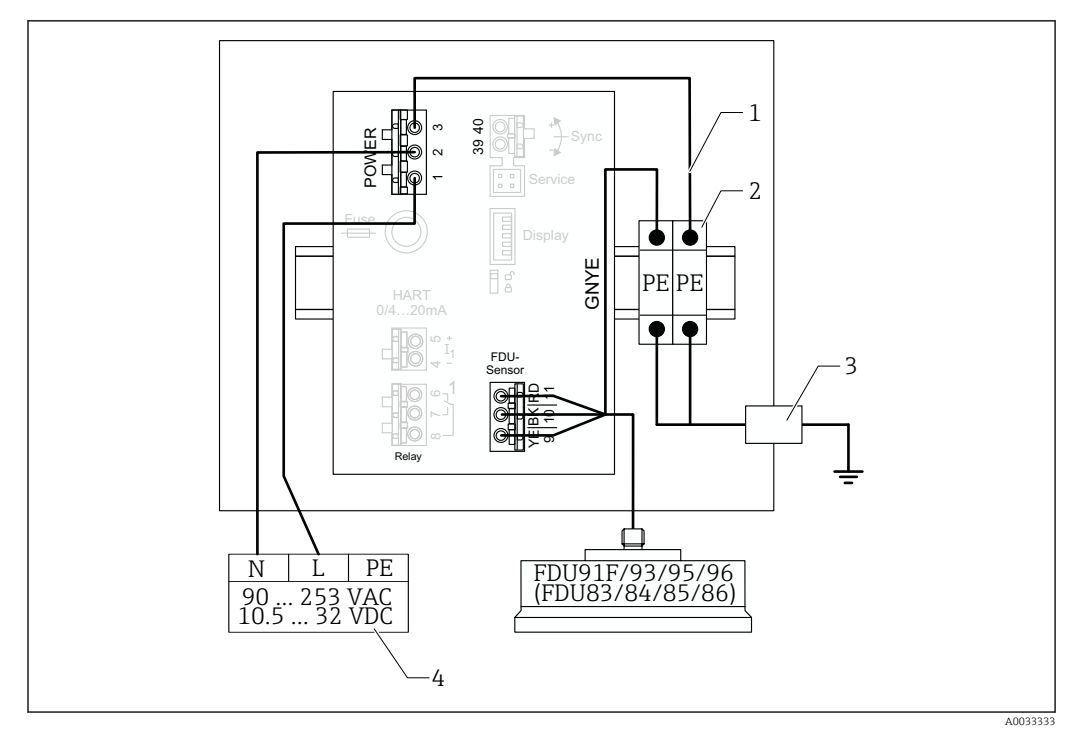

 *27 Potenzialausgleich metallischer Sensoren im Feldgehäuse Aluminium*

- *1 Potenzialausgleich innerhalb des Feldgehäuses; bei Auslieferung verdrahtet*
- *2 Schutzleiter-Reihenklemmen (mit Kontakt zur Hutschiene)*
- *3 Schutzleiterklemme an der Außenseite des Feldgehäuses*
- *4 Hilfsenergie*

#### Potenzialausgleich metallischer Sensoren im Hutschienengehäuse

#### Gültig für:  $|1|$

Bestellmerkmal 030 (Gehäuse, Werkstoff) Option 2 (Hutschienenmontage PBT, IP20)

#### Gültig für folgende Sensoren

- FDU91F
- FDU93
- FDU95

Diese Sensoren sind nicht mehr erhältlich, können aber in bestehenden Installationen an Prosonic S angeschlossen werden.

- FDU96
- FDU83
- FDU84
- FDU85
- FDU86

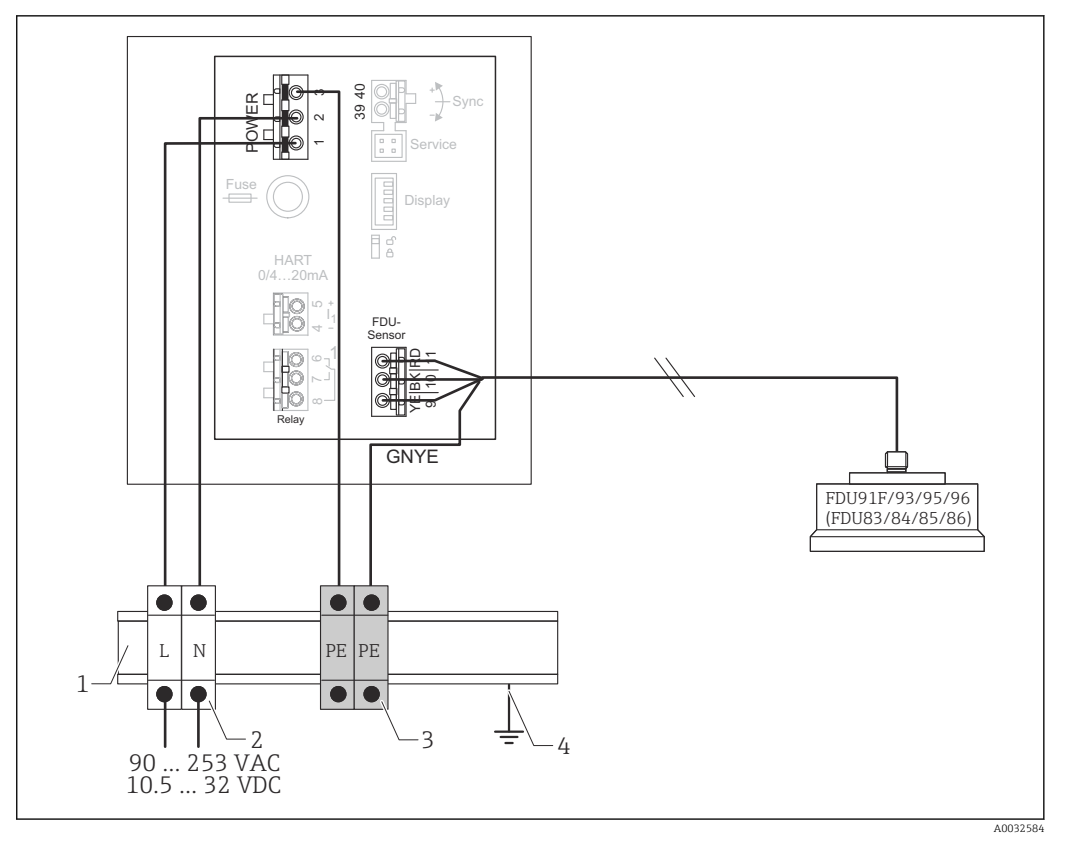

 *28 Potenzialausgleich metallischer Sensoren im Hutschienengehäuse*

- *1 Metallische Hutschiene im Schaltschrank*
- *2 Reihenklemmen (ohne Kontakt zur Hutschiene)*
- *3 Schutzleiter-Reihenklemmen (mit Kontakt zur Hutschiene)*
- *4 Erdung über Hutschiene*

#### 6.3.4 Verlängerungskabel für Sensoren

#### **A**WARNUNG

#### Explosionsgefahr

- ‣ Zum Anschluss des Verlängerungskabels Klemmenkasten verwenden.
- ‣ Wenn der Klemmenkasten in explosionsgefährdeten Bereichen installiert wird: nationale Errichterbestimmungen beachten.

#### Kabelspezifikationen Verlängerungskabel

- Maximale Gesamtlänge (Sensorkabel + Verlängerungskabel) 300 m (984 ft)
- Adernzahl

Gemäß Anschlussdiagramm

- Abschirmung
	- Jeweils ein Abschirmgeflecht für die Adern YE und RD (kein Folienschirm)
- Querschnitt
	- 0,75 … 2,5 mm<sup>2</sup> (18 … 14 AWG)
- Widerstand Max. 8 Ω pro Ader
- Kapazität Ader zu Schirm Max. 60 nF
- Schutzleiter (für FDU91F/93/95) Darf nicht innerhalb des Schirms liegen.

Geeignete Verlängerungskabel sind von Endress+Hauser erhältlich. $|\cdot|$ 

### 6.3.5 Kürzen des Sensorkabels

### **HINWEIS**

#### Funktionsstörung durch fehlenden Rückleiter oder unterbrochene Adern

- ‣ Beim Entfernen der Isolation die Adern nicht beschädigen.
- ‣ Nach dem Kürzen das abschirmende Metallgeflecht verdrillen und an die Klemme "BK" anschließen.
- ► Wenn das Kabel einen Schutzleiter (GNYE) hat: Den Schutzleiter nicht mit der Abschirmung verbinden.

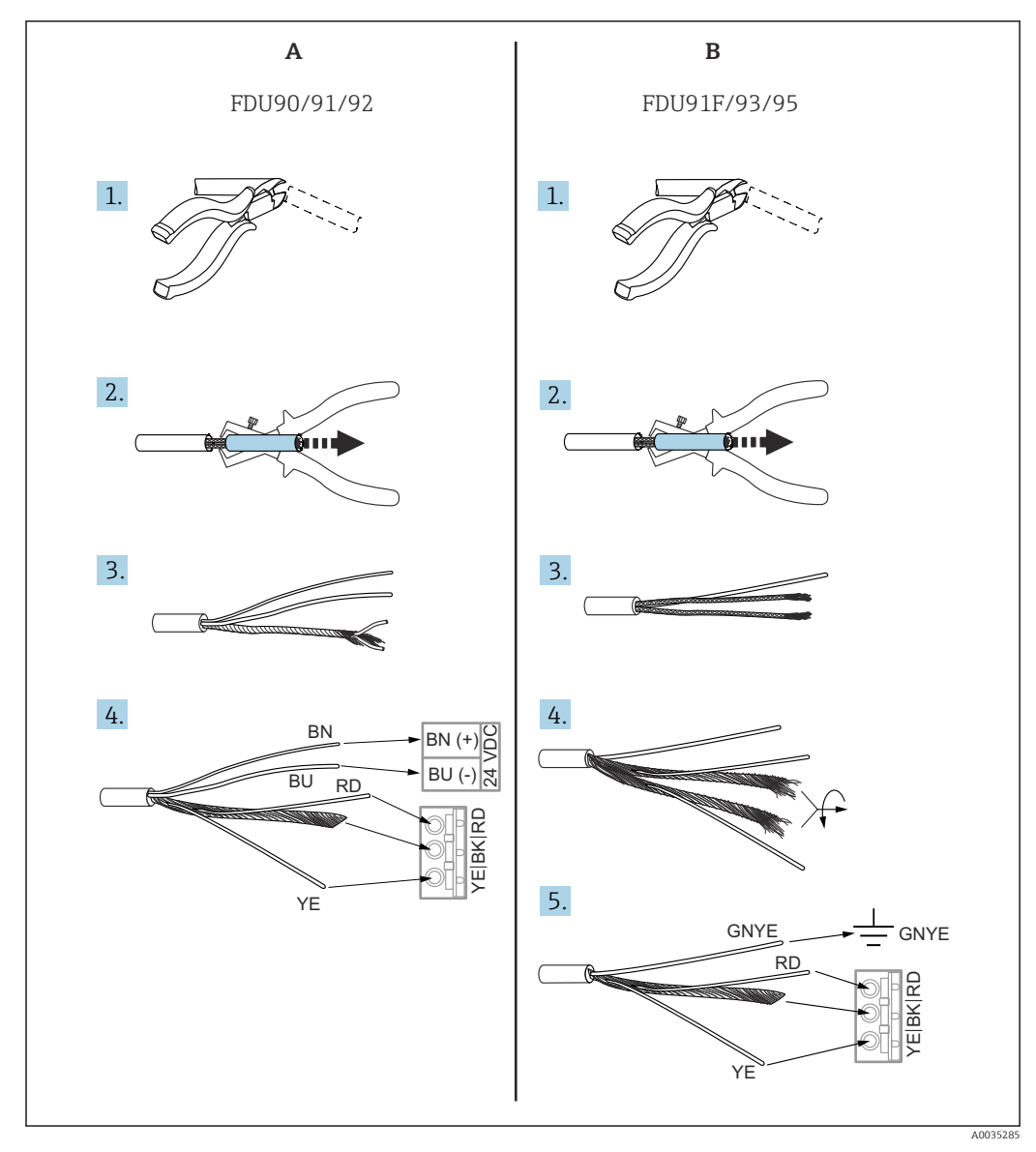

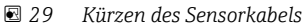

*A Sensoren FDU90/91/92*

*B Sensoren FDU91F/93/95*

Die Adern "BU" (blau) und "BN" (braun) sind nur bei Sensoren mit Heizung vorhanden. R

#### 6.3.6 Anschluss Sensorheizung

# Gültig für FDU90/FDU91:

Bestellmerkmal 035 (Heizung) Option B (Anschluss an 24VDC)
### Technische Daten der Sensorheizung

- Versorgungsspannung
- $24 V_{DC} \pm 10 \%$ • Restwelligkeit
- $< 100$  mV
- Stromaufnahme

250 mA pro Sensor

#### Temperaturkompensation bei Sensorheizung  $\vert$  -  $\vert$

Bei Verwendung der Sensorheizung: Zur Korrektur der Schalllaufzeit externen Temperatursensor anschließen und dem Sensor zuordnen.

### Anschluss Sensorheizung im Feldgehäuse Polycarbonat

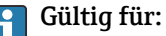

Bestellmerkmal 030 (Gehäuse, Werkstoff) Option 1 (Feldmontage PC, IP66 NEMA4x)

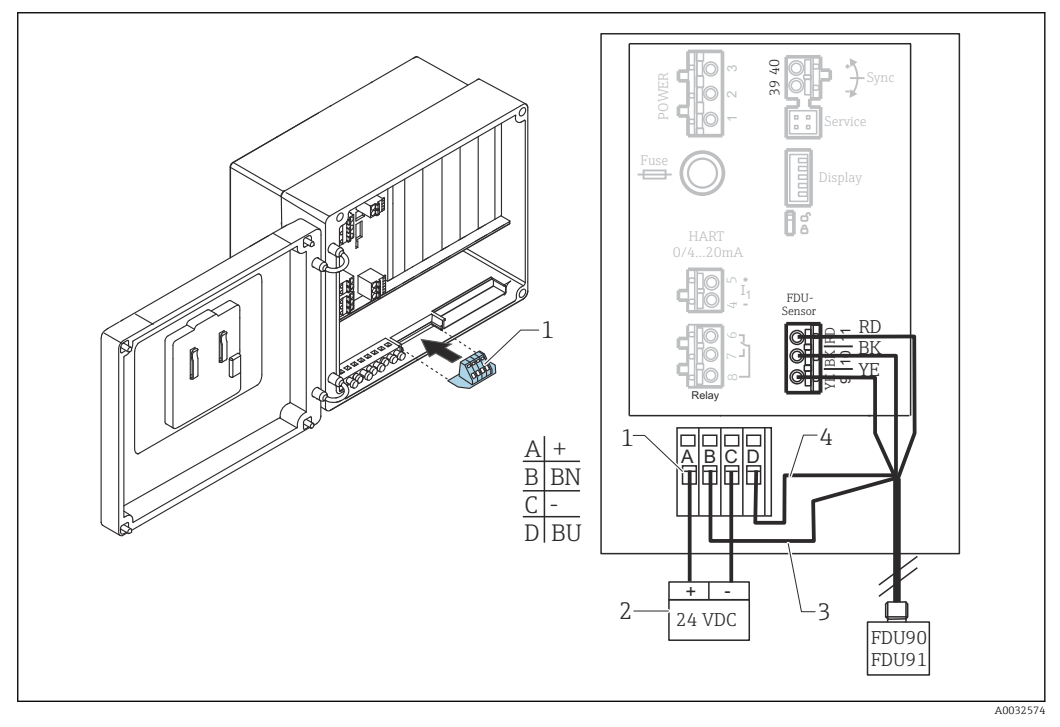

 *30 Anschluss Sensorheizung im Feldgehäuse Polycarbonat*

*1 Klemmenmodul für Sensorheizung (im Lieferumfang der betroffenen Sensoren enthalten)*

- *2 Externes Speisegerät*
- *3 Braune Ader (BN)*
- *4 Blaue Ader (BU)*

#### Anschluss Sensorheizung im Feldgehäuse Aluminium

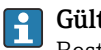

Gültig für:

Bestellmerkmal 030 (Gehäuse, Werkstoff) Option 3 (Feldmontage Aluminium, IP66 NEMA4x)

# **A**WARNUNG

### Explosionsgefahr

- ‣ Das Speisegerät außerhalb des explosionsgefährdeten Bereichs installieren.
- ‣ Kabel verwenden, das die Anforderungen der Zone erfüllt, in der das Feldgehäuse Aluminium installiert ist.
- ‣ Sensorheizung innerhalb des Feldgehäuses Aluminium (oder eines anderen explosionsgeschützten Gehäuses) mit der Energieversorgung verbinden. Dazu zusätzliche Klemmenblöcke auf der Hutschiene im Gehäuse installieren.
- ‣ Vor Öffnen des Feldgehäuses Aluminium: Energieversorgung der Sensorheizung abschalten.

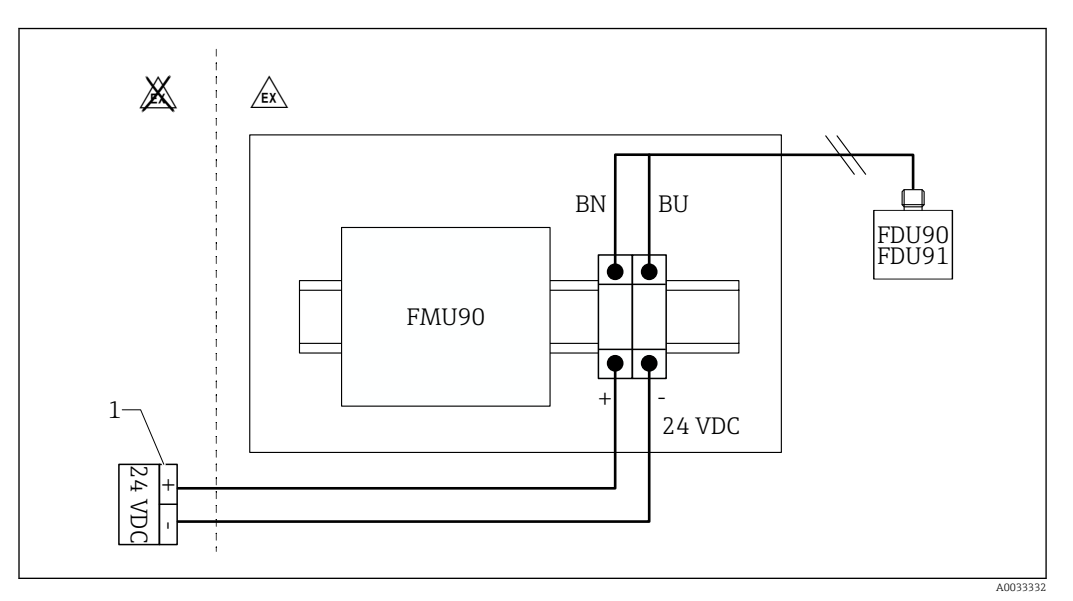

 *31 Anschluss Sensorheizung im Feldgehäuse Aluminium*

- *1 Externes Speisegerät*
- *BN Braune Ader*
- *BU Blaue Ader*

### Anschluss Sensorheizung im Hutschienengehäuse

#### Gültig für:  $|1 \rangle$

Bestellmerkmal 030 (Gehäuse, Werkstoff) Option 2 (Hutschienenmontage PBT, IP20)

Die Versorgungsspannung muss im Schaltschrank bereitgestellt werden, z.B. über eine Reihenklemme:

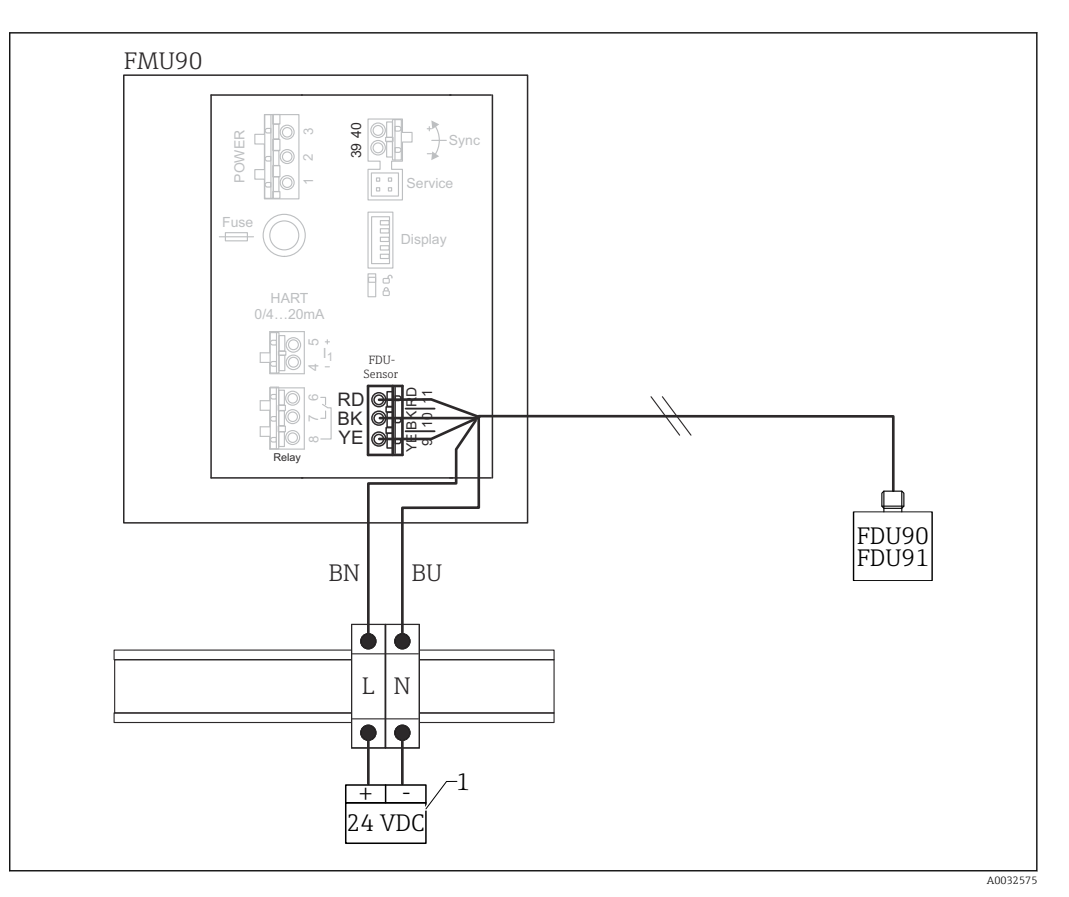

 *32 Anschluss Sensorheizung über eine metallische Hutschiene im Schaltschrank*

- *1 Externes Speisegerät*
- *BN Braune Ader*
- *BU Blaue Ader*

# 6.3.7 Synchronisieranschluss

### Verwendung

Der Synchronisieranschluss ist zu verwenden, wenn die Sensorkabel mehrerer Messumformer parallel verlegt sind. Die Synchronisierung verhindert, dass ein Messumformer empfängt, während ein anderer sendet. Gegenseitige Beeinflussung von Sende- und Empfangsimpulsen wird dadurch vermieden.

### Zahl synchronisierbarer Messumformer

- 20 (bei FMU90/FMU95)
- 10 (bei Synchronisierung von FMU90/FMU95 mit FMU86x)

### Vorgehen bei mehr als 20 Messumformern

- Gruppen von maximal 20 Messumformern bilden.
- Für Messumformer innerhalb einer Gruppe können die Sensorkabel parallel verlaufen.
- Die Sensorkabel der verschiedenen Gruppen getrennt verlegen.

# Kabelspezifikation für Synchronisierung

- Max. Länge
	- 10 m (33 ft) zwischen den einzelnen Messumformern
- Querschnitt 2 x 0,75 … 2,5 mm<sup>2</sup> (18 … 14 AWG)
- Kabelschirm Erforderlich für Kabel > 1 m (3,3 ft); den Schirm erden.

# Anschlussdiagramm Synchronisierung

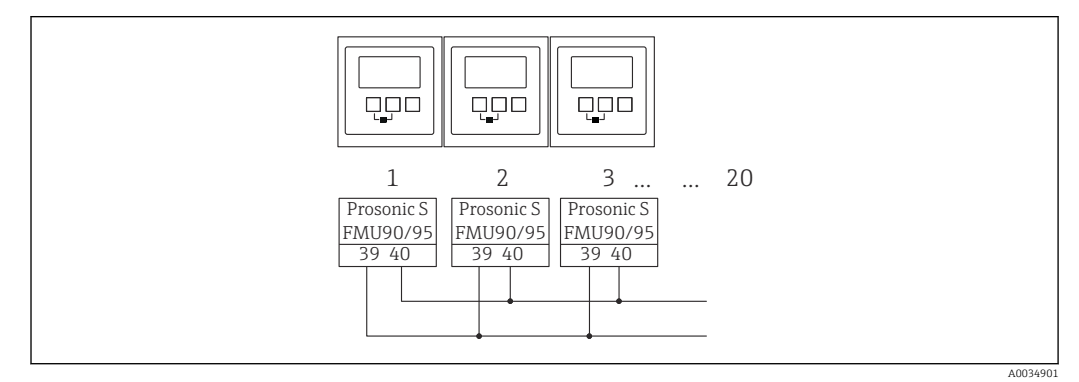

 *33 Synchronisierung mehrerer Messumformer FMU90/FMU95*

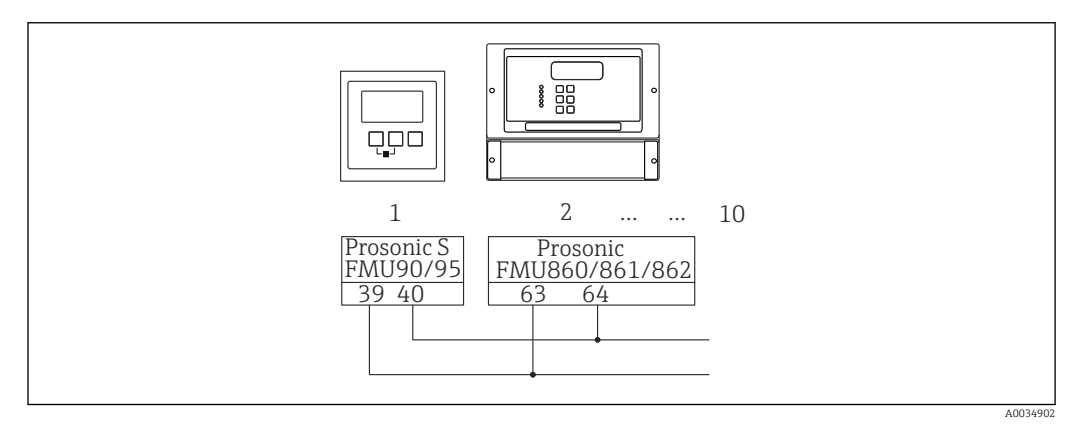

 *34 Synchronisierung von FMU90/FMU95 mit FMU86x*

# 6.3.8 Anschluss externer Schalter

#### Gültig für: f

Bestellmerkmal 090 (Zusätzlicher Eingang) Option B (4x Grenzschalter + 1x Temperatur)

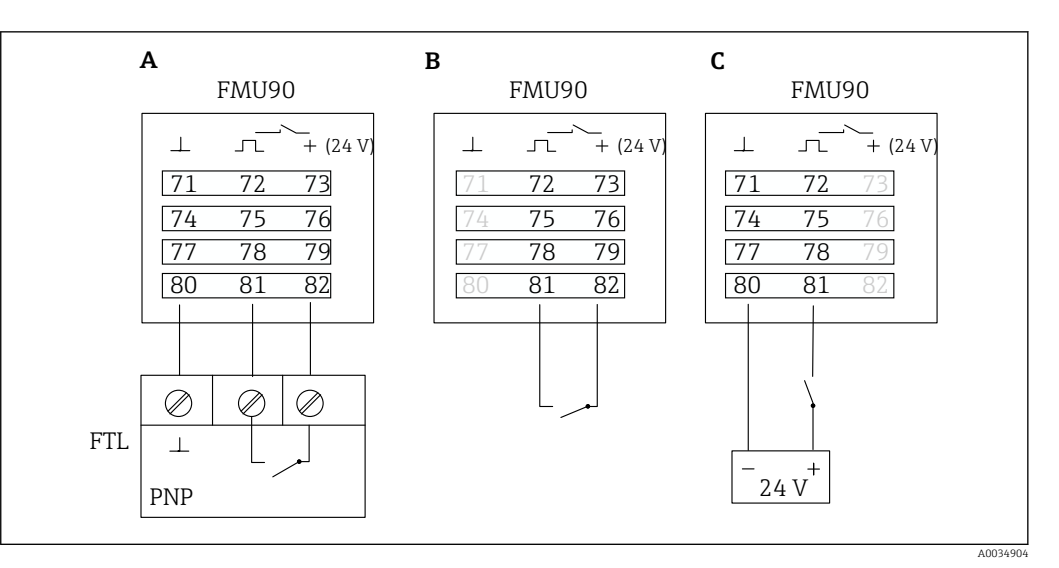

 *35 Anschluss externe Schalter*

- *A Anschluss Liquiphant*
- *B Anschluss externer Schalter (passiv)*
- *C Anschluss externer Schalter (aktiv)*

### Eingänge für externe Schalter

- externer Schalter 1
	- $\bullet$  0  $\cong$  < 8 V oder 72 mit 73 verbunden
	- $\bullet$  1  $\cong$  > 16 V oder 72 mit 73 offen
- externer Schalter 2
	- $\bullet$  0  $\cong$  < 8 V oder 75 mit 76 verbunden
	- $\bullet$  1  $\approx$  > 16 V oder 75 mit 76 offen
- externer Schalter 3
	- $\bullet$  0  $\cong$  < 8 V oder 78 mit 79 verbunden
	- $\bullet$  1  $\approx$  > 16 V oder 78 mit 79 offen
- externer Schalter 4
	- $\bullet$  0  $\cong$  < 8 V oder 81 mit 82 verbunden
	- $\bullet$  1  $\cong$  > 16 V oder 81 mit 82 offen

#### Maximaler Kurzschlussstrom

24 V bei 20 mA

# 6.3.9 Anschluss Temperatursensor Pt100

#### Gültig für:  $\mathbf{F}$

Bestellmerkmal 090 (Zusätzlicher Eingang) Option B (4x Grenzschalter + 1x Temperatur)

# **A**WARNUNG

### Explosionsgefahr

In explosionsgefährdeten Bereichen ist der Anschluss eines Pt100 nicht zugelassen.

‣ In explosionsgefährdeten Bereichen Omnigrad S TR61 mit entsprechender Zulassung verwenden.

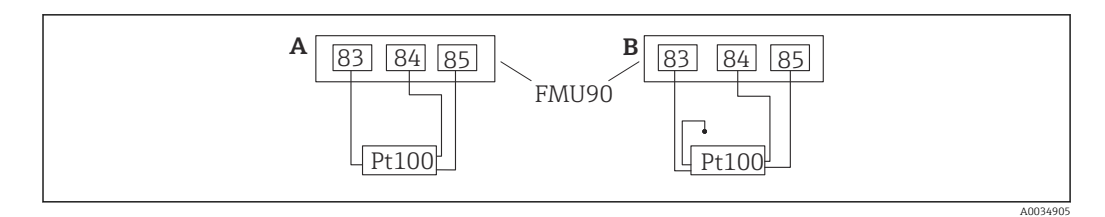

 *36 Anschluss eines Pt100-Temperatursensors*

- *A Pt100 in 3-Leiter-Schaltung*
- *B Pt100 in 4-Leiter-Schaltung (ein Anschluss bleibt ungenutzt)*

2-Leiter-Schaltung ist wegen mangelnder Messgenauigkeit nicht zulässig.

#### Nach dem Anschluss  $\mathbf{h}$

Den Temperatursensor über das Bedienmenü einem Ultraschallsensor zuordnen: Sensorverwaltung → Sensorverwaltung → US Sensor N → Temperaturmessung = externe Temperatur

# 6.3.10 Anschluss Temperatursensor Omnigrad S TR61

# **Gültig für:**

Bestellmerkmal 090 (Zusätzlicher Eingang) Option B (4x Grenzschalter + 1x Temperatur)

# Anschluss Temperatursensor Omnigrad S TR61 außerhalb explosionsgefährdeter Bereiche

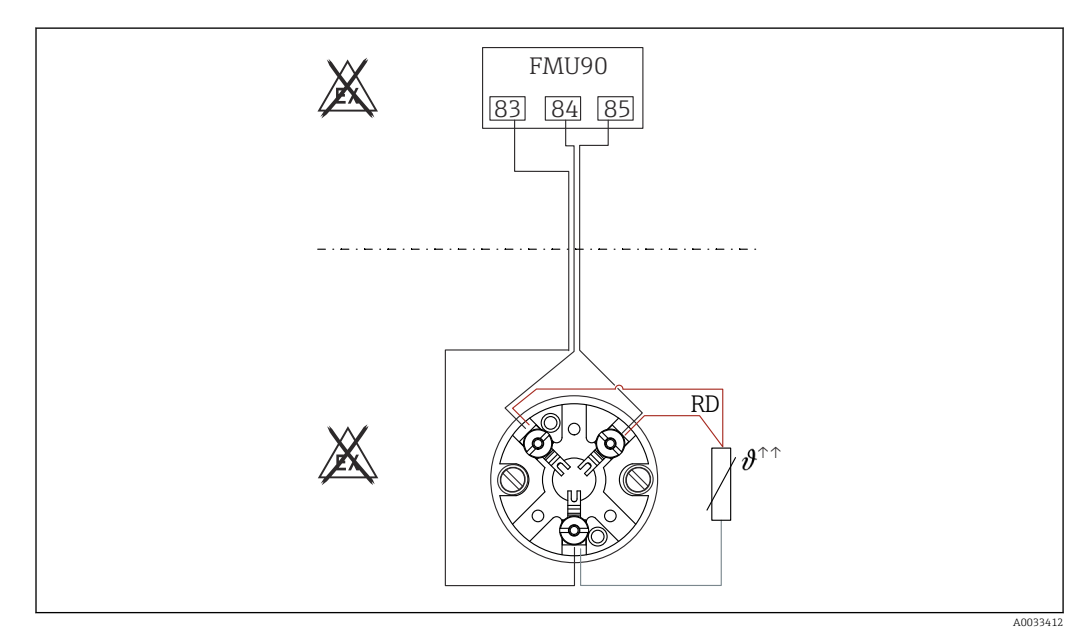

 *37 Anschluss Omnigrad S TR61 außerhalb explosionsgefährdeter Bereiche*

*RD Leitungsfarbe = Rot*

Anschließbare Typen des Omnigrad S TR61-A...

Weitere Informationen

Technische Information TI01029T

#### Nach dem Anschluss  $|\mathbf{f}|$

Den Temperatursensor über das Bedienmenü einem Ultraschallsensor zuordnen: Sensorverwaltung → Sensorverwaltung → US Sensor N → Temperaturmessung = externe Temperatur

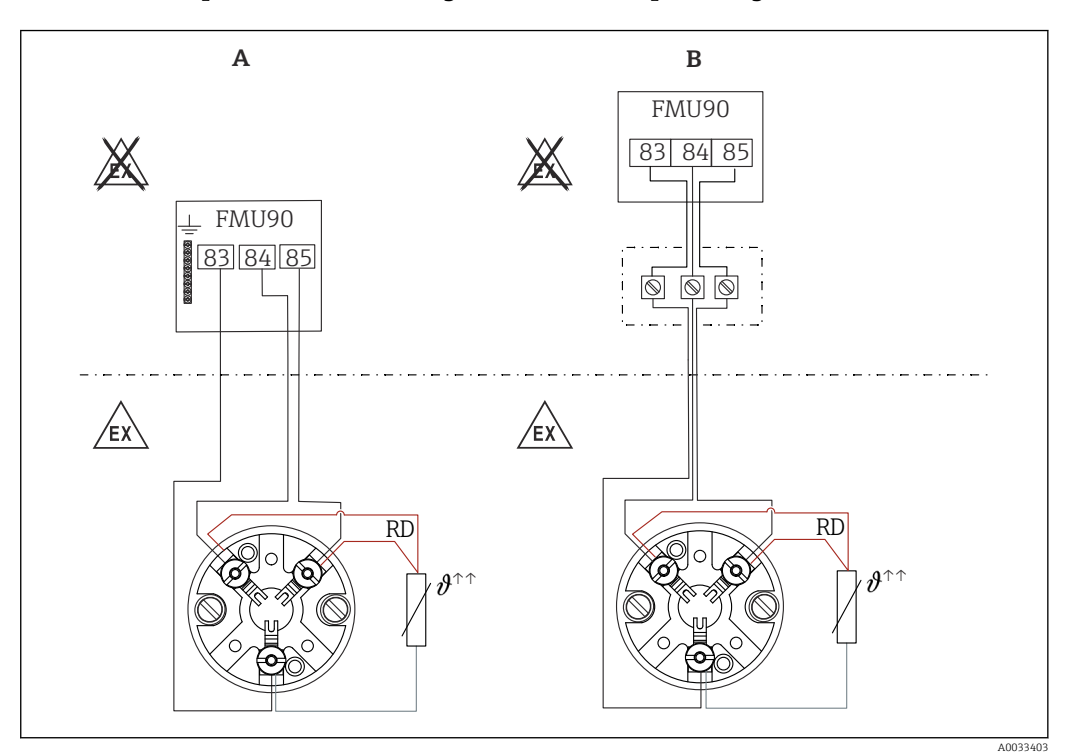

#### Anschluss Temperatursensor Omnigrad S TR61 in explosionsgefährdeten Bereichen

 *38 Anschluss Omnigrad S TR61 in explosionsgefährdeten Bereichen*

- *A Temperatursensor im Ex-Bereich*
- *B Temperatursensor im Ex-Bereich, mit Verbindung am Klemmenkasten*
- *RD Leitungsfarbe = Rot*

### Anschließbare Typen des Omnigrad S

Abhängig von der benötigten Zulassung:

- $\blacksquare$  TR61-E\*\*\*\*\*\*\*\*\*\*\*\*
- TR61-H\*\*\*\*\*\*\*\*\*\*\*
- $\blacksquare$  TR61-M\*\*\*\*\*\*\*\*\*\*\*
- $\blacksquare$  TR61-N\*\*\*\*\*\*\*\*\*\*\*\*
- $\blacksquare$  TR61-R\*\*\*\*\*\*\*\*\*\*\*\*
- $\blacksquare$  TR61-S\*\*\*\*\*\*\*\*\*\*\*\*
- $\blacksquare$  TR61-2\*\*\*\*\*\*\*\*\*\*\*
- $\blacksquare$  TR61-3\*\*\*\*\*\*\*\*\*\*\*\*

### Weitere Informationen

- Technische Information TI01029T
- Ex-Dokumentation (XA), die dem TR61 beiliegt. Sie ist fester Bestandteil der Dokumentation. Die darin aufgeführten Installationsvorschriften, Anschlusswerte und Sicherheitshinweise sind zu beachten.

#### Nach dem Anschluss H

Den Temperatursensor über das Bedienmenü einem Ultraschallsensor zuordnen: Sensorverwaltung → Sensorverwaltung → US Sensor N → Temperaturmessung = externe Temperatur

### 6.3.11 Anschluss des abgesetzten Anzeige- und Bedienmoduls

# Gültig für:

Bestellmerkmal 040 (Bedienung)

Option E (Beleuchtete Anzeige + Tastenfeld, 96x96, Schalttafeleinbau, Front IP65)

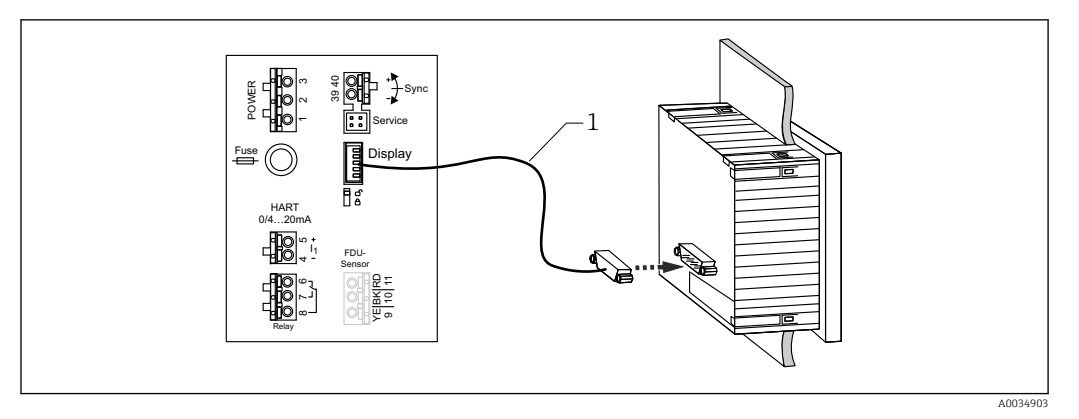

 *39 Anschuss des abgesetzten Anzeige- und Bedienmoduls*

*1 Vorkonfektioniertes Verbindungskabel 3 m (9,8 ft) mit Displaystecker (im Lieferumfang enthalten)*

### Minimaler Durchmesser für die Durchführung des Kabels

20 mm (0,79 in)

# 6.3.12 Anschlusskontrolle

Klemmenbelegung richtig?

Bei Feldgehäuse (Polycarbonat/Aluminium):

□ Kabelverschraubungen dicht?

Gehäusedeckel vollständig geschlossen?

Bei Feldgehäuse Aluminium:

Gehäuse mit Schutzerde (PE) und/oder lokalem Erdpotenzial (PAL) verbunden?

Wenn Hilfsenergie vorhanden:

Leuchtet Betriebszustands-LED grün?

Falls Anzeigemodul vorhanden: Erscheint eine Anzeige?

# 7 Bedienmöglichkeiten

# 7.1 Aufbau und Funktionsweise des Bedienmenüs

# 7.1.1 Untermenüs und Parameterseiten

Zusammengehörende Parameter sind im Bedienmenü auf einer Parameterseite zusammengefasst. Jede Parameterseite ist durch einen fünfstelligen Code gekennzeichnet.

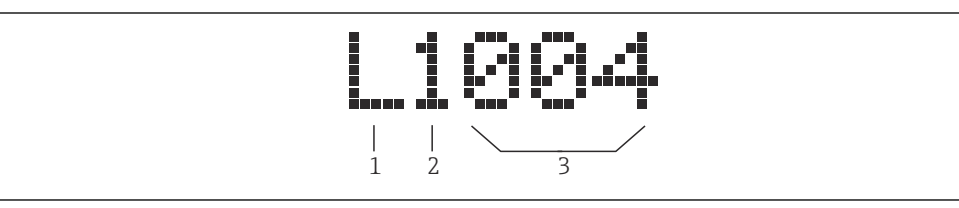

 *40 Kennzeichnung der Parameter-Seiten:*

- *2 Nummer des zugehörigen Eingangs oder Ausgangs (bei Mehrkanalgeräten)*
- *3 Nummer der Parameterseite innerhalb des Untermenüs*

# 7.1.2 Parametertypen

# Anzeigeparameter

- Symbol:
- Können nicht geändert werden.

# Editierparameter

- $\blacksquare$  Symbol:  $\blacksquare$
- Können durch Drücken von zum Editieren geöffnet werden.

*<sup>1</sup> Untermenü*

# 7.2 Zugriff auf das Bedienmenü via Vor-Ort-Anzeige

# 7.2.1 Anzeige- und Bedienelemente

Elemente des Anzeige- und Bedienmoduls

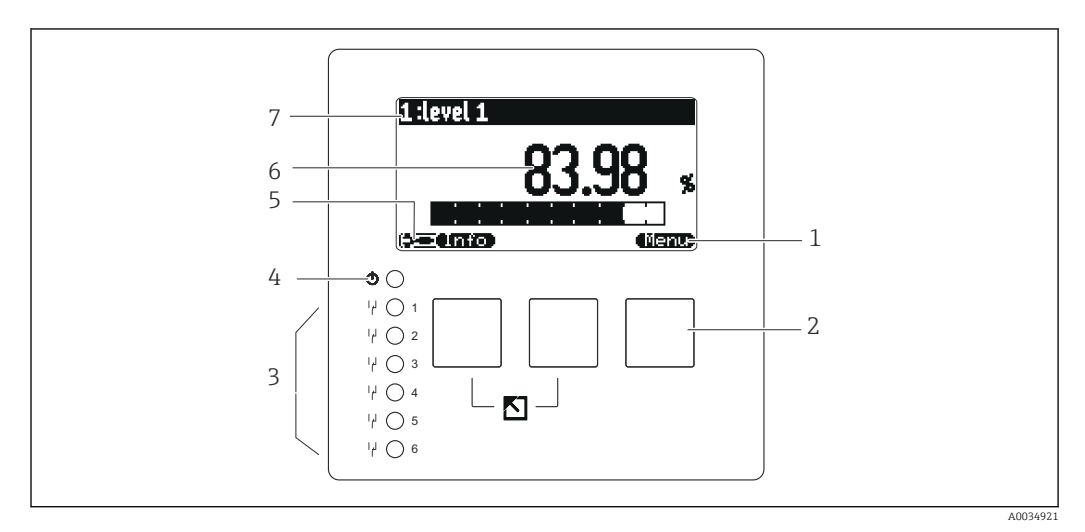

- *1 Softkey-Symbole*
- *2 Tasten*
- *3 Leuchtdioden zur Anzeige der Relais-Schaltzustände*
- *4 Leuchtdiode zur Anzeige des Betriebszustands*
- *5 Display Symbol*
- *6 Wert des Parameters mit Einheit (hier: Hauptmesswert)*
- *7 Name des angezeigten Parameters*

# Symbole für Betriebszustand

•

Betriebszustand Benutzer:

Benutzer-Parameter sind editierbar. Service-Parameter sind gesperrt.

- Betriebszustand Diagnose: Service-Schnittstelle ist angeschlossen.
- •

Betriebszustand Service:

Benutzer- und Service-Parameter sind editierbar.

•

Betriebszustand Gesperrt:

Alle Parameter sind gegen Änderungen gesperrt.

# Symbole für Freigabezustand des aktuellen Parameters

•

# Anzeige-Parameter

Der Parameter kann im momentanen Betriebszustand des Geräts nicht editiert werden.

 $\bullet$  (  $\Box$ )

# Editier-Parameter

Der Parameter kann editiert werden.

### Scroll-Symbole

# 国国

# Scroll-Liste vorhanden

Wird angezeigt, wenn die Auswahlliste mehr Optionen enthält als auf dem Display dargestellt werden können. Durch mehrfaches Drücken von **der Lassen sich aussigen sich aussigen sich** alle Optionen der Liste erreichen.

### Navigation in der Hüllkurvendarstellung (Darstellungsart "zyklisch" auswählen)

### •

- Verschiebung nach links
- •
- Verschiebung nach rechts
- Horizontale Streckung
- •
- Horizontale Stauchung

# Leuchtdiode für Betriebszustand

- Leuchtet grün
	- Normaler Messbetrieb; kein Fehler detektiert
- Blinkt rot

Warnung: Ein Fehler liegt vor. Die Messung wird aber fortgeführt. Die Zuverlässigkeit des Messwertes ist nicht garantiert.

• Leuchtet rot

Alarm: Ein Fehler liegt vor. Die Messung wird unterbrochen. Der Messwert nimmt den vom Anwender festgelegten Wert an (Parameter "Ausgang bei Alarm").

• Aus

Versorgungsspannung fehlt.

# Leuchtdioden für Relais

- Leuchtet gelb
- Relais angezogen
- Aus

Relais abgefallen (Ruhezustand)

# Tasten (Softkey-Bedienung)

Die aktuelle Tastenfunktionen wird durch Softkey-Symbole oberhalb der Taste angegeben.

- 一击
	- Bewegt in einer Auswahlliste den Markierungsbalken nach unten.
- F + F

Bewegt in einer Auswahlliste den Markierungsbalken nach oben.

- - Öffnet das markierte Untermenü, die markierte Parameter-Seite bzw. den markierten Parameter.
	- Bestätigt den editierten Parameterwert.
- •

Führt zur vorherigen Parameterseite innerhalb des Untermenüs.

- GE71
- Führt zur nächsten Parameterseite innerhalb des Untermenüs.
- $\mathcal{L}$ •

Wählt aus einer Auswahlliste diejenige Option, auf der sich momentan der Markierungsbalken befindet.

•

•

Erhöht die markierte Stelle eines alphanumerischen Parameters.

Erniedrigt die markierte Stelle eines alphanumerischen Parameters.

# •

- Öffnet die Liste der momentan anstehenden Fehler.
- Bei einer anstehenden Warnung blinkt das Symbol invertiert.
- Bei einem anstehenden Alarm erscheint das Symbol permanent.

### • (<del>اس</del>تقال) •

Zeigt die nächste Messwert-Seite an (nur vorhanden, falls mehrere Messwert-Seiten parametriert wurden; s. Menü "Anzeige").

• **(Info)** 

Öffnet das Kurzmenü, in dem die wichtigsten Anzeigeparameter zusammengefasst sind. • (Menu)

Öffnet das Hauptmenü, mit dem man auf alle Geräte-Parameter zugreifen kann.

# Allgemeine Tastenkombinationen

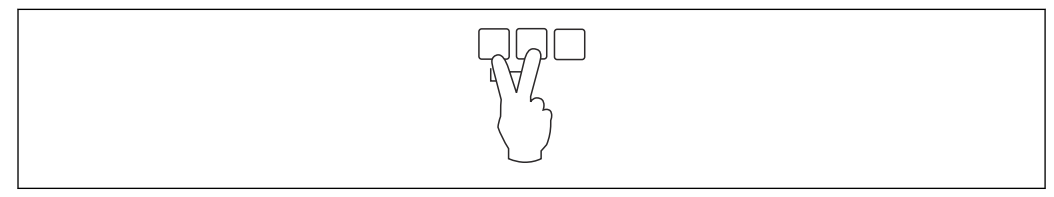

 *41 Escape*

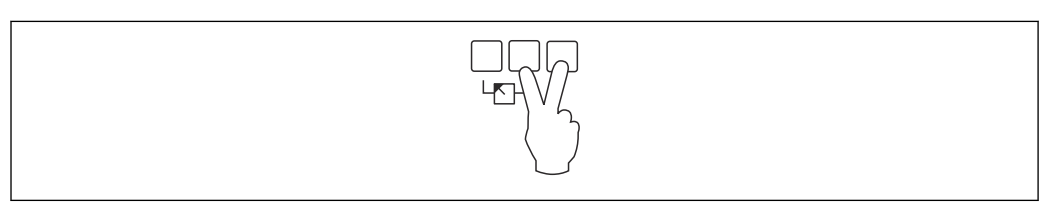

### *42 Kontrast erhöhen*

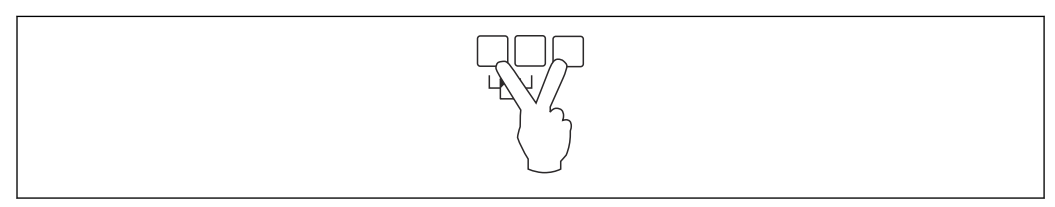

### *43 Kontrast verringern*

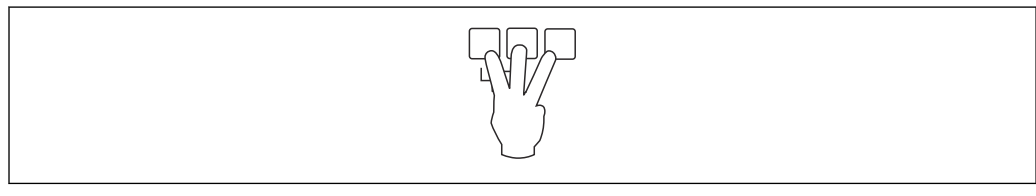

 *44 Verriegelung*

# 7.2.2 Aufrufen des Bedienmenüs vom Standardbildschirm (Messwertanzeige)

# • Linke Taste ("Info") : Kurzmenü

Bietet schnellen Zugriff auf die wichtigsten Parameter:

- Tageszähler
- Messstelle/Tag
- Hüllkurve
- Sprache
- Geräteinformationen
- Passwort/Rücksetzen
- Mittlere Taste: Aktuelle Fehler

Wenn die Selbstüberwachung einen oder mehrere Fehler erkannt hat, erscheint das Softkey-Symbol über der mittleren Taste. Nach Drücken der Taste erscheint eine Liste aller momentan anstehenden Fehler.

• Rechte Taste ("Menü"): Hauptmenü

Enthält alle Parameter des Geräts, gegliedert in Untermenüs und Parameterseiten.

# 8 Systemintegration

# 8.1 Übersicht zu Gerätebeschreibungsdateien

# 8.1.1 Gerätestammdatei (GSD)

# Bedeutung

Die Gerätestammdatei enthält eine Beschreibung der Eigenschaften eines PROFIBUS-Geräts, z.B. welche Datenübertragungsgeschwindigkeit das Gerät unterstützt oder welche digitalen Informationen in welchem Format die SPS vom Gerät bekommt. Zu den GSD-Dateien gehören auch Bitmap- Dateien. Mit Hilfe dieser Dateien werden die Messstellen bildlich dargestellt. Die Gerätestammdatei sowie die entsprechenden Bitmaps werden zur Projektierung eines PROFIBUS-DP-Netzwerkes benötigt.

# Dateiname

Jedes Gerät erhält von der PROFIBUS-Nutzerorganisation (PNO) eine ID-Nummer. Aus dieser leitet sich der Name der Gerätestammdatei (GSD) und der zugehörigen Dateien ab. Der Prosonic S FMU90 hat die ID-Nummer 1540 (hex) = 5440 (dec).

Die Gerätestammdatei ist deswegen: EH3x1540.gsd

# Bezugsquellen

- www.endress.de → Die Suchfunktion unter "Downloads" verwenden.
- GSD library der PROFIBUS Nutzerorganisation (PNO): http://www.PROFIBUS.com
- CD-ROM mit allen GSD-Dateien zu Endress+Hauser-Geräten; Bestell-Nr.: 50097200

# Verwendung

Die GSD-Dateien müssen in ein spezifisches Unterverzeichnis der PROFIBUS-DP-Konfigurationssoftware der SPS geladen werden.

Die GSD-Dateien können - abhängig von der verwendeten Software - entweder in das programmspezifische Verzeichnis kopiert werden oder durch eine Import-Funktion innerhalb der Projektierungssoftware in die Datenbank eingelesen werden.

Für Einzelheiten siehe die Dokumentation der verwendeten Projektierungssoftware.

# 8.2 Weitere Einstellungen

# 8.2.1 Geräteadresse

# Wahl der Geräteadresse

- Jedem PROFIBUS-Gerät muss eine Adresse zugewiesen werden. Nur bei korrekt eingestellter Adresse wird das Messgerät vom Leitsystem erkannt.
- In einem PROFIBUS-Netz darf jede Adresse nur einmal vergeben werden.
- Gültige Geräteadressen liegen im Bereich von 0 bis 126. Alle Geräte werden ab Werk mit der Adresse 126 ausgeliefert. Diese ist per Software eingestellt.
- Die im Werk eingestellte Adresse 126 kann zur Funktionsprüfung des Gerätes und zum Anschluss an ein in Betrieb stehendes PROFIBUS-Netzwerk genutzt werden. Anschließend muss diese Adresse geändert werden, um weitere Geräte einbinden zu können.

# Softwareadressierung

- Die Software-Adressierung ist wirksam, wenn der DIP-Schalter 8 auf dem PROFIBUS DP-Anschlussfeld in Position "SW (on)" steht (Werkseinstellung).
- Die Adresse kann dann über ein Bedientool (z.B. "DeviceCare" oder "FieldCare") eingestellt werden.
- Die eingestellte Adresse wird angezeigt im Parameter Ausgänge/Berechnungen → PROFIBUS DP → Geräteadresse.

### Hardwareadressierung

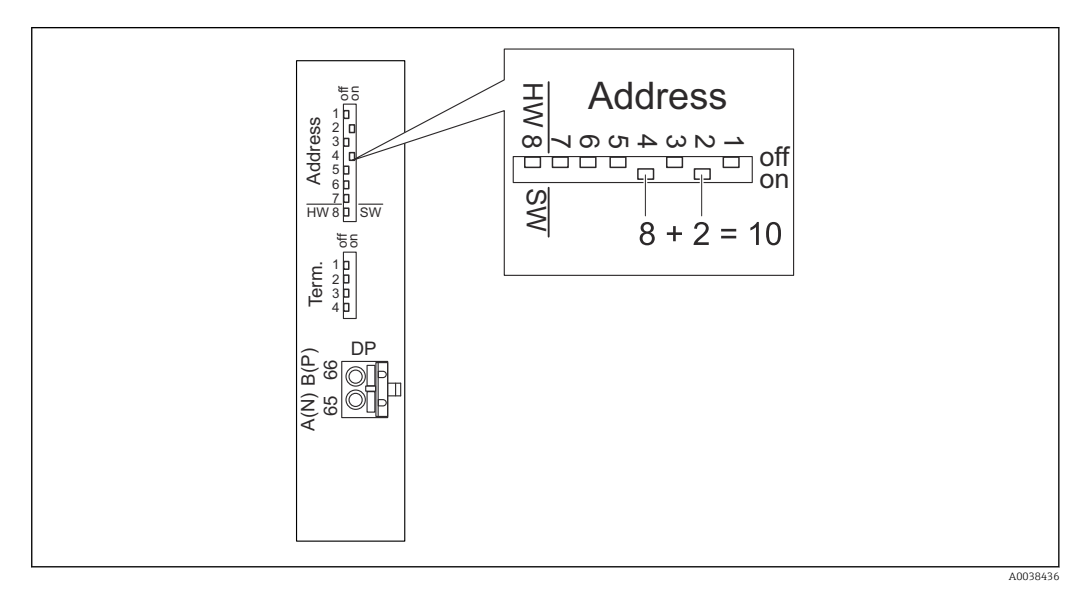

Die Hardware-Adressierung ist wirksam, wenn DIP-Schalter 8 in Position "HW (off)" steht. Die Schalter 1 bis 7 tragen in der Position "on" zur Adresse folgenden Wert bei:

- Schalter 1: Wert =  $1$
- Schalter 2: Wert =  $2$
- Schalter 3: Wert =  $4$
- Schalter 4: Wert =  $8$
- Schalter 5: Wert =  $16$
- Schalter 6: Wert =  $32$
- Schalter 7: Wert =  $64$

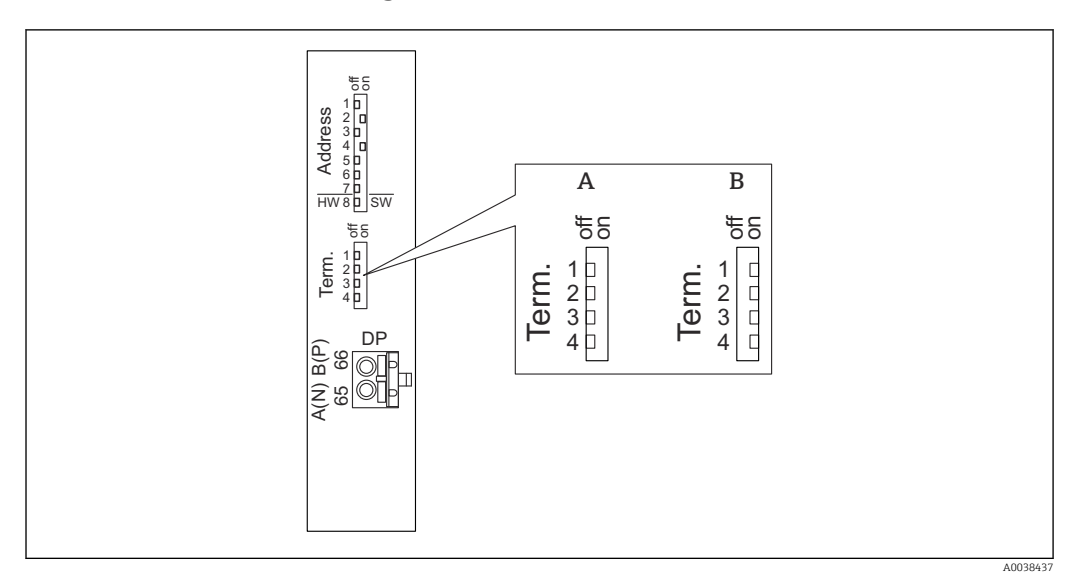

# 8.2.2 Busterminierung

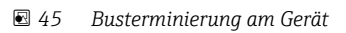

- *A Terminierung inaktiv*
- *B Terminierung aktiv*
- ‣ Beim letzten Gerät am Bus:

Alle vier Terminierungsschalter in die Position "on" schalten, um den Busabschlusswiderstand zu aktivieren.

# 9 Inbetriebnahme

# 9.1 Vorbereitungen

# 9.1.1 Rücksetzen auf Werkseinstellungen (Reset)

# **HINWEIS**

- Durch den Reset kann es zu einer Beeinträchtigung der Messung kommen.
- ‣ Nach dem Reset einen neuen Grundabgleich durchführen.

# Anwendung des Reset

Ein Reset empfiehlt sich immer, wenn ein Gerät mit unbekannter Historie eingesetzt werden soll.

### Wirkungen des Reset

- Alle Parameter werden auf die Werkseinstellung zurückgesetzt.
- Die Linearisierung wird deaktiviert. Eine eventuell vorhandene Linearisierungstabelle bleibt jedoch erhalten und kann bei Bedarf wieder aktiviert werden.
- Die Störechoausblendung wird deaktiviert. Die Ausblendungskurve bleibt jedoch erhalten und kann bei Bedarf wieder aktiviert werden.

### Auswirkung auf ein 5-Punkt-Linearisierungsprotokoll

Bei Erstellung eines 5-Punkt-Linearitätsprotokolls wird das Messsstem (Messaufnehmer FDU9x und Messumformer FMU9x) abgeglichen und die Messgenauigkeit auf den abzugleichenden Bereich optimiert.

Für diese Abstimmung wird der Service-Parameter zero distance feinjustiert. Dieser Parameter muss nach einem Reset wieder entsprechend den Angaben auf dem zugehörigen 5- Punkt-Linearitätsprotokoll des Sensors FDU9x im Servicemenü eingestellt werden. Dazu den Endress+Hauser-Kundendienst kontaktieren.

# Durchführen des Reset

- 1. Navigieren nach Gerätekonfig → Passwort/Rücksetzen → Rücksetzen.
- 2. "33333" eingeben.

# 9.2 Messgerät einschalten

Parameter, die das Gerät beim ersten Einschalten erfragt

# • Sprache

- Displaysprache wählen.
- Längeneinheit
- Längeneinheit für die Distanzmessung wählen.
- Temperatureinh.
- Einheit für Sensortemperatur wählen.
- Betriebsart

Die möglichen Optionen hängen von Gerätevariante und Installationsumgebung ab. • Steuerungen

Wählen, ob eine Pumpen- oder Rechensteuerung konfiguriert werden soll.

# 9.3 Messgerät konfigurieren

# 9.3.1 Parameterseite "FST N Sensorwahl"

# Navigation

Füllstand → Füllstand (FST) N → Grundabgleich → FST N Sensorwahl

### Parameter

- Eingang
	- Dem Kanal einen Sensor zuordnen.
- Sensorwahl

Sensortyp angeben. Für Sensoren FDU9x die Option automatisch wählen. Für Sensoren FDU8x die Option manuell wählen.

• Detektiert Nur vorhanden für Sensorwahl = automatisch

Zeigt automatisch detektierten Sensortyp.

# 9.3.2 Parameterseite "FST N Anw. Param"

# Navigation

Füllstand → Füllstand (FST) N → Grundabgleich → FST N Anw. Param.

- Parameter
- Tankgeometrie

Passende Option wählen.

- Medium Eigensch. Wenn sich das Medium nicht eindeutig zuordnen lässt: Option unbekannt wählen.
- Messbedingungen

Für Flüssigkeits-Anwendungen, die in keine andere Gruppe passen: Option Standard fl. wählen.

Für Schüttgut-Anwendungen, die in keine andere Gruppe passen: Option Standard Fest. wählen.

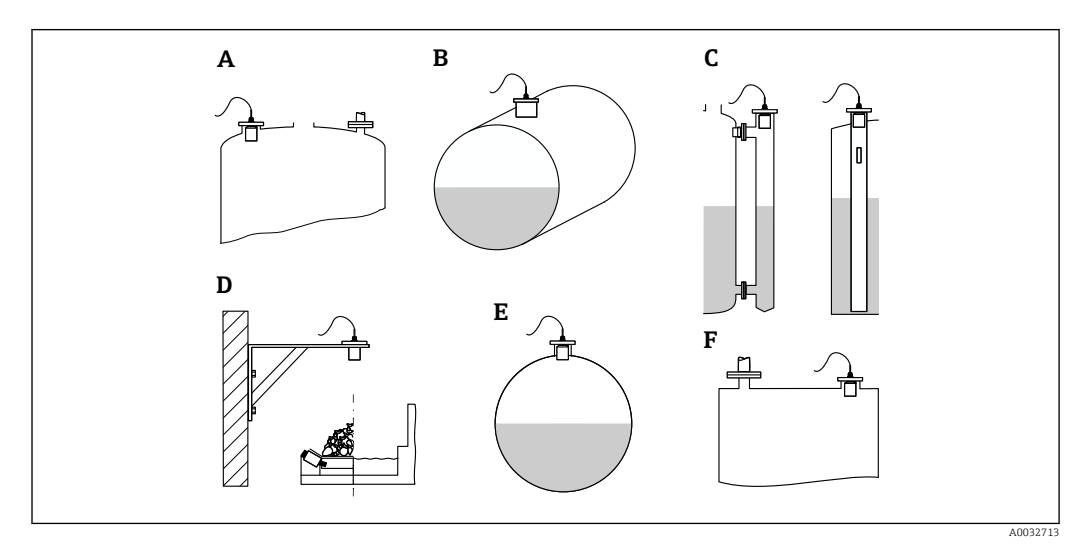

 *46 Tankgeometrie*

- *A Klöpperdeckel*
- *B zyl. liegend*
- *C Bypass/Schwallrohr*
- *D offene Behält.*
- *E Kugeltank*
- *F Flachdeckel*

# 9.3.3 Parameterseite "FST N Leer Abgl."

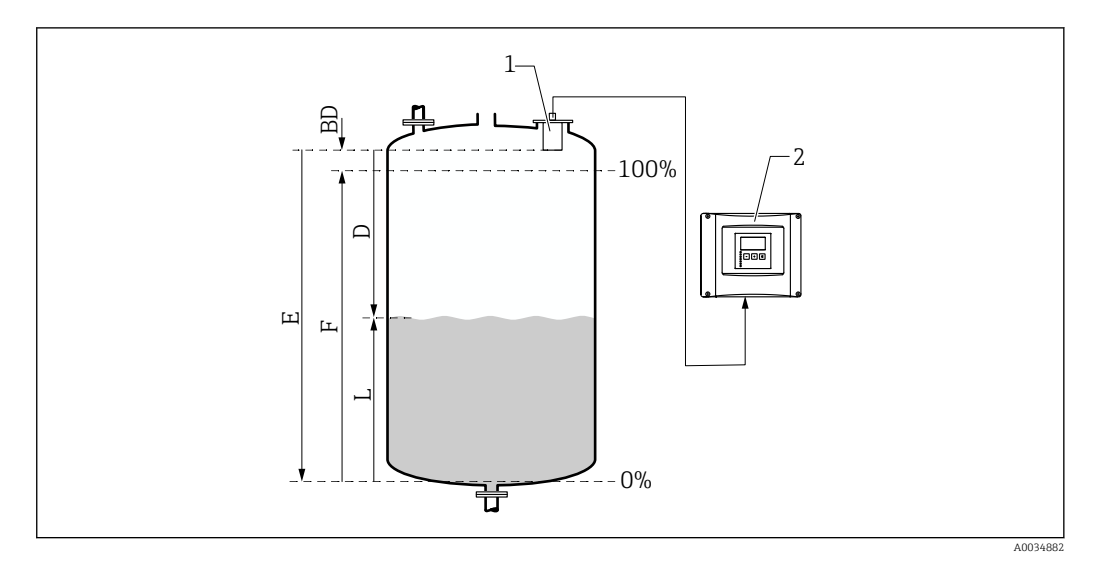

 *47 Leer- und Vollabgleich für Füllstandmessung*

- *1 Sensor FDU9x*
- *2 Messumformer FMU90/FMU95*
- *BD Blockdistanz*
- *D Abstand zwischen Sensormembran und Produktoberfläche*
- *E Leer E*
- *F Voll F*
- *L Füllstand*

### Navigation

Füllstand  $\rightarrow$  Füllstand (FST) N  $\rightarrow$  Grundabgleich  $\rightarrow$  FST N Leer Abgl.

### Parameter "Leer E"

Abstand E vom Referenzpunkt des Sensors zum minimalen Füllstand (Nullpunkt) angeben. Der Nullpunkt darf nicht tiefer liegen als der Punkt, an dem die Ultraschallwelle den Tankboden trifft.

# 9.3.4 Parameterseite "FST N Voll Abgl."

# Navigation

Füllstand → Füllstand (FST) N → Grundabgleich →FST N Voll Abgl.

### Parameter

• Voll F

Messspanne F (Abstand vom minimalen zum maximalen Füllstand) angeben. F darf nicht in die Blockdistanz BD des jeweiligen Sensors hineinreichen.

• Blockdistanz

Zeigt die Blockdistanz BD des Sensors.

# 9.3.5 Parameterseite "FST N Einheit"

# **Navigation**

Füllstand  $\rightarrow$  Füllstand (FST) N  $\rightarrow$  Grundabgleich  $\rightarrow$  FST N Einheit

# Parameter

# • Einh. Füllstand

Füllstandeinheit wählen.

Wenn keine Linearisierung durchgeführt wird, wird der Füllstand in dieser Einheit ausgegeben.

• Füllstand N

Zeigt den momentan gemessenen Füllstand F (vom Nullpunkt zur Füllgutoberfläche) in der gewählten Einheit.

• Sensor

Zeigt den momentan gemessenen Abstand D zwischen Sensormembran (Referenzpunkt der Messung) und Füllgutoberfläche.

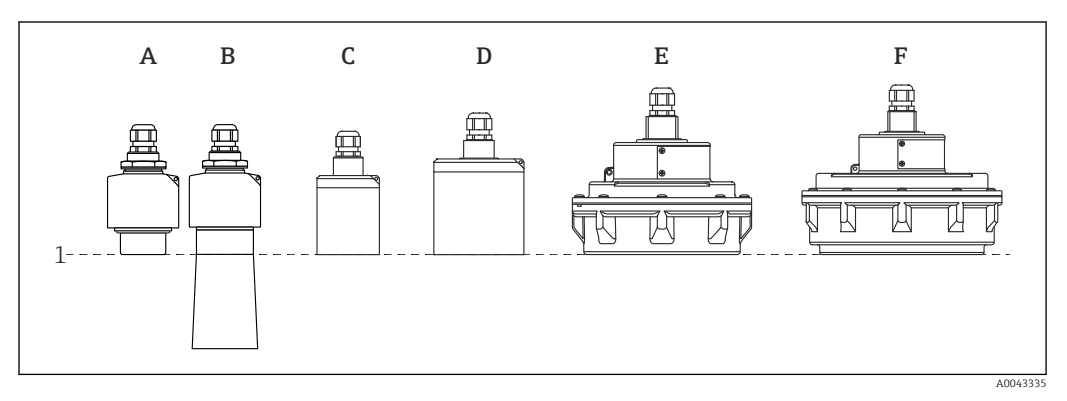

- *1 Referenzpunkt der Messung*
- *A FDU90 ohne Überflutungsschutzhülse*
- *B FDU90 mit Überflutungsschutzhülse*
- *C FDU91/FDU91F*
- *D FDU92*
- *E FDU93 F FDU95*

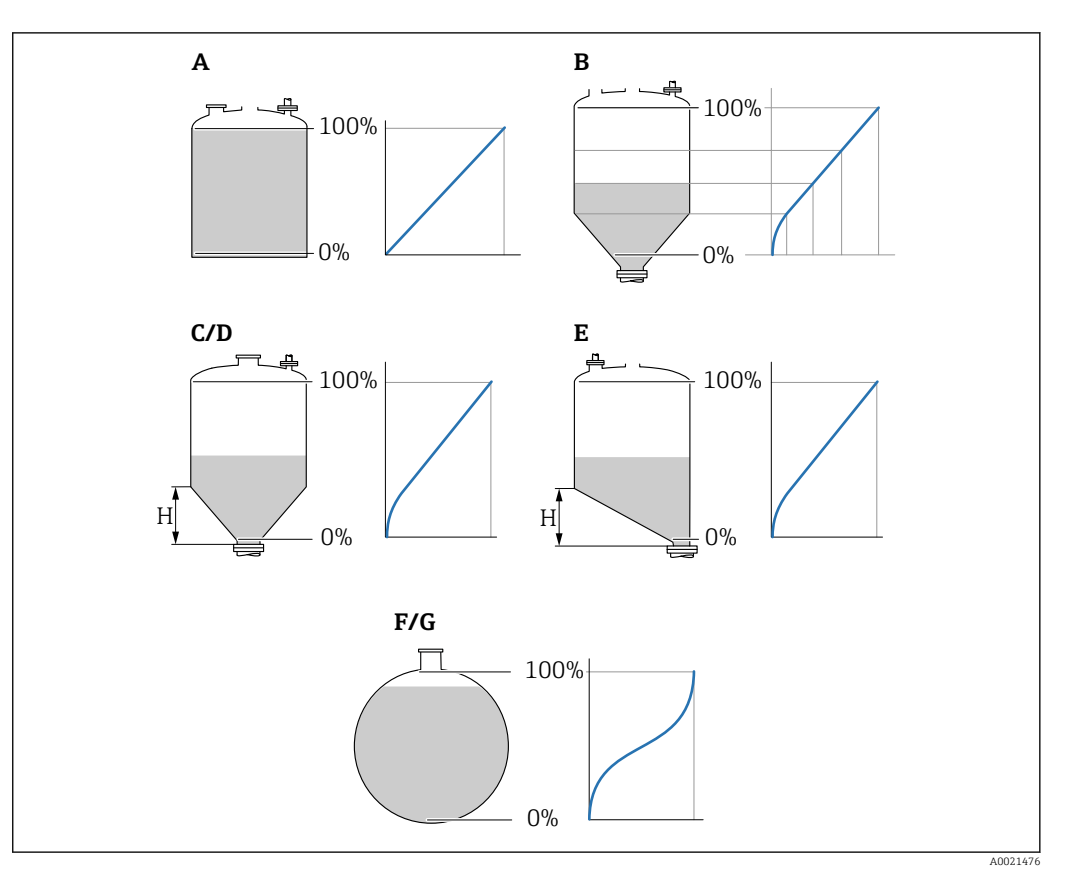

# 9.3.6 Parameterseite "FST N Linearisier."

- *48 Linearisierungsformen*
- *A keine*
- 
- *B Tabelle C Pyramidenboden*
- *D Konischer Boden*
- *E Fl. Schrägboden*
- *F Kugeltank*
- *G zyl. liegend*
- *H Zwischenhöhe*

# **Navigation**

Füllstand → Füllstand (FST) N → Grundabgleich → FST N Linearisier

### Parameter

- Form
	- Linearisierungsform wählen (s.o.)
- Kundeneinheit
- Einheit für linearisierten Wert angeben.
- Endwert Messber.

Maximaler Behälterinhalt (100 %) in der gewählten Kundeneinheit angeben. Nicht vorhanden bei Form = Tabelle.

Bei Form = zyl. liegend oder Kugeltank muss sich Endwert Messber. immer auf den vollständig gefüllten Tank beziehen.

- Durchmesser Nur vorhanden für Form = zyl. liegend oder Kugeltank. Durchmesser D des Tanks angeben.
- Zwischenhöhe (H) Nur vorhanden bei Form = Fl. Schrägboden, Pyramidenboden oder Konischer Boden Zwischenhöhe H des jeweiligen Behälters angeben (s.o.).

# • Bearbeiten

Nur vorhanden bei Form = Tabelle.

Öffnet die Parameterseite Bearbeiten zur Eingabe der Linearisierungstabelle.

### • Status Tabelle

Aktiviert oder deaktiviert die Linearisierungstabelle.

• Modus

Bestimmt, ob sich die Linearisierung auf den Füllstand oder den Leerraum bezieht.

# 9.3.7 Tabelleneditor

Bedingungen an die Linearisierungstabelle:

- Bis zu 32 Wertepaare "Füllstand zu Volumen"
	- Monoton steigend oder monoton fallend. (Die Monotonie wird beim Aktivieren der Tabelle geprüft.)
	- Muss nach der Eingabe durch Parameter Status Tabelle aktiviert werden.

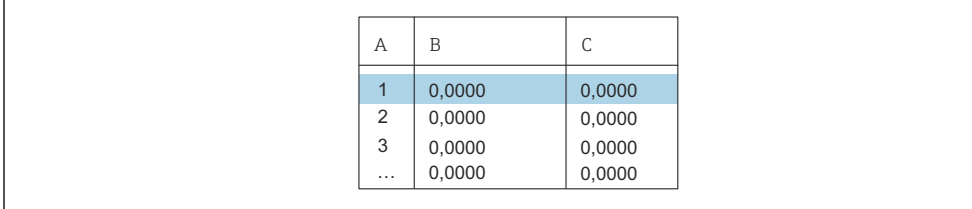

*A Nummer der Zeile*

*B Spalte für Füllstand*

*C Spalte für Werte*

1. deutschen drücken, um zur nächsten Zeile zu springen.

2. de Europa drücken, um zur vorherigen Zeile zu springen.

3. drücken, um die markierte Zeile zur Bearbeitung zu öffnen.

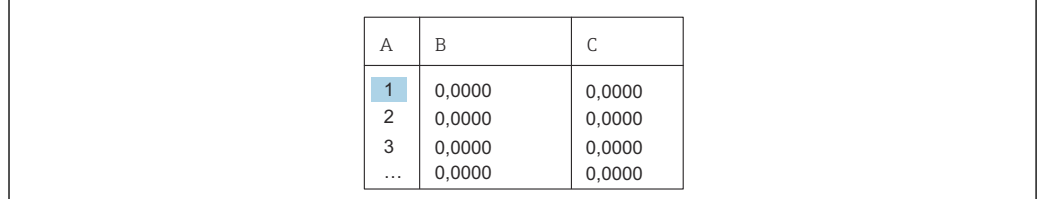

- *A Nummer der Zeile*
- *B Spalte für Füllstand*

*C Spalte für Werte*

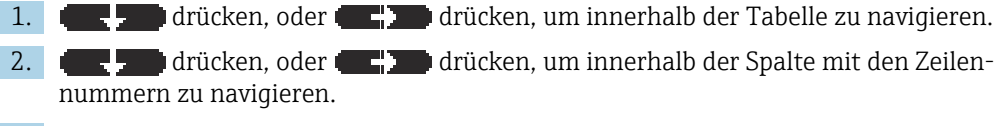

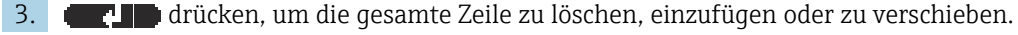

Purch Drücken von Escape kehrt der Benutzer zum vorherigen Schritt zurück.

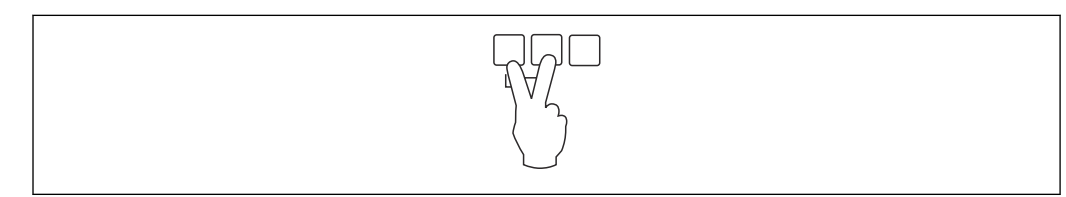

A0040751

A0040752

# 9.3.8 Parameterseite "Messwert prüfen"

- Diese Parameterseite startet die Störechoausblendung.
	- Um alle Störechos zu erfassen: Störechoausblendung bei möglichst kleinem Füllstand durchführen (ideal: leerer Behälter).
	- Falls der Behälter sich während der Inbetriebnahme nicht entleeren lässt: Vorläufige Störechoausblendung bei teilbefülltem Behälter aufnehmen. Störechoausblendung wiederholen, wenn der Füllstand das erste Mal nahezu 0 % erreicht.

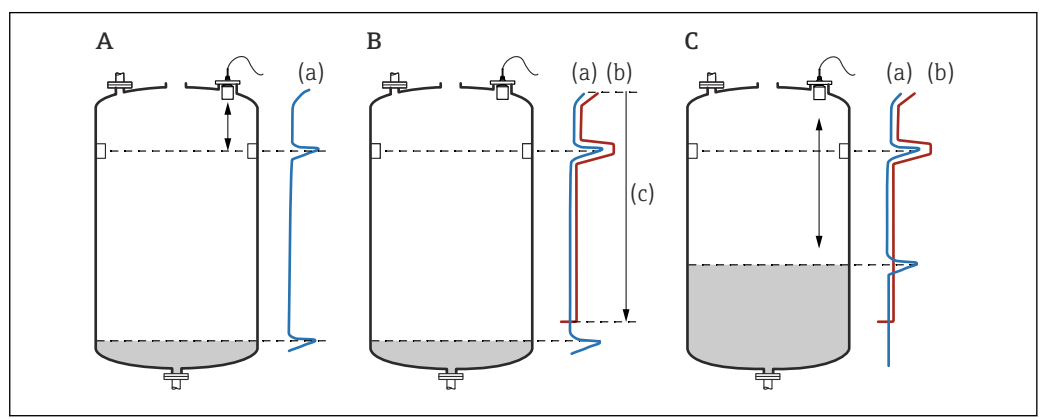

 *49 Funktionsweise der Störechoausblendung*

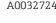

- *A Die Echokurve (a) enthält ein Störecho und das Füllstandecho. Ohne Ausblendung wird fälschlicherweise das Störecho ausgewertet.*
- *B Die Störechoausblendung erstellt die Ausblendungskurve (b). Diese unterdrückt alle Echos, die sich innerhalb des Ausblendungsbereichs (c) befinden.*
- *C Anschließend werden nur noch Echos ausgewertet, die über der Ausblendungskurve liegen. Das Störecho liegt unterhalb der Ausblendungskurve und wird deswegen nicht mehr ausgewertet.*

# **Navigation**

Füllstand → Füllstand (FST) N → Grundabgleich → FST N Messw. prüf.

### Parameter

• Aktuelle Distanz

Zeigt aktuell gemessene Distanz D zwischen Sensormembran und Produktoberfläche.

• Distanz prüfen

Angezeigte Distanz mit tatsächlichem Wert vergleichen und Ergebnis des Vergleichs angeben. Anhand der Eingabe bestimmt das Gerät automatisch den Ausblendungsbereich.

• Distanz = ok

Angezeigte und tatsächliche Distanz stimmen überein.

- → Weiter zur Parameterseite FST N Dist.Ausbl..
- Dist. zu klein

Angezeigte Distanz ist kleiner als tatsächliche Distanz. → Weiter zur Parameterseite FST N Dist.Ausbl..

- Dist. zu groß
	- Angezeigte Distanz ist größer als tatsächliche Distanz.
	- → Keine Störechoausblendung möglich.
	- → Abgleich für Sensor N beendet.
- Dist. unbekannt
	- Tatsächliche Distanz ist unbekannt.
	- → Keine Störechoausblendung möglich.
	- → Abgleich für Sensor N beendet.
- manuell
	- Ausblendungsbereich soll manuell festgelegt werden.
	- $\rightarrow$  Weiter zur Parameterseite FST N Dist. Ausbl..

# 9.3.9 Parameterseite "FST N Dist.Ausbl."

# **Navigation**

Füllstand  $\rightarrow$  Füllstand (FST) N  $\rightarrow$  Grundabgleich  $\rightarrow$  FST N Dist.Ausbl.

# **Parameter**

- Aktuelle Distanz
	- Zeigt aktuell gemessene Distanz D zwischen Sensormembran und Produktoberfläche.
- Bereich Ausblend

Bestimmt Bereich ab der Sensormembran, in dem die Ausblendung durchgeführt wird.

- Bei Distanz prüfen = Distanz = ok oder Dist. zu klein: Voreingestellten Wert bestätigen.
- Bei Distanz prüfen = manuell:
- Gewünschten Ausblendungsbereich eintragen.

# • Starte Ausblend.

Option ja wählen, um Aufnahme der Ausblendungskurve zu starten.

- → Es erscheint die Parameterseite FST N Status.
- $\rightarrow$  Falls die angezeigte Distanz weiterhin zu klein ist: Iterativ weitere Störechoausblen-
- dungen aufnehmen, bis angezeigte und tatsächliche Distanz übereinstimmen.

# • Status

Legt den Status der Störechoausblendung fest:

- Ausbl. aktiv
	- Die Ausblendungskurve wird bei der Signalauswertung berücksichtigt.
- Ausbl. inaktiv

Die Ausblendungskurve wird bei der Signalauswertung nicht berücksichtigt, bleibt aber im Gerät gespeichert.

• Ausbl. Löschen

Die Ausblendungskurve wird gelöscht.

# 9.3.10 Parameterseite "US Sensor N"

Bei Mehrkanalgeräten: Unbenutzte Sensoreingänge auf der Parameterseite US Sen- $\mathbf{H}$ sor N deaktivieren.

# **Navigation**

Sensorverwaltung → FDU Sensor N → Sensorbetrieb

# Parameter "Sensorbetrieb"

Sensor N an- oder ausschalten.

# 9.4 Erweiterte Einstellungen

# 9.4.1 Überflutungserkennung für FDU90

Dieser Abschnitt gilt nur für Sensoren FDU90 mit Überflutungsschutzhülse.

1. Navigieren nach: Sicherheitseinst. → Sicherheitsabst. → Sich.Abst. Sen N

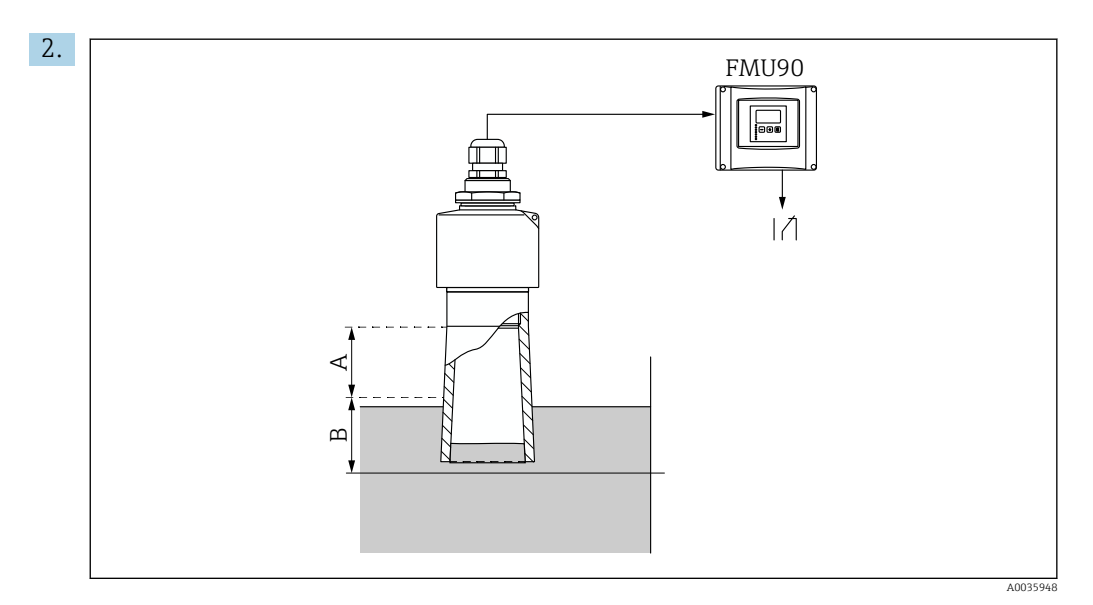

 *50 Verwendung der Überflutungsschutzhülse für FDU90*

- *A Blockdistanz FDU90: 70 mm (2,8 in)*
- *B Einzugebender Sicherheitsabstand: 40 mm (1,6 in)*

40 mm (1,6 in) eingeben. Der Sicherheitsabstand endet damit wenig unterhalb der Überflutungsschutzhülse.

- 3. Navigieren nach: Relais/Steuerung → Relaiskonfig. → Relaiszuordnung
- 4. Ein Relais wählen.

Das gewählte Relais wird für den Überflutungsalarm verwendet.

- 5. Navigieren nach: Relais/Steuerung → Relaiskonfig. → Relais N → Funktion
- 6. Alarm/Diagnose → Diagnose wählen.
- 7. Wechseln zum Parameter Zuordnung M
- 8. Option Sicherheitsabst. Sensor N erreicht wählen.
	- Das gewählte Relais fällt ab, sobald der Füllstand in den Sicherheitsabstand gelangt.

# 9.4.2 Vor-Ort-Anzeige konfigurieren

#### Anzeigetypen

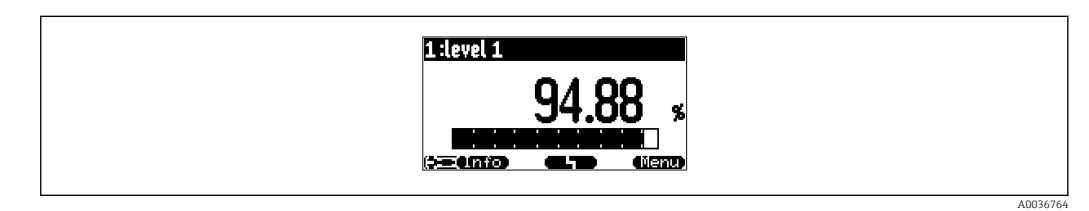

 *51 "Typ" = "1x Wert+Bargr."*

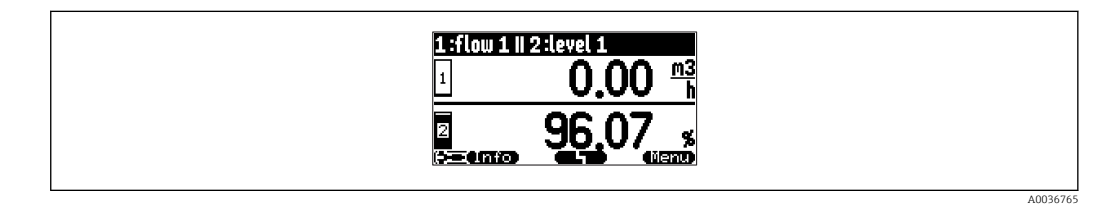

 *52 "Typ" = "2x Wert+Bargr."*

A0036766

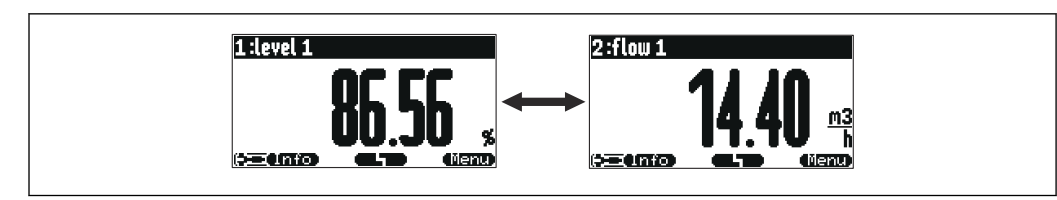

 *53 "Typ" = "Wert max. Gr.". Die verschiedenen Werte werden in maximaler Größe im zyklischen Wechsel dargestellt.*

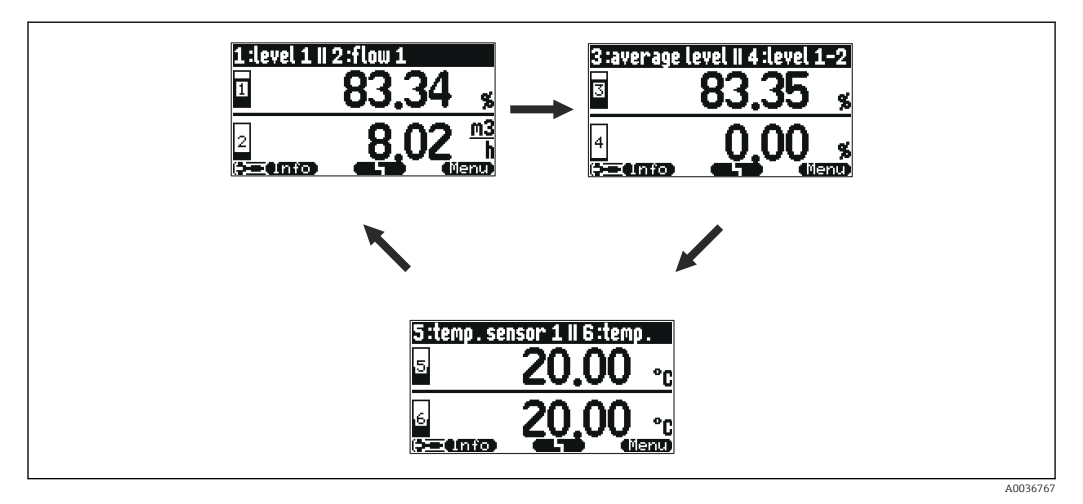

 *54 "Typ" = "3x2 im Wechsel". Es können bis zu sechs Werte angezeigt werden. Diese sind auf drei Seiten mit jeweils zwei Werten verteilt. Diese Seiten werden im zyklischen Wechsel dargestellt.*

Auf der Hauptmesswertanzeige **der Entrychten** drücken, um sofort zur nächsten Darstellung I÷ zu wechseln.

### Konfiguration des Anzeigetyps

- 1. Navigieren zur Parameterseite Anzeige → Anzeige.
- 2. Im Parameter Typ den Anzeigetyp wählen (s.o.).
- 3. Für Typ = Wert max. Gr. oder 5x2 im Wechsel:
	- Im Parameter Zeit festlegen, nach welcher Zeit jeweils die nächste Anzeige erscheint.
- 4. In den Parametern Wert 1 ... Wert N jeweils einen darzustellenden Messwert wählen.

5. Im Parameter Freitext 1 ... Freitext N jeweils einen Anzeigetext eingeben.

Der angegebene Freitext wird bei Freitext = ja (s.u.) zur Anzeige verwendet.

### Konfiguration des Anzeigeformats

- 1. Navigieren zur Parameterseite: Anzeige → Anzeigeformat.
- 2. Im Parameter Format das Zahlenformat für Längenangaben wählen.
- 3. Im Parameter Nachkommast. die Anzahl der angezeigten Nachkommastellen festlegen.
- 4. Im Parameter Trennungszeichen festlegen, ob Dezimalbrüche durch Punkt oder Komma dargestellt werden.
- 5. Im Parameter Freitext festlegen, ob Freitext 1 bis Freitext N (s.o.) zur Anzeige verwendet werden.

### Konfiguration der Rücksprungzeit

1. Navigieren nach Anzeige → Rücksprungzeit → Zur Startseite

2. Zeit festlegen, nach der die Vor-Ort-Anzeige in die Messwertdarstellung zurückspringt.

# 9.4.3 Grenzwert-Relais konfigurieren

Grenzwertart = "Standard" oder "Tendenz/Geschw"

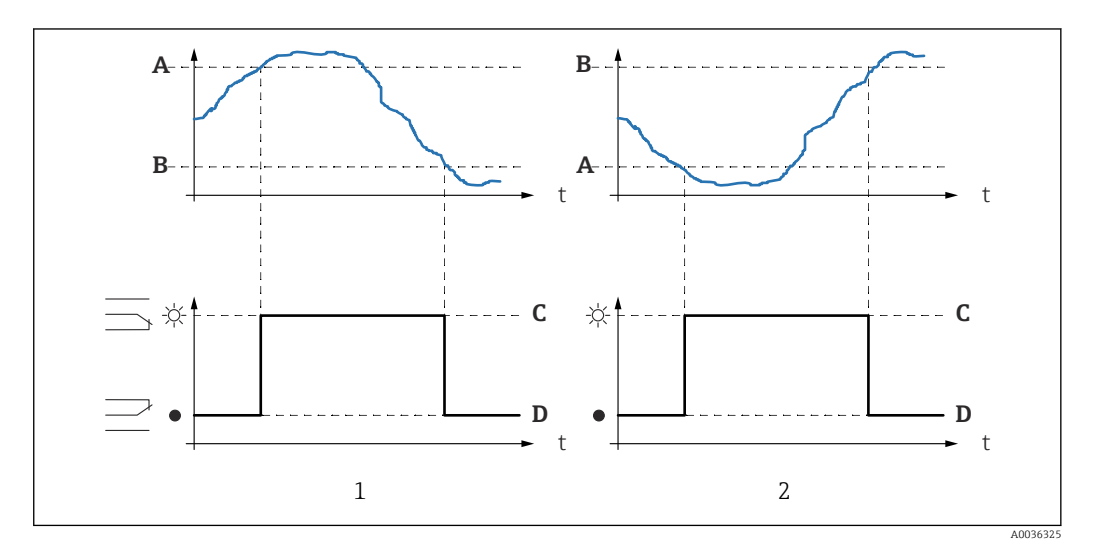

 *55 Parameter für "Grenzwertart" = "Standard" oder "Tendenz/Geschwindigkeit"*

- *1 "Einschaltpunkt" > "Ausschaltpunkt"*
- *2 "Ausschaltpunkt" > "Einschaltpunkt"*
- *A Einschaltpunkt*
- *B Ausschaltpunkt*
- *C Relais angezogen*
- *D Relais abgefallen*

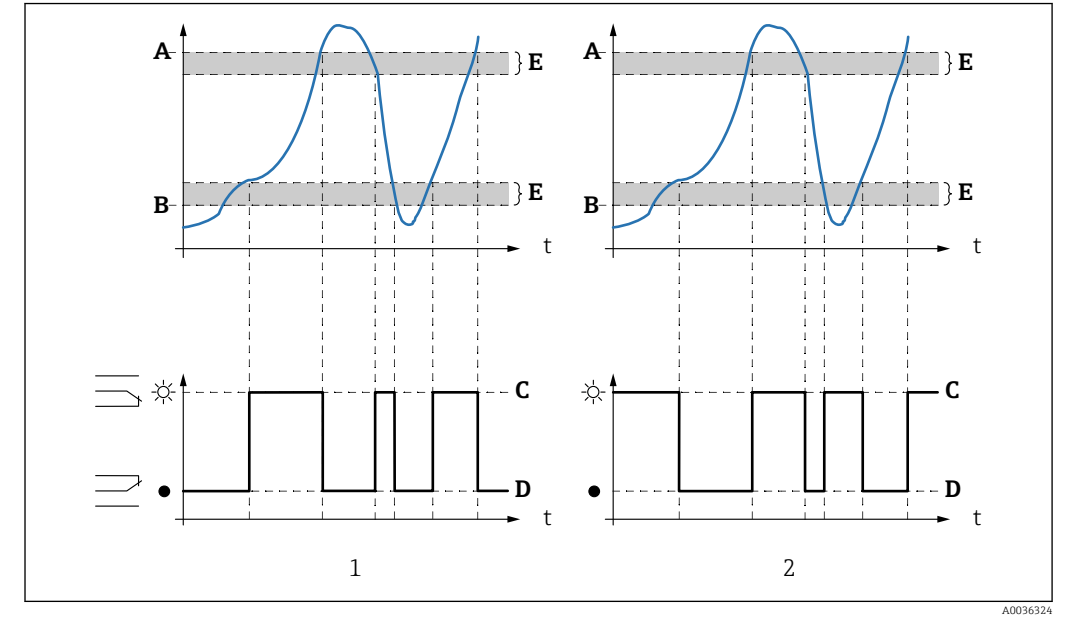

### Grenzwertart = "Inband" oder "Ausserband"

 *56 Parameter für "Grenzwertart" = "Inband" oder "Ausserband"*

- *1 "Grenzwertart" = "Inband"*
- *2 "Grenzwertart" = "Ausserband"*
- *A Oberer Schaltpkt*
- *B Unter Schaltpkt*
- *C Relais angezogen*
- *D Relais abgefallen*
- *E Hysterese*

# Konfiguration des Grenzwertrelais

1. Navigieren zur Parameterseite Relais/Steuerung → Relaiskonfig. → Relais N

- 2. Im Parameter Funktion die Option Grenzwert wählen.
	- Es erscheint die Auswahlliste Funktion.
- 3. Größe wählen, auf die sich der Grenzwert bezieht.
- 4. Im Parameter Grenzwertart die passende Grenzwertart wählen (s.o.).
- 5. Für Grenzwertart = Standard: Im Parameter Einschaltpunkt den Einschaltpunkt angeben. 6. Für Grenzwertart = Standard:
	- Im Parameter Ausschaltpunkt den Ausschaltpunkt angeben.
- 7. Für Grenzwertart = Tendenz/Geschw: In Parameter Einschaltp./min den Einschaltpunkt für die Änderungsgeschwindigkeit angeben.
- 8. Für Grenzwertart = Tendenz/Geschw: In Parameter Ausschaltp./min den Ausschaltpunkt für die Änderungsgeschwindigkeit angeben.
- 9. Für Grenzwertart = Inband oder Ausserband In Parameter Oberer Schaltpkt den oberen Schaltpunkt angeben.
- 10. Für Grenzwertart = Inband oder Ausserband In Parameter Unterer Schaltpkt den unteren Schaltpunkt angeben.
- 11. Für Grenzwertart = Inband oder Ausserband In Parameter Hysterese die Hysterese für die Schaltpunkte angeben.
- 12. In Parameter Schaltverz. die Schaltverzögerung für das Relais angeben.
	- Das Relais schaltet erst, wenn die Grenzwertüberschreitung für die hier angegebene Zeit vorliegt.
- 13. In Parameter Invertierung festlegen, ob die Schaltrichtung des Relais gegenüber dem definierten Verhalten invertiert werden soll.
- 14. In Parameter Fehlerverhalten das Verhalten des Relais bei Vorliegen eines Fehlers festlegen.

### 9.4.4 Alarm- oder Diagnoserelais konfigurieren

- 1. Navigieren nach: Relais/Steuerung → Relaiskonfig. → Relais N
- 2. Im Parameter Funktion die Option Alarm/Diagnose wählen.
	- Es erscheint die Auswahlliste Funktion.
- 3. Festlegen, ob das Relais einen Alarm anzeigt (Option Alarmrelais) oder bis zu zwei wählbare Gerätezustände (Option Diagnose).

### 4. Für Funktion = Diagnose

In den Parametern Zuordnung 1 und Zuordnung 2 die Gerätezustände wählen, die durch das Relais angezeigt werden sollen.

5. In Parameter Invertierung festlegen, ob die Schaltrichtung des Relais gegenüber dem definierten Verhalten invertiert werden soll.

# 9.4.5 Standard-Pumpensteuerung konfigurieren

Dieser Abschnitt gilt für Geräte mit Standard-Pumpensteuerung:  $\blacksquare$  FMU90-\*1\*\*\*\*\*\*\*\*\*\*\*

• FMU90-\*2\*\*\*\*\*\*\*\*\*\*

### Ziel der Pumpensteuerung

Ein- und Ausschalten von Pumpen abhängig vom gemessenen Füllstand

#### Steuerungsfunktion bei mehreren Pumpen

• Grenzwertsteuerung

Die Zahl der eingeschalteten Pumpen hängt allein vom momentanen Füllstand und von den Ein- und Ausschaltpunkten der beteiligten Pumpen ab.

• Pumpratensteuerung

Ein- und Ausschaltpunkt sind für alle Pumpen gleich. Die Zahl der eingeschalteten Pumpen wird so gesteuert, dass abhängig vom Füllstand eine gewünschte Pumprate (Füllstandänderung pro Zeit) erreicht wird.

### Konfiguration der Pumpensteuerung (Funktion: Grenzwertsteuerung)

- 1. Navigieren nach Relais/Steuerung → Pumpensteuerung N.
- 2. Im Parameter Bezug den Füllstand wählen, nach dem die Pumpen gesteuert werden sollen.
- 3. Im Parameter Anzahl Pumpen angeben, wie viel Pumpen an der Steuerung beteiligt sind. Für jede Pumpe muss am FMU90 ein Relais zur Verfügung stehen.
- 4. Im Parameter Funktion die Option Grenzwertsteuerung wählen.

5. Für jede Pumpe:

- Den Parameter Pumpe M wählen.
- **Es öffnet sich die Parameterseite Pumpe M / Steuerung N** zur Konfiguration von Pumpe M.

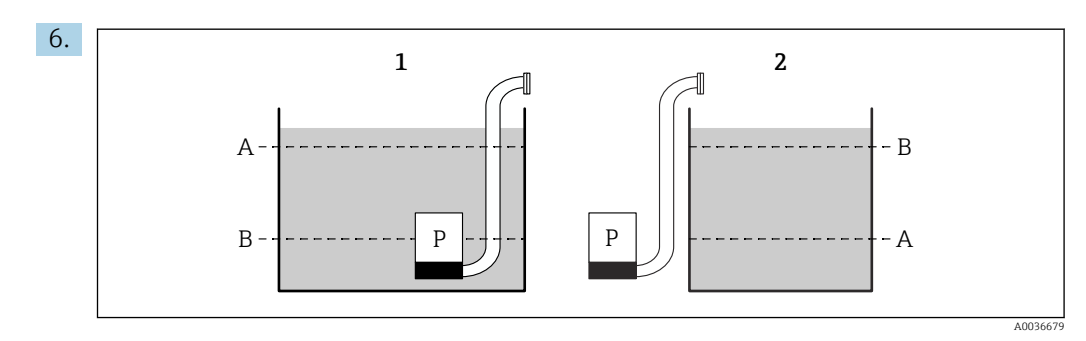

- *57 Einschaltpunkt und Ausschaltpunkt bei Grenzwertsteuerung*
- *1 Pumpe entleert einen Behälter: Einschaltpunkt > Ausschaltpunkt*
- *2 Pumpe befüllt einen Behälter: Ausschaltpunkt > Einschaltpunkt*
- *A Einschaltpunkt*
- *B Ausschaltpunkt*

Die Parameter Einschaltpunkt und Ausschaltpunkt gemäß obigem Diagramm einstellen.

- 7. Im Parameter Einschaltverzögerung die Einschaltverzögerung der betreffenden Pumpe einstellen. Für unterschiedliche Pumpen unterschiedliche Einschaltverzögerungen definieren. Auf diese Weise wird verhindert, dass mehrere Pumpen gleichzeitig eingeschaltet werden.
- 8. Im Parameter Alternierung angeben, ob die Pumpe an der alternierenden Pumpensteuerung teilnimmt.
	- Bei der alternierenden Pumpensteuerung gelten die Schaltpunkte nicht für die individuelle Pumpe. Wenn aufgrund des aktuellen Füllstands eine Pumpe einzuschalten ist, wählt das Gerät automatisch diejenige Pumpe, die bisher am wenigsten genutzt wurde.
- 9. Im Parameter Reduz. Wandbelag einen passenden Schwankungswert für die Schaltpunkte eingeben.
	- Die Lage der Schaltpunkte schwankt statistisch mit der angegebenen Schwankungsbreite. Auf diese Weise lässt sich Wandbelag an den Schaltpunkten verhindern.

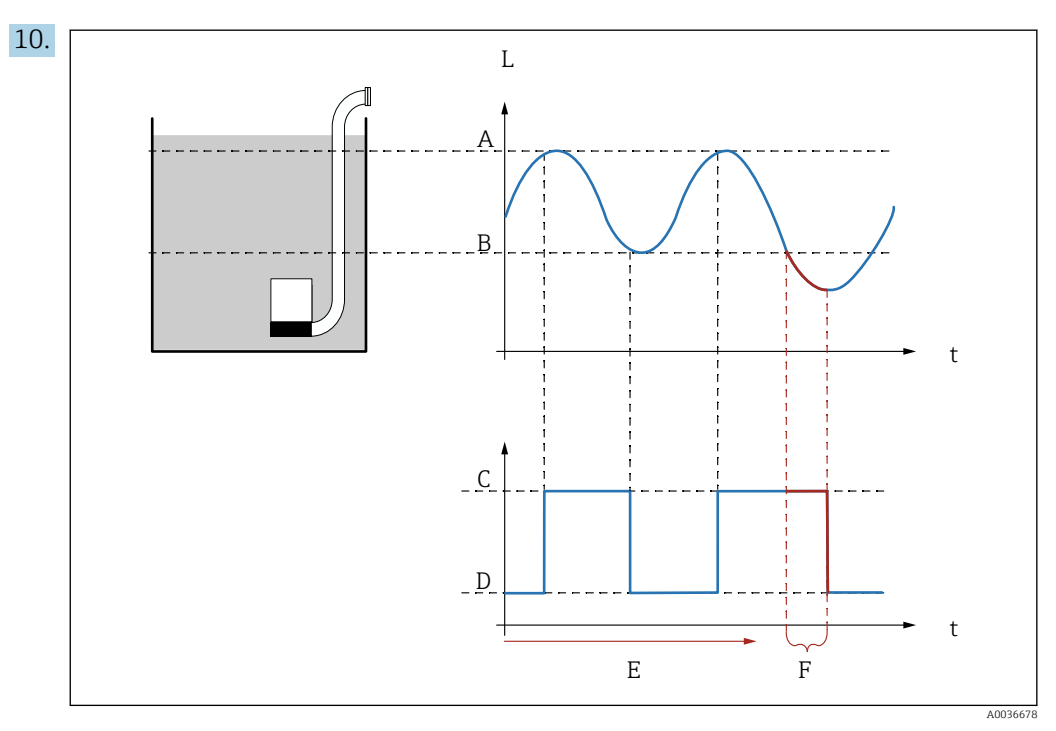

- *58 Wirkung von "Nachlaufintervall" und "Nachlaufzeit"*
- *A Einschaltpunkt*
- *B Ausschaltpunkt*
- *C Pumpe an*
- *D Pumpe aus*
- *E Nachlaufinterval F Nachlaufzeit*

Um zum Beispiel einen Pumpenschacht in regelmäßigen Abständen über den definierten Abschaltpunkt hinaus abzupumpen:

Im Parameter Nachlaufintervall festlegen, nach welcher Zeit ein verlängerter Pumpvorgang erfolgen soll. Im Parameter Nachlaufzeit die Dauer dieses verlängerten Pumpvorgangs festlegen.

- 11. Im Parameter Fehlerverhalten das Verhalten des Pumpenrelais bei Vorliegen eines Fehlers festlegen.
- 12. Im Parameter Relaiszuordnung der soeben konfigurierten Pumpe ein Relais zuordnen.
	- $\leftarrow$  Es erscheint die Parameterseite Relais K.
- 13. Im Parameter Relais K → Funktion die Option Pumpe M/Steuerung N wählen.
	- Pumpe M wird jetzt über Relais K gesteuert.
- 14. In Parameter Invertierung festlegen, ob die Schaltrichtung des Relais gegenüber dem definierten Verhalten invertiert werden soll.
	- Die Pumpe ist vollständig konfiguriert. Fortfahren mit der nächsten Pumpe.

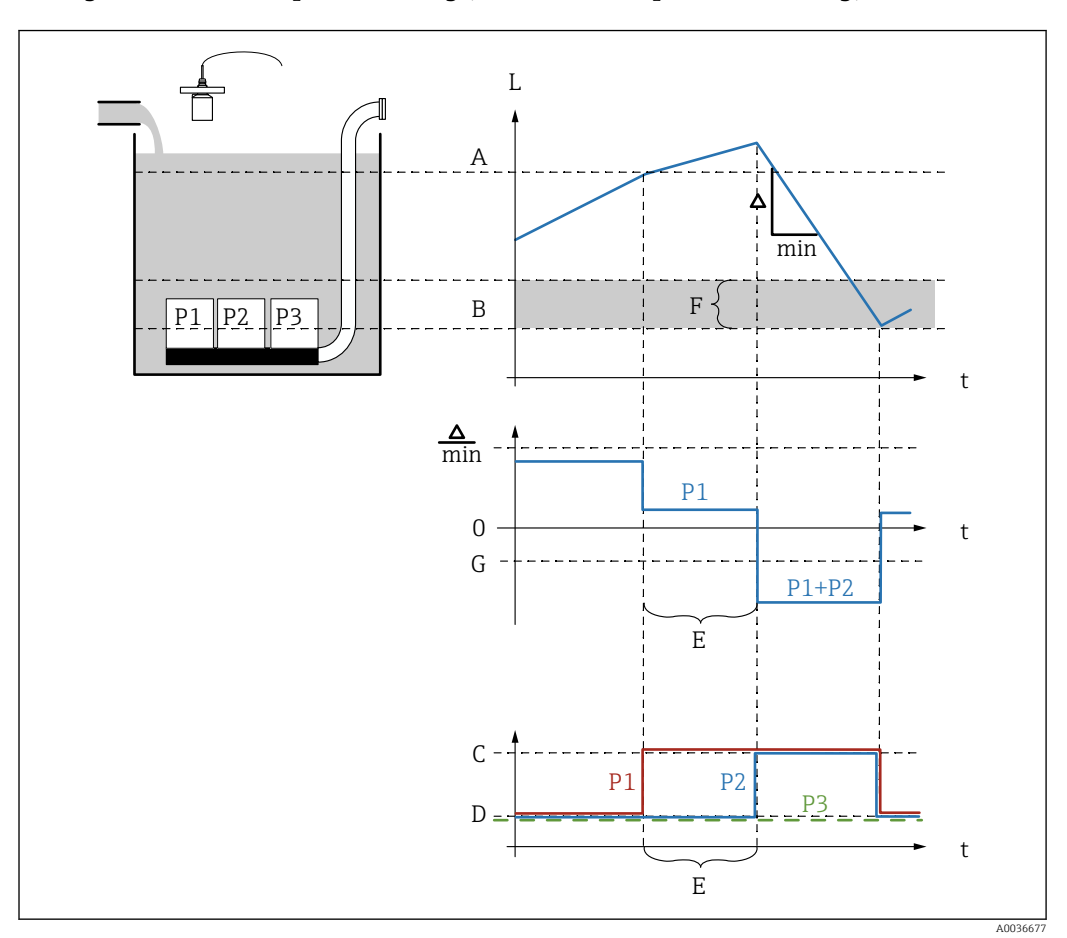

Konfiguration der Pumpensteuerung (Funktion: Pumpratensteuerung)

 *59 Funktionsweise der Pumpratensteuerung*

- *A Einschaltpunkt*
- *B Ausschaltpunkt*
- *C Pumpe an*
- *D Pumpe aus*
- *E Zuschaltinterval*
- *F Einschaltgrenze*
- *G Min. Pumprate/min*

1. Navigieren nach Relais/Steuerung → Pumpensteuerung N.

- 2. Im Parameter Bezug den Füllstand wählen, nach dem die Pumpen gesteuert werden sollen.
- 3. Im Parameter Anzahl Pumpen angeben, wie viel Pumpen an der Steuerung beteiligt sind. Für jede Pumpe muss am FMU90 ein Relais zur Verfügung stehen.
- 4. Im Parameter Funktion die Option Pumprat.Steuer wählen.
- 5. In den Parametern Einschaltpunkt und Ausschaltpunkt die Schaltpunkte für die Pumpratensteuerung festlegen.
- 6. Im Parameter Min. Pumprate die gewünschte Mindestpumprate angeben. (Positive Werte: Befüllung, negative Werte: Entleerung).
- 7. Im Parameter Reduz. Wandbelag einen passenden Schwankungswert für die Schaltpunkte eingeben.
	- Die Lage der Schaltpunkte schwankt statistisch mit der angegebenen Schwankungsbreite. Auf diese Weise lässt sich Wandbelag an den Schaltpunkten verhindern.
- 8. Im Parameter Einschaltgrenze den Grenzfüllstand für das Zuschalten einer Pumpe angeben.
	- Wenn der Abstand zwischen momentanem Füllstand und Ausschaltpunkt kleiner ist als die Einschaltgrenze, werden keine Pumpen mehr zugeschaltet - selbst wenn die gewünschte Pumprate noch nicht erreicht ist.
- 9. Im Parameter Zuschaltintervall die Zeit angeben, nach der jeweils eine weitere Pumpe zugeschaltet wird.
- 10. Im Parameter Alternierung angeben, ob die Pumpen alternierend geschaltet werden sollen.
	- Bei der alternierenden Pumpensteuerung wählt das Gerät beim Zuschalten einer Pumpe automatisch diejenige Pumpe, die bisher am wenigsten genutzt wurde.
- 11. Für jede Pumpe:

Den Parameter Pumpe M wählen.

- Es öffnet sich die Parameterseite Pumpe M / Steuerung N zur Konfiguration von Pumpe M.
- 12. Im Parameter Einschaltverzögerung die Einschaltverzögerung der betreffenden Pumpe einstellen.

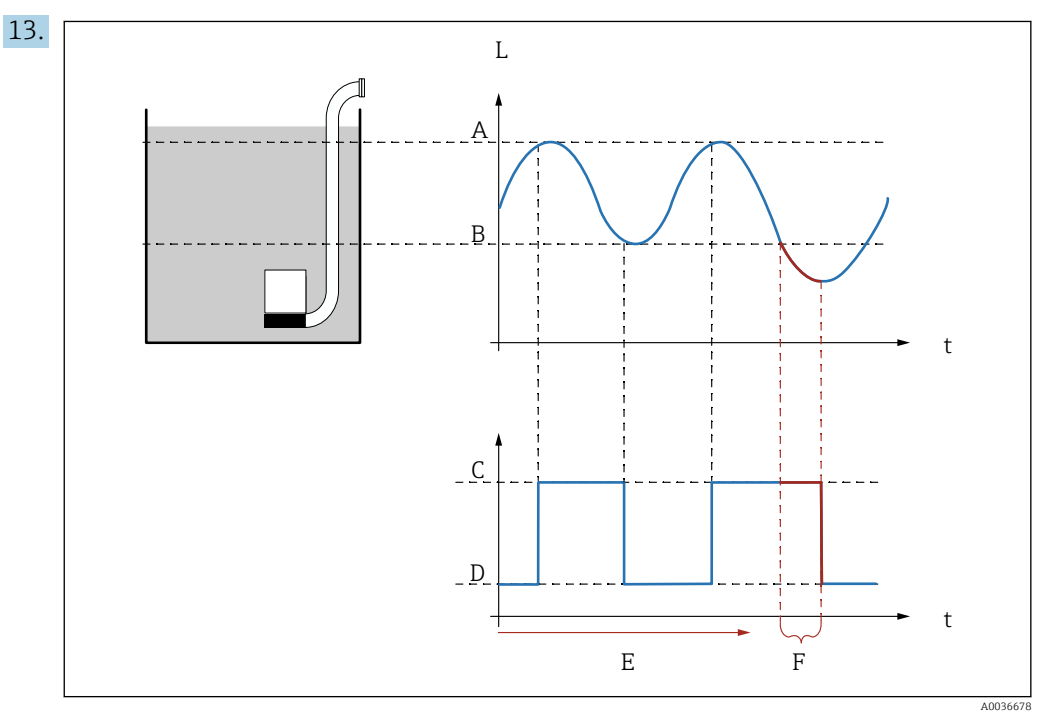

 *60 Wirkung von "Nachlaufintervall" und "Nachlaufzeit"*

- *A Einschaltpunkt*
- *B Ausschaltpunkt*
- 
- *C Pumpe an*
- *D Pumpe aus E Nachlaufinterval*
- *F Nachlaufzeit*

Um zum Beispiel einen Pumpenschacht in regelmäßigen Abständen über den definierten Abschaltpunkt hinaus abzupumpen:

Im Parameter Nachlaufintervall festlegen, nach welcher Zeit ein verlängerter Pumpvorgang erfolgen soll. Im Parameter Nachlaufzeit die Dauer dieses verlängerten Pumpvorgangs festlegen.

14. Im Parameter Fehlerverhalten das Verhalten des Pumpenrelais bei Vorliegen eines Fehlers festlegen.

- 15. Im Parameter Relaiszuordnung der soeben konfigurierten Pumpe ein Relais zuordnen.
	- Es erscheint die Parameterseite Relais K.
- 16. Im Parameter Relais K → Funktion die Option Pumpe M/Steuerung N wählen. Pumpe M wird jetzt über Relais K gesteuert.
- 17. In Parameter Invertierung festlegen, ob die Schaltrichtung des Relais gegenüber dem definierten Verhalten invertiert werden soll.
	- Die Pumpe ist vollständig konfiguriert. Fortfahren mit der nächsten Pumpe.

# 9.4.6 Erweiterte Pumpensteuerung konfigurieren

Dieser Abschnitt gilt für Geräte mit Erweiterter Pumpensteuerung:

- FMU90-\*3\*\*\*\*\*\*\*\*\*\*
	- FMU90-\*4\*\*\*\*\*\*\*\*\*\*

### Ziel der Pumpensteuerung

Ein- und Ausschalten von Pumpen abhängig vom gemessenen Füllstand

### Steuerungsfunktion bei mehreren Pumpen

• Grenzwert einzeln

Zu jedem Zeitpunkt ist höchstens eine Pumpe eingeschaltet. Sobald aufgrund des momentanen Füllstands eine neue Pumpe einzuschalten ist, wird die bisher laufende Pumpe ausgeschaltet.

• Grenzwert parallel

Es können mehrere Pumpen gleichzeitig laufen. Die Zahl der eingeschalteten Pumpen hängt allein vom momentanen Füllstand und von den Ein- und Ausschaltpunkten der beteiligten Pumpen ab.

• Pumpratensteuerung

Ein- und Ausschaltpunkt sind für alle Pumpen gleich. Die Zahl der eingeschalteten Pumpen wird so gesteuert, dass eine gewünschte Pumprate (Füllstandänderung pro Zeit) erreicht wird.

### Konfiguration der Pumpensteuerung (Funktion: "Grenzwert einzeln" oder "Grenzwert parallel")

- 1. Navigieren nach: Relais/Steuerung → Pumpensteuerung N → Grundabgleich → Pumpensteuerung N
- 2. Im Parameter Bezug den Füllstand wählen, nach dem die Pumpen gesteuert werden sollen.
- 3. Im Parameter Anzahl Pumpen angeben, wie viel Pumpen an der Steuerung beteiligt sind. Für jede Pumpe muss am FMU90 ein Relais zur Verfügung stehen.
- 4. Wenn die letzte Pumpe der Gruppe als Ersatzpumpe dienen soll:
	- Im Parameter Ersatzpumpe die Option ja wählen.
	- Sobald dem Prosonic S über einen Digitaleingang der Ausfall einer Pumpe gemeldet wird, übernimmt die Ersatzpumpe deren Aufgabe.
- 5. Um die Pumpensteuerung zurückzusetzen:

Im Parameter Rücksetzen die Option ja wählen.

- Beim Rücksetzen werden Pumpenfehlermeldungen zurückgesetzt. Die Parametrierung der Pumpensteuerung wird durch das Rücksetzen nicht beeinflusst.
- 6. Im Parameter Funktion die Option GW. Einzeln oder GW. Parallel wählen.
- 7. Im Parameter Auslastungsart festlegen, nach welchem Kriterium die relative Auslastung der Pumpen gesteuert wird (Feste Reihenfolge der Pumpen, Nutzungszeit der einzelnen Pumpe oder Anzahl der Starts der einzelnen Pumpe).

8. Für jede Pumpe:

Den Parameter Pumpe M wählen.

Es öffnet sich die Parameterseite zur Konfiguration von Pumpe M.

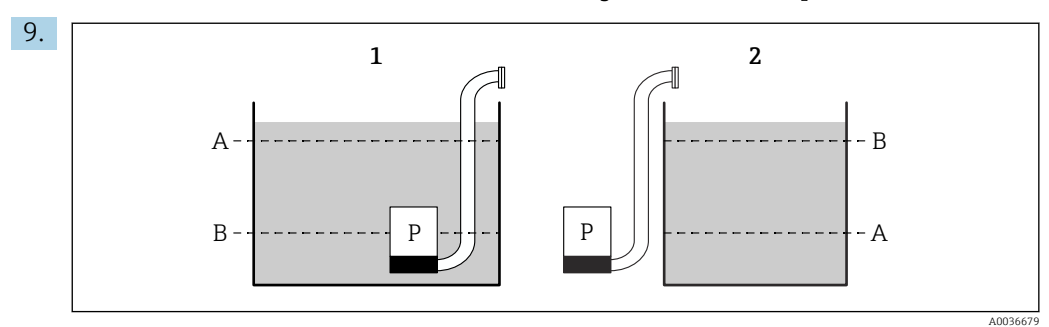

 *61 Einschaltpunkt und Ausschaltpunkt bei Grenzwertsteuerung*

- *1 Pumpe entleert einen Behälter: Einschaltpunkt > Ausschaltpunkt*
- *2 Pumpe befüllt einen Behälter: Ausschaltpunkt > Einschaltpunkt*
- *A Einschaltpunkt*
- *B Ausschaltpunkt*

Die Parameter Einschaltpunkt und Ausschaltpunkt gemäß obigem Diagramm einstellen.

- 10. Im Parameter Einschaltverzögerung die Einschaltverzögerung der betreffenden Pumpe einstellen. Für unterschiedliche Pumpen unterschiedliche Einschaltverzögerungen definieren. Auf diese Weise wird verhindert, dass mehrere Pumpen gleichzeitig eingeschaltet werden.
- 11. Im Parameter Alternierung angeben, ob die Pumpe an der alternierenden Pumpensteuerung teilnimmt.
	- Bei der alternierenden Pumpensteuerung gelten die Schaltpunkte nicht für die individuelle Pumpe. Wenn aufgrund des aktuellen Füllstands eine Pumpe einzuschalten ist, wählt das Gerät automatisch diejenige Pumpe, die bisher am wenigsten genutzt wurde (gemäß dem in Parameter Auslastungsart gewählten Kriterium).

### 12. Für Auslastungsart = Nutzungszeit oder Starts:

Im Parameter Prozentuale Nutzungszeit die gewünschte prozentuale Nutzungszeit der Pumpe festlegen. Für alle an der alternierenden Pumpensteuerung beteiligten Pumpen muss sich die prozentuale Nutzung auf 100 % addieren.

13. Für Auslastungsart = Starts + Zeit

Im Parameter Max. Nutzungszeit festlegen, wie lange die Pumpe nach einem Start höchstens angeschaltet bleibt.

- 14. Im Parameter Reduz. Wandbelag einen passenden Schwankungswert für die Schaltpunkte eingeben.
	- Die Lage der Schaltpunkte schwankt statistisch mit der angegebenen Schwankungsbreite. Auf diese Weise lässt sich Wandbelag an den Schaltpunkten verhindern.

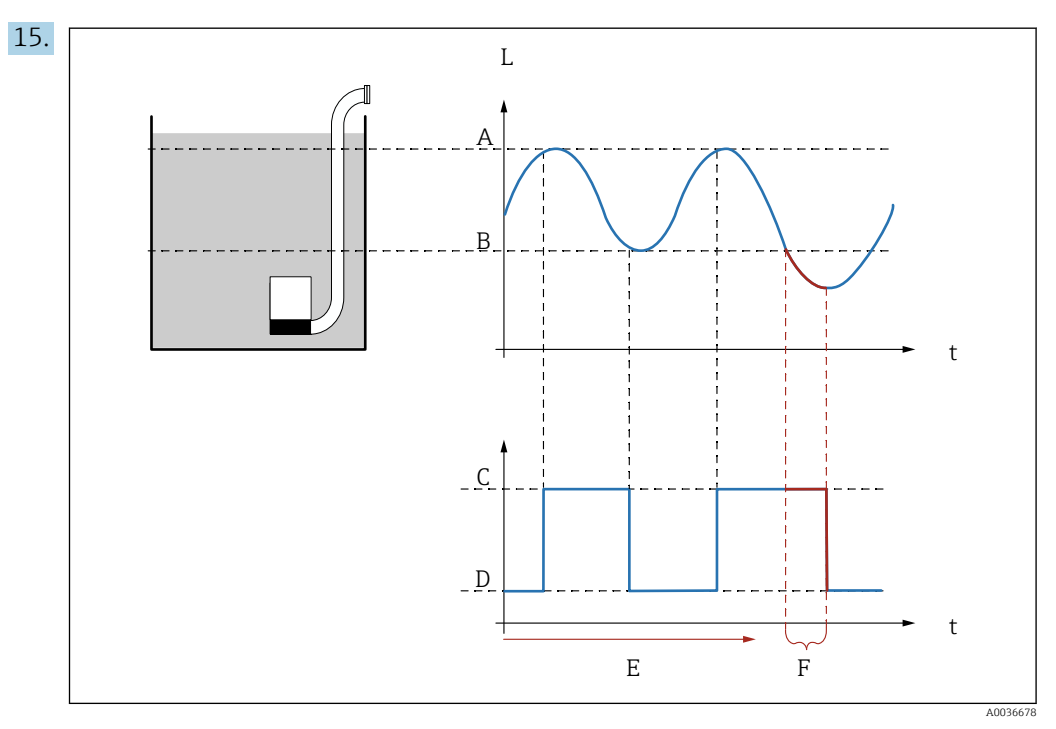

 *62 Wirkung von "Nachlaufintervall" und "Nachlaufzeit"*

- 
- *A Einschaltpunkt B Ausschaltpunkt*
- *C Pumpe an*
- *D Pumpe aus*
- *E Nachlaufinterval*
- *F Nachlaufzeit*

Um zum Beispiel einen Pumpenschacht in regelmäßigen Abständen über den definierten Abschaltpunkt hinaus abzupumpen:

Im Parameter Nachlaufintervall festlegen, nach welcher Zeit ein verlängerter Pumpvorgang erfolgen soll. Im Parameter Nachlaufzeit die Dauer dieses verlängerten Pumpvorgangs festlegen.

- 16. Im Parameter Fehlerverhalten das Verhalten des Pumpenrelais bei Vorliegen eines Fehlers festlegen.
- 17. Im Parameter Pump.Rückmeldung angeben, über welchen Schalteingang die Pumpe Rückmeldungen an den Prosonic S gibt.
- 18. Im Parameter Rückmeldezeit festlegen, innerhalb welcher Zeit nach dem Pumpenstart die Rückmeldung erfolgen muss. Dabei die Startverzögerung des Relais berücksichtigen. Mindestwert der Rückmeldezeit: "Zahl der Pumpen" x "Starverz. Relais"
	- Rückmeldungen nach dieser Zeit werden nicht berücksichtigt.
- 19. Im Parameter Bedeut.Rückmeld. die Bedeutung der Pumpenrückmeldung angeben (Bestätigung des Pumpenstarts oder Meldung eines Pumpenfehlers).
- 20. Im Parameter Relaiszuordnung der soeben konfigurierten Pumpe ein Relais zuordnen.
	- $\rightarrow$  Es erscheint die Parameterseite Relais K.
- 21. Im Parameter Relais K → Funktion die Option Pumpe M/Steuerung N wählen. Pumpe M wird jetzt über Relais K gesteuert.
- 22. In Parameter Invertierung festlegen, ob die Schaltrichtung des Relais gegenüber dem definierten Verhalten invertiert werden soll.
	- Die Pumpe ist vollständig konfiguriert. Fortfahren mit der nächsten Pumpe.
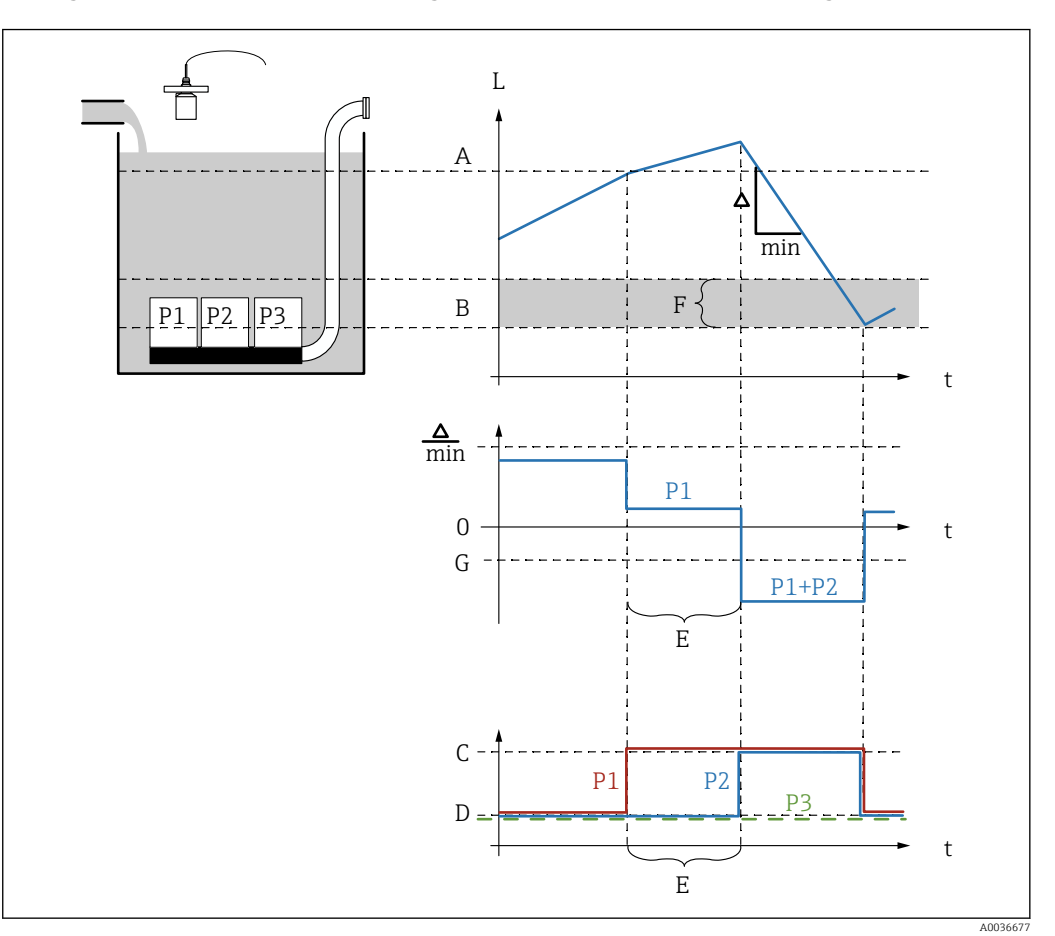

#### Konfiguration der Pumpensteuerung (Funktion: Pumpratensteuerung)

- *63 Funktionsweise der Pumpratensteuerung*
- *A Einschaltpunkt*
- *B Ausschaltpunkt*
- *C Pumpe an*
- *D Pumpe aus*
- *E Zuschaltinterval*
- *F Einschaltgrenze*
- *G Min. Pumprate/min*

#### 1. Navigieren nach: Relais/Steuerung → Pumpensteuerung N → Grundabgleich → Pumpensteuerung N

- 2. Im Parameter Bezug den Füllstand wählen, nach dem die Pumpen gesteuert werden sollen.
- 3. Im Parameter Anzahl Pumpen angeben, wie viel Pumpen an der Steuerung beteiligt sind. Für jede Pumpe muss am FMU90 ein Relais zur Verfügung stehen.

4. Wenn die letzte Pumpe der Gruppe als Ersatzpumpe dienen soll: Im Parameter Ersatzpumpe die Option ja wählen.

- Sobald dem Prosonic S über einen Digitaleingang der Ausfall einer Pumpe gemeldet wird, übernimmt die Ersatzpumpe deren Aufgabe.
- 5. Um die Pumpensteuerung zurückzusetzen:

Im Parameter Rücksetzen die Option ja wählen.

- Beim Rücksetzen werden Pumpenfehlermeldungen zurückgesetzt. Die Parametrierung der Pumpensteuerung wird durch das Rücksetzen nicht beeinflusst.
- 6. Im Parameter Funktion die Option Pumprat.Steuer wählen.
- 7. Im Parameter Auslastungsart festlegen, nach welchem Kriterium die relative Auslastung der Pumpen gesteuert wird (Feste Reihenfolge der Pumpen, Nutzungszeit der einzelnen Pumpe oder Anzahl der Starts der einzelnen Pumpe).
- 8. In den Parametern Einschaltpunkt und Ausschaltpunkt die Schaltpunkte für die Pumpratensteuerung festlegen.
- 9. Im Parameter Min. Pumprate die gewünschte Mindestpumprate angeben. (Positive Werte: Befüllung, negative Werte: Entleerung).
- 10. Im Parameter Zuschaltintervall die Zeit angeben, nach der jeweils eine weitere Pumpe zugeschaltet wird.
- 11. Im Parameter Einschaltgrenze den Grenzfüllstand für das Zuschalten einer Pumpe angeben.
	- Wenn der Abstand zwischen momentanem Füllstand und Ausschaltpunkt kleiner ist als die Einschaltgrenze, werden keine Pumpen mehr zugeschaltet - selbst wenn die gewünschte Pumprate noch nicht erreicht ist.
- 12. Im Parameter Alternierung angeben, ob die Pumpen alternierend geschaltet werden sollen.
	- Bei der alternierenden Pumpensteuerung gelten die Schaltpunkte nicht für die individuelle Pumpe. Wenn aufgrund des aktuellen Füllstands eine Pumpe einzuschalten ist, wählt das Gerät automatisch diejenige Pumpe, die bisher am wenigsten genutzt wurde (gemäß dem im Parameter Auslastungsart gewählten Kriterium).
- 13. Im Parameter Reduz. Wandbelag einen passenden Schwankungswert für die Schaltpunkte eingeben.
	- Die Lage der Schaltpunkte schwankt statistisch mit der angegebenen Schwankungsbreite. Auf diese Weise lässt sich Wandbelag an den Schaltpunkten verhindern.
- 14. Für jede Pumpe:

Den Parameter Pumpe M wählen.

- Es öffnet sich die Parameterseite Pumpe M / Steuerung N zur Konfiguration von Pumpe M.
- 15. Im Parameter Einschaltverzögerung die Einschaltverzögerung der betreffenden Pumpe einstellen.
- 16. Für Auslastungsart = Nutzungszeit oder Starts:

Im Parameter Prozentuale Nutzungszeit die gewünschte prozentuale Nutzungszeit der Pumpe festlegen. Für alle an der alternierenden Pumpensteuerung beteiligten Pumpen muss sich die prozentuale Nutzung auf 100 % addieren.

17. Für Auslastungsart = Starts + Zeit Im Parameter Max. Nutzungszeit festlegen, wie lange die Pumpe nach einem Start höchstens angeschaltet bleibt.

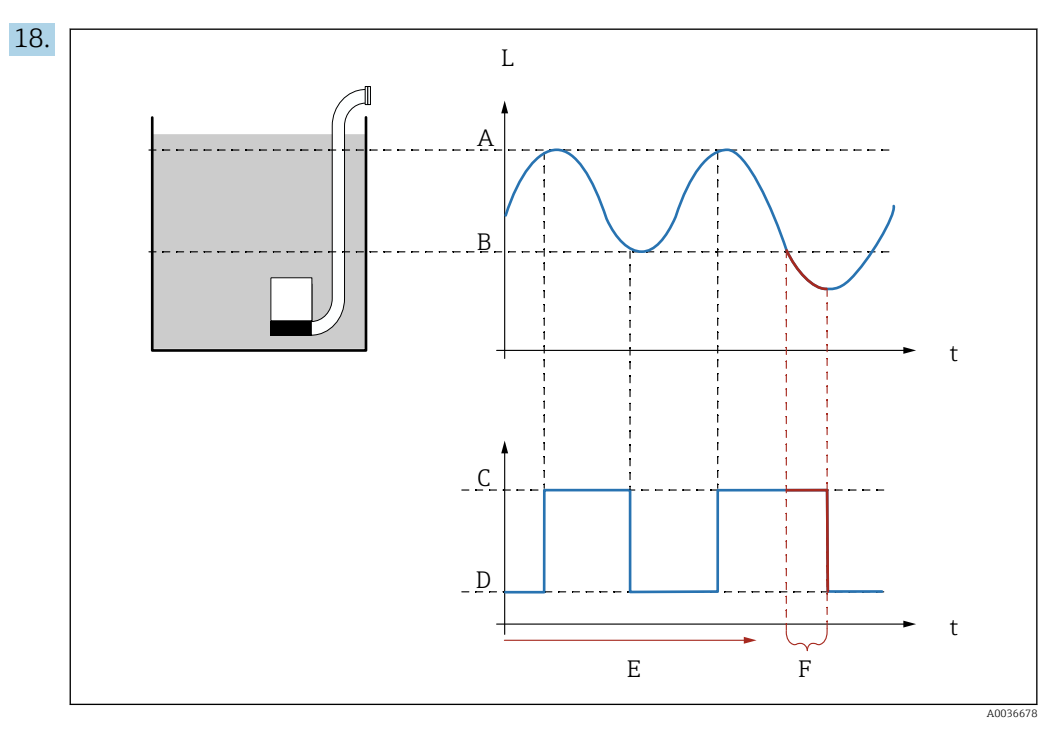

 *64 Wirkung von "Nachlaufintervall" und "Nachlaufzeit"*

- *A Einschaltpunkt*
- *B Ausschaltpunkt*
- *C Pumpe an*
- *D Pumpe aus*
- *E Nachlaufinterval F Nachlaufzeit*

Um zum Beispiel einen Pumpenschacht in regelmäßigen Abständen über den definierten Abschaltpunkt hinaus abzupumpen:

Im Parameter Nachlaufintervall festlegen, nach welcher Zeit ein verlängerter Pumpvorgang erfolgen soll. Im Parameter Nachlaufzeit die Dauer dieses verlängerten Pumpvorgangs festlegen.

- 19. Im Parameter Fehlerverhalten das Verhalten des Pumpenrelais bei Vorliegen eines Fehlers festlegen.
- 20. Im Parameter Pump.Rückmeldung angeben, über welchen Schalteingang die Pumpe Rückmeldungen an den Prosonic S gibt.
- 21. Im Parameter Rückmeldezeit festlegen, innerhalb welcher Zeit nach dem Pumpenstart die Rückmeldung erfolgen muss. Dabei die Startverzögerung des Relais berücksichtigen. Mindestwert der Rückmeldezeit: "Zahl der Pumpen" x "Starverz. Relais"
	- Rückmeldungen nach dieser Zeit werden nicht berücksichtigt.
- 22. Im Parameter Bedeut.Rückmeld. die Bedeutung der Pumpenrückmeldung angeben.
- 23. Im Parameter Relaiszuordnung der soeben konfigurierten Pumpe ein Relais zuordnen.
	- Es erscheint die Parameterseite Relais K.
- 24. Im Parameter Relais K → Funktion die Option Pumpe M/Steuerung N wählen. Pumpe M wird jetzt über Relais K gesteuert.
- 25. In Parameter Invertierung festlegen, ob die Schaltrichtung des Relais gegenüber dem definierten Verhalten invertiert werden soll.
	- Die Pumpe ist vollständig konfiguriert. Fortfahren mit der nächsten Pumpe.

## 9.4.7 Rechensteuerung konfigurieren

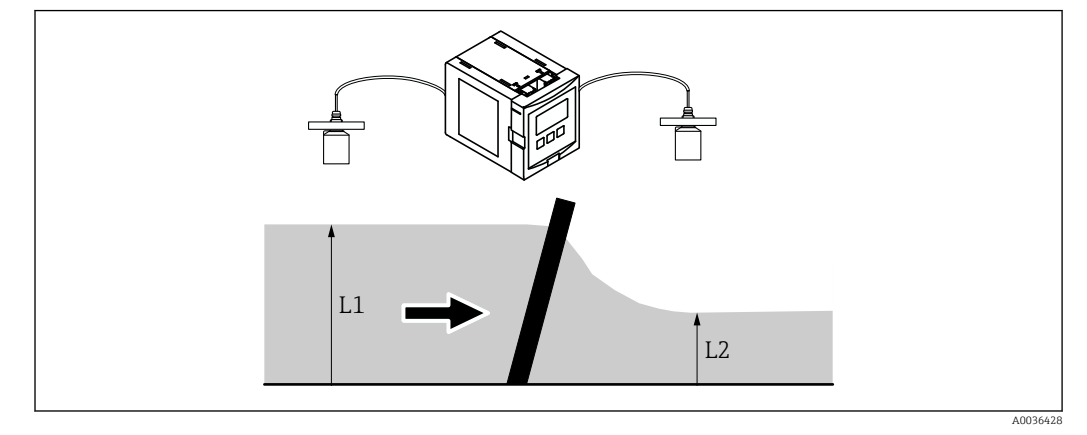

#### Funktionsprinzip der Rechensteuerung

 *65 Funktionsprinzip der Rechensteuerung*

- $\bullet$  Die Rechensteuerung nutzt zwei Pegel  $L_1$  und  $L_2$ . Verschmutzung wird daran erkannt, dass der Unterwasserpegel  $L_2$  deutlich kleiner wird als der Oberwasserpegel  $L_1$ .
- Erkannte Verschmutzung wird über ein Relais ausgegeben. Dieses kann genutzt werden, um Reinigung durch den Rechen zu aktivieren.

#### Konfiguration der Rechensteuerung

- 1. Navigieren nach: Relais/Steuerung → Rechensteuerung → Rechensteuerung
- 2. Im Parameter Oberwasser das Füllstandsignal  $L_1$  wählen.
- 3. Im Parameter Unterwasser das Füllstandsignal L<sub>2</sub> wählen.
- 4. Im Parameter **Funktion** festlegen, ob die Differenz oder das Verhältnis von  $L_1$  und  $L_2$ ausgewertet wird.
- 5. Für Funktion = Differenz:

In die Parameter Einschaltpunkt und Ausschaltpunkt geeignete Grenzwerte für die Differenz  $L_1$  -  $L_2$  eingeben.

Wenn  $L_1$  -  $L_2$  über den Einschaltpunkt steigt, wird das Rechenverschmutzungsrelais angezogen. Wenn  $L_1 - L_2$  unter den Ausschaltpunkt sinkt, fällt das Rechenverschmutzungsrelais ab.

#### 6. Für Funktion = Verhältnis:

In die Parameter Einschaltpunkt und Ausschaltpunkt geeignete Grenzwerte für das Verhältnis L<sub>2</sub> /L<sub>1</sub> eingeben.

- Wenn  $L_2 / L_1$  unter den Einschaltpunkt sinkt, wird das Rechenverschmutzungsrelais angezogen. Wenn  $L_2/L_1$  über den Ausschaltpunkt steigt, fällt das Rechenverschmutzungsrelais ab.
- 7. Im Parameter Schaltverzögerung einen geeigneten Wert angeben, so dass die Rechenreinigung bei kurzzeitigen Schwankungen von  $L_1$  oder  $L_2$  nicht unnötig aktiviert wird.
- 8. Im Parameter Fehlerverhalten das Verhalten des Rechensteuerungsrelais bei Vorliegen eines Fehlers festlegen.
- 9. Im Parameter Relaiszuordnung der Rechensteuerung ein Relais zuordnen. Es erscheint die Parameterseite Relais N.
- 10. Im Parameter Relais N → Funktion die Option Rechensteuerung wählen.

11. In Parameter Invertierung festlegen, ob die Schaltrichtung des Relais gegenüber dem definierten Verhalten invertiert werden soll.

### 9.4.8 Konfiguration eines Feldbus-Relais

Ein Feldubs-Relais (DO-Relais) schaltet gemäß einem binären Wert (z.B. aus einer SPS), der am DO-Block des Geräts anliegt. Das Feldbus-Relais kann dann unabhängig vom Messwert geschaltet werden - wie bei einer Remote IO unit.

1. Navigieren nach Relais/Steuerung → Relaiskonfiguration → Relaiszuordnung → Relais  $N \rightarrow$  Funktion  $\rightarrow$  Funktionsauswahl

2. Die Option Feldbus wählen.

3. Im Parameter Funktion den DO-Block wählen, mit dem das Relais verbunden werden soll.

## 9.4.9 Konfiguration der DI-Blöcke

#### Parameterseite

Ausgänge/Berechn. → Digital Eingang → Digital Eingang N

#### Parameter

- Zuordnung
	- Schaltzustand wählen, der als binäres Signal über den DI-Block ausgegeben wird.
	- Relais

Verbindet den DI-Block mit einem der Relais des Gerätes.

Nach Wahl dieser Option erscheint die Funktion Relais zur Auswahl des Relais.

• Pumpensteuerung

Nur vorhanden, wenn eine Pumpensteuerung konfiguriert wurde.

- Verbindet den DI-Block mit einem Pumpensteuerungsrelais.
- Rechensteuerung

Nur vorhanden, wenn eine Rechensteuerung konfiguriert wurde. Verbindet den DI-Block mit einem Rechensteuerungsrelais.

- keine
- Wert

Zeigt den aktuellen Schaltzustand des Relais.

• Status

Zeigt den Status, der zusammen mit dem binären Wert übertragen wird.

#### 9.4.10 Konfiguration der AI-Blöcke

#### Parameterseite

Ausgänge/Berechn. → Analog Eingang → Analog Eingang N

#### Parameter

- Messwert N
- Die Messgröße wählen, die über den AI-Block ausgegeben wird.
- Wert
- Zeigt den aktuellen Wert der gewählten Messgröße.
- Status

Zeigt den Status, der mit dem Wert übertragen wird.

#### 9.4.11 Konfiguration des zyklischen Datentelegramms

• Grundlagen zum zyklischen Datenaustausch zwischen dem Messgerät und einem Automatisierungssystem (z.B. SPS) sind beschrieben in Betriebsanleitung BA00034S, "PROFIBUS DP/PA - Leitfaden zur Projektierung und Inbetriebnahme".

• Der zyklische Datenaustausch setzt voraus, dass die richtige GSD ins Automatisierungssystem geladen wurde.

#### Datenformat

#### • Analoge Werte

Bei PROFIBUS DP erfolgt die zyklische Übertragung der Analogwerte zur SPS in 5 Byte langen Datenblöcken (Modulen). Der Messwert wird in den ersten 4Bytes in Form von Fließkommazahlen nach IEEE-Standard dargestellt. Das 5. Byte enthält eine zum Gerät gehörende genormte Statusinformation. Für Einzelheiten siehe BA00034S.

#### • Digitale Werte

Bei PROFIBUS DP erfolgt die zyklische Übertragung von digitalen Werten in 2 Byte langen Blöcken (Modulen). Das erste Byte enthält den Digitalwert. Das zweite Byte enthält die zugehörige Statusinformation. Für Einzelheiten siehe BA00034S.

#### Module für analoge Werte

Jeder AI-Block des Prosonic S stellt für das zyklische Datentelegramm (vom Gerät zur SPS) ein fünf Byte langes Modul zur Verfügung. Entsprechend der PROFIBUS-Spezifikation"Profile for Process Control Devices" gibt es für jedes Modul zwei Optionen:

• AI (OUT)

Das Modul wird im zyklischen Datentelegramm übertragen.

• Free Place

Das Modul ist nicht Teil des zyklischen Datentelegramms.

Die Auswahl der Option geschieht über das Konfigurationstool der jeweiligen SPS. Für Einzelheiten siehe die Betriebsanleitung des herstellerspezifischen Konfigurationstools.

#### Module für digitale Werte (DI)

Jeder DI-Block des Prosonic S stellt für das zyklische Datentelegramm (vom Gerät zur SPS) ein zwei Byte langes Modul zur Verfügung. Entsprechend der PROFIBUS-Spezifikation "Profile for Process Control Devices" gibt es für jedes Module zwei Optionen:

• AI (OUT)

Das Modul wird im zyklischen Datentelegramm übertragen.

• Free Place

Das Modul ist nicht Teil des zyklischen Datentelegramms.

Die Auswahl der Option geschieht über das Konfigurationstool der jeweiligen SPS. Für Einzelheiten siehe die Betriebsanleitung des herstellerspezifischen Konfigurationstools.

#### Module für digitale Werte (DO)

Jeder DO-Block des Prosonic S stellt für das zyklische Datentelegramm (von der SPS zum Gerät) ein zwei Byte langes Modul zur Verfügung. Entsprechend der PROFIBUS-Spezifikation "Profile for Process Control Devices" gibt es für jedes Modul folgende Optionen:

- DO (SP\_D)
- DO (SP\_D/CB\_D)
- DO (RCAS\_IN\_D/RCAS\_OUT\_D)
- DO (RCAS\_IN-D/RCAS\_OUT\_D/CB\_D)
- Free Place

Die Auswahl der Option geschieht über das Konfigurationstool der jeweiligen SPS. Für Einzelheiten siehe die Betriebsanleitung des herstellerspezifischen Konfigurationstools.

#### Default-Konfiguration des zyklischen Datentelegramms (1-Kanal-Ausführung)

Gültig für FMU90 - \*\*\*\*\*1...  $\boxed{4}$ 

Die AI-Blöcke 1 bis 3 sind im Telegramm enthalten und übertragen Füllstand, Distanz und Temperatur (Zugriffsart: lesend). Alle anderen AI-Blöcke (AI4 - AI10) sind im Auslieferungszustand nicht verwendet. Digitale Werte (DI/DO) sind im Auslieferungszustand nicht im Datentelegramm enthalten.

#### • AI 1

- Bytes 0 3: Füllstand 1 (IEEE754); Einheit: m
- Byte 4: Status Füllstand 1
- $\blacksquare$  AI 2
	- Bytes 5 8: Distanz 1 (IEEE754); Einheit: m
- Byte 9: Status Distanz 1
- AI 3
	- Bytes 10 13: Temperatur 1 (IEEE754); Einheit: °C
	- Byte 14: Status Temperatur 1

#### Default-Konfiguration des zyklischen Datentelegramms (2-Kanal-Ausführung)

Gültig für FMU90 - \*\*\*\*\*2...

Die AI-Blöcke 1 bis 6 sind im Telegramm enthalten und übertragen Füllstand, Distanz und Temperatur der beiden Sensoren (Zugriffsart: lesend). Alle anderen AI-Blöcke (AI7 - AI10) sind im Auslieferungszustand nicht verwendet. Digitale Werte (DI/DO) sind im Auslieferungszustand nicht im Datentelegramm enthalten.

- AI 1
	- Bytes 0 3: Füllstand 1 (IEEE754); Einheit: m
	- Byte 4: Status Füllstand 1
- $\blacksquare$  AI 2
	- Bytes 5 8: Füllstand 2 (IEEE754); Einheit: m
	- Byte 9: Status Füllstand 2
- AI 3
	- Bytes 10 13: Distanz 1 (IEEE754); Einheit: m
	- Byte 14: Status Distanz 1
- AI 4
	- Bytes 15 18: Distanz 2 (IEEE754); Einheit: m
	- Byte 19: Status Distanz 2
- AI 5
	- Bytes 20 23: Temperatur 1 (IEEE754); Einheit: °C
	- Byte 24: Status Temperatur 1
- $-$  AI 6
	- Bytes 25 28: Temperatur 2 (IEEE754); Einheit: °C
	- Byte 29: Status Temperatur 2

#### Änderung der zugeordneten Messgrößen

Parameter: Ausgänge/Berech. → Analog Eingang → Analog Eingang N → Messwert N

## 9.5 Simulation

## 9.5.1 Füllstand- oder Volumensimulation

#### Navigation

Füllstand  $\rightarrow$  Füllstand N  $\rightarrow$  Simulation

#### Parameter

- Simulation
	- Zu simulierende Größe wählen (Füllstand oder Volumen)

#### • Sim. Füll.Wert Nur vorhanden bei Simulation = Sim. Füllstand

Zu simulierenden Füllstand eingeben. Die Linearisierung und das Ausgangssignal folgen diesem Wert.

• Sim. Volumenwert Nur vorhanden bei Simulation = Sim. Volumen Zu simulierendes Volumen eingeben. Das Ausgangssignal folgt diesem Wert.

## 9.6 Einstellungen schützen vor unerlaubtem Zugriff

## 9.6.1 Software-Verriegelung

### Verriegelung

1. Navigieren nach Gerätekonfig → Passwort/Rücksetzen → Code.

2. Eine Zahl ≠ 2 457 eingeben.

Das Gerät ist gegen Eingaben gesperrt.

### Entriegelung

▶ Beim Versuch, einen Parameter zu ändern, springt das Gerät nach Passwort/Rücksetzen.

"2457" eingeben.

Eingaben sind wieder möglich.

## 9.6.2 Tastenverriegelung

## Verriegelung

- ‣ Alle drei Tasten gleichzeitig drücken.
	- Das Gerät ist gegen Eingaben gesperrt. Auf dem Display erscheint das Symbol .

### Entriegelung

- ‣ Beim Versuch, einen Parameter zu ändern, springt das Gerät nach Passwort/Rücksetzen. Im Parameter Status wird dort angezeigt tastenverriegelt. Alle drei Tasten gleichzeitig drücken.
	- Eingaben sind wieder möglich.

## 9.6.3 Hardware-Verriegelung

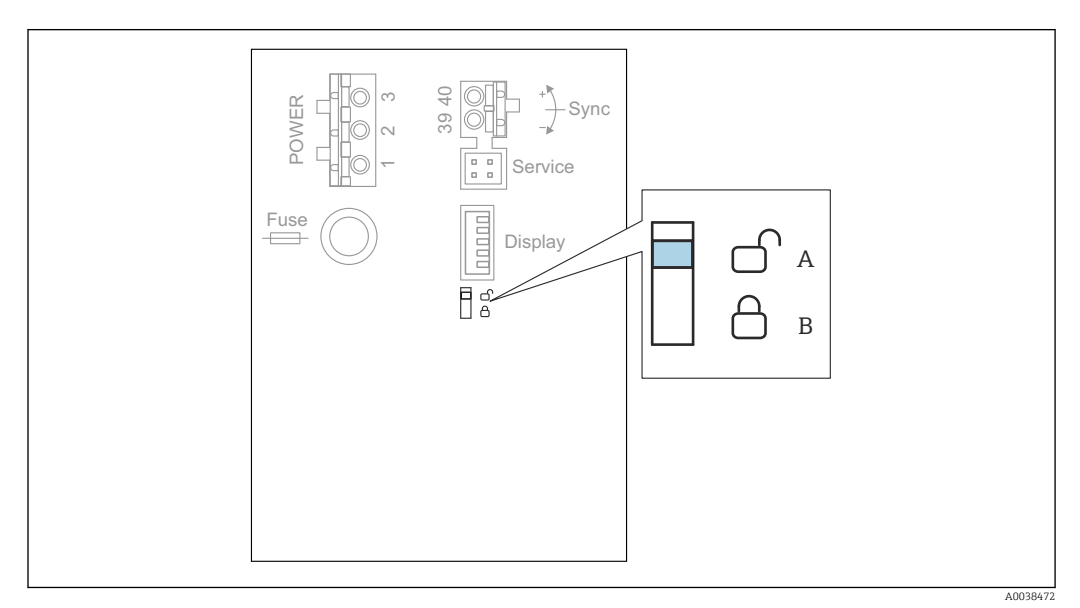

 *66 Hardware-Verriegelung*

*A entriegelt*

*B verriegelt*

Auf dem Basis-Anschlussfeld im Klemmenraum befindet sich ein Verriegelungsschalter, mit dem das Gerät gegen Parameteränderungen gesperrt werden kann. Bei Verriegelung erscheint das Symbol  $\left( \bullet \right)$  auf dem Display.

## 9.6.4 Anzeige des Verriegelungszustands

#### **Navigation**

Gerätekonfig → Passwort/Rücksetzen → Status

#### Anzeigeoptionen

- entriegelt
- Alle Parameter (bis auf Service-Parameter) können geändert werden.
- Code verriegelt

Das Gerät wurde über das Bedienmenü verriegelt. Es kann nur durch die Eingabe des Freigabecodes in den Parameter Geräteeinstellungen → Passwort/Rücksetzen → Code wieder freigegeben werden.

• Tasten verriegelt

Das Gerät wurde über die Bedientasten verriegelt. Es kann nur durch gleichzeitiges Drücken aller drei Tasten wieder freigegeben werden.

• Hw verriegelt

Das Gerät wurde über den Verriegelungsschalter im Klemmenraum verriegelt. Es kann nur durch diesen Schalter wieder freigegeben werden.

# 10 Diagnose und Störungsbehebung

## 10.1 Allgemeine Störungsbehebung

## 10.1.1 Kalibrationsfehler

### Falscher Messwert

Parameter Aktuelle Distanz prüfen.

- Aktuelle Distanz ist falsch:
	- Bei Messungen in Bypass oder Schallführungsrohr:
	- Entsprechende Option auf der Parameterseite FST N Anw.Param. einstellen.
	- Störechoausblendung durchführen (Parameterseite FST N Messw. prüf.).
- Aktuelle Distanz ist richtig:
	- Parameter Leer E und Voll F prüfen und falls nötig korrigieren.
	- Linearisierung prüfen und falls nötig korrigieren.

### Keine Messwertänderung beim Befüllen/Entleeren

- Störechoausblendung durchführen.
- Sensor reinigen.
- Bessere Einbauposition des Sensors wählen (Vermeidung von Störechos).

### Bei unruhiger Oberfläche springt der Messwert sporadisch auf höhere Füllstände

- Störechoausblendung durchführen.
- Parameter Messbedingungen auf Oberfl.unruhig oder zus. Rührwerk einstellen.
- Andere Einbauposition und/oder größeren Sensor wählen.

#### Beim Befüllen/Entleeren springt der Messwert sporadisch nach unten.

- Parameter Tankgeometrie auf Klöpperdeckel bzw. zyl. liegend einstellen.
- Mittige Einbauposition des Sensors vermeiden.
- Falls möglich: Schwallrohr/Schallführungsrohr einsetzen.

#### Echoverlust (Fehler E xx 641)

- Alle Anwendungsparameter prüfen (Parameterseite FST N Anw.Param.)
- Andere Einbauposition und/oder größeren Sensor wählen.
- Sensor parallel zur Füllgutoberfläche ausrichten (insbesondere bei Schüttgutanwendungen).

## 10.1.2 Prüfung des Signals in der Hüllkurvendarstellung

#### Ziel der Hüllkurvendarstellung

Mit der Hüllkurvendarstellung lässt sich das Messsignal überprüfen. In der Hüllkurve lässt sich beispielsweise erkennen, ob Störechos vorliegen, und ob diese von der Störechoausblendung vollständig unterdrückt werden.

#### Hüllkurvendarstellung auf dem Anzeigemodul

Aufrufen der Hüllkurvendarstellung:

- 1. Navigieren nach Diagnose/Info  $\rightarrow$  Hüllkurve.
- 2. Für Geräte mit mehreren Sensoren:
	- Sensor wählen, dessen Hüllkurve angezeigt werden soll.

3. Wählen, welcher Kurventyp angezeigt werden soll: Hüllkurve, Echobewertungskurve (FAC), Ausblendungskurve.

#### 4. Darstellungsart wählen: einzelne Kurve oder zyklisch.

Es erscheint die Hüllkurvendarstellung:

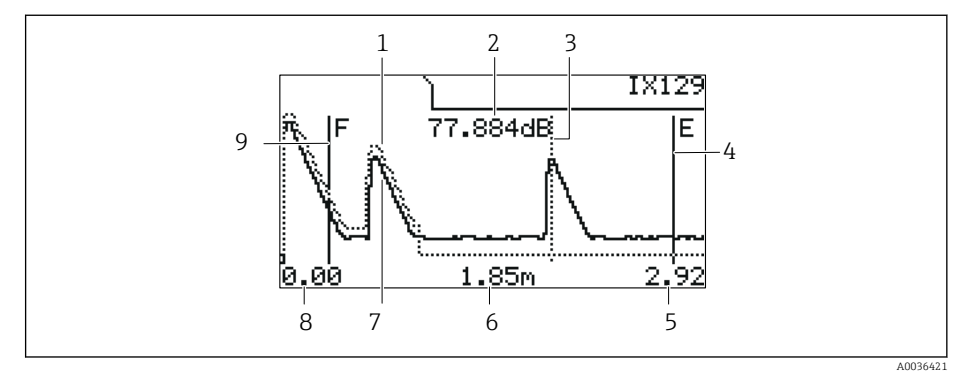

 *67 Hüllkurvendarstellung auf der Vor-Ort-Anzeige*

- *1 Ausblendungskurve (punktierte Linie)*
- *2 Echoqualität des ausgewerteten Echos (i.e. Abstand des Echopeaks von der Bewertungskurve)*
- *3 Markierung des ausgewerteten Echos*
- *4 Markierung des Leerabgleichs E*
- *5 Rechte Grenze des Darstellungsbereichs*
- *6 Distanz des ausgewerteten Echos (gemessen vom Referenzpunkt des Sensors)*
- *7 Hüllkurve (durchgezogene Linie)*
- *8 Linke Grenze des Darstellungsbereichs*
- *9 Markierung des Vollabgleichs F*

#### Horizontale Streckung der Hüllkurvendarstellung

- 1. Linke oder mittlere Taste drücken.
	- In der rechten oberen Ecke des Diagramms erscheint das Symbol  $\blacklozenge$  oder  $\blacktriangleright$  der
- 2. Um die Darstellung zu strecken: Mittlere Taste drücken.
- 3. Um die Darstellung zu stauchen: Linke Taste drücken.

#### Horizontale Verschiebung der Hüllkurvendarstellung

- 1. Rechte Taste drücken.
	- In der rechten oberen Ecke des Diagramms erscheint das Symbol  $\blacktriangleleft$  oder  $\blacktriangleright$ .
- 2. Um die Darstellung nach rechts zu verschieben: Mittlere Taste drücken.
- 3. Um die Darstellung nach links zu verschieben: Linke Taste drücken.

#### Verlassen der Hüllkurvendarstellung

‣ Alle drei Tasten gleichzeitig drücken.

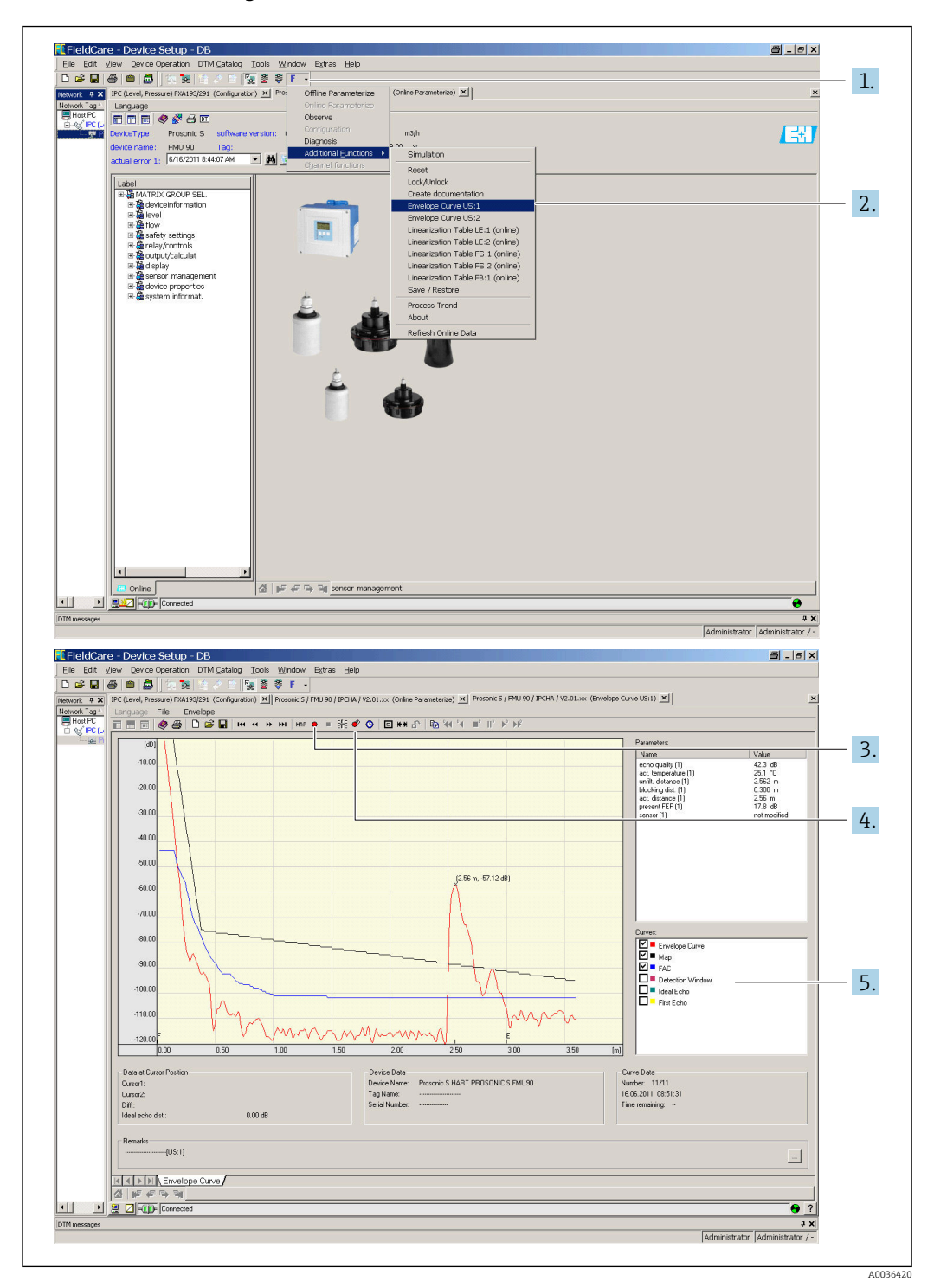

Hüllkurvendarstellung in FieldCare/DeviceCare

- 1. In der Menüleiste auf F (Funktionen) klicken.
- 2. Sensor wählen, dessen Hüllkurve dargestellt werden soll.
- 3. Zur Darstellung einer einzelnen Kurve auf die Schaltfläche Kurve lesen klicken.
- 4. Zur zyklischen Darstellung auf die Schaltfläche Zyklisch lesen klicken.
- 5. Im Fenster Kurven wählen, welcher Kurventyp angezeigt werden soll: Hüllkurve, Echobewertungskurve (FAC), Ausblendungskurve.

## 10.2 Übersicht zu Diagnoseinformationen

## 10.2.1 Fehlersignal

Anzeige von Fehlern, die während Inbetriebnahme oder Betrieb auftreten:

- Vor-Ort-Anzeige:
	- Fehlersymbol
	- Fehlercode
- Fehlerbeschreibung
- Zyklisches Datentelegramm

Status, der mit dem Messwert übertragen wird.

• Bedienmenü: Diagnose/Info → Fehlerliste → Aktueller Fehler

## 10.2.2 Liste der letzten Fehler

Bedienmenü:

Diagnose / Info → Fehlerliste → Letzter Fehler

## 10.2.3 Fehlerarten

#### Alarm (A)

**LEV** leuchtet dauerhaft.

Wert des Ausgangssignal wird durch Parameter Ausgang bei Alarm → Ausgang N festgelegt:

- Min:  $-10 \%$
- Max :  $110\%$
- Halten: Letzter Wert wird gehalten.
- anwenderspez.: Definiert in Parameter Ausgangswert N.

Der Status des Ausgangswerts der betroffenen AI-BIöcke ist BAD.

#### Warnung (W)

**dir. Di** blinkt.

- Das Gerät misst weiter.
- Die Betriebszustands-LED blinkt rot.
- Auf dem Display wird eine Fehlermeldung angezeigt.
- Der Status des Ausgangswerts der betroffenen AI-BIöcke ist UNCERTAIN.

## 10.2.4 Einfluss der Fehler auf das Status-Byte des Ausgangssignals

Die folgende Tabelle gibt an, welchen Status die Blockausgangswerte bei Vorliegen eines Fehlers annehmen. Es gibt drei mögliche Status-Werte: GOOD, UNCERTAIN und BAD. Der Status wird an den nächsten Block weitergegeben. Wenn mehrere Status-Werte zusammentreffen, überschreibt der Stärkere den Schwächeren nach folgender Rangordnung:

- BAD überschreibt UNCERTAIN und GOOD.
- UNCERTAIN überschreibt GOOD.
- GOOD überschreibt keinen anderen Status.

Am Ausgang des AI-Blocks bleibt somit der stärkste vorliegende Status-Wert übrig. Dieser wird mit dem Messwert an die SPS übertragen.

#### Fehler im Sensorblock (US N)

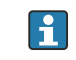

Jeder Sensorblock (US N) hat zwei Ausgänge: einen für die gemessene Distanz D, einen für die Sensortemperatur T.

- A 0x 231 Distanz: BAD Temperatur: GOOD
- A 0x 281 Distanz: BAD Temperatur: BAD
- W 0x 281 Distanz: UNCERTAIN Temperatur: UNCERTAIN
- W 0x 501 Distanz: BAD Temperatur: BAD
- A 0x 502 Distanz: BAD Temperatur: BAD
- W 0x 521 Distanz: UNCERTAIN Temperatur: BAD
- A 0x 641 Distanz: BAD Temperatur: GOOD
- A 0x 651 Distanz: BAD Temperatur: GOOD
- W 0x 651 Distanz: UNCERTAIN Temperatur: GOOD
- A 0x 661 Distanz: BAD Temperatur: GOOD
- W 0x 661 Distanz: UNCERTAIN Temperatur: GOOD
- W 0x 691 Distanz: UNCERTAIN Temperatur: GOOD
- W 0x 802 Distanz: UNCERTAIN Temperatur: GOOD

Fehler im Füllstandblock (LE)

- W 0x 601
- Füllstand: BAD
- A 0x 604 Füllstand: BAD
- W 0x 611
- Füllstand: BAD • A 0x 671
- 
- Füllstand: BAD • W 0x 801 Füllstand: UNCERTAIN

Fehler im Durchflussblock (FS)

- W 0x 602
- Durchfluss: BAD
- W 0x 603 Durchfluss: BAD
- A 0x 605
- Durchfluss: BAD
- A 0x 606 Durchfluss: BAD
- W 0x 612 Durchfluss: BAD
- W 0x 613 Durchfluss: BAD
- W 0x 803 Durchfluss: UNCERTAIN • W 0x 804
- Durchfluss: UNCERTAIN

## Fehler im Rückstaublock (FB)

- W 0x 691
	- Verhältnis: GOOD
- W 0x 692 Verhältnis: GOOD

#### Fehler im Relaisblock (RE)

• W 0x 620 Schaltzustand: BAD • W 0x 807

Schaltzustand: UNCERTAIN

## Fehler in den Berechnungsblöcken (SL, AL, DL, LD, SF, AF, DF, FD)

A 00 820-832 Summe: BAD

Mittelwert: BAD

## 10.2.5 Fehlercodes

#### Bedeutung der Fehlercodes

• Stelle 1:

Fehlerart

- A: Alarm
- W: Warnung
- E: Error (Verhalten des Fehlers wird vom Anwender definiert.)
- Stellen 2 und 3:
	- Eingangs- bzw. Ausgangskanal

"00" bedeutet, dass sich der Fehler nicht auf einen bestimmten Kanal bezieht.

- Stellen 4 bis 6:
	- Fehlercode gemäß folgender Tabelle

### Liste der Fehlercodes

- A 00 100
	- Software-Version passt nicht zur Hardware-Version.
- A 00 101
- Prüfsummenfehler
- → Totalreset und Neuabgleich
- A 00 102
	- Prüfsummenfehler
	- $\rightarrow$  Totalreset und Neuabgleich
- W 00 103
	- Initialisierung bitte warten
	- → Falls die Meldung nicht nach einigen Sekunden verschwindet: Elektronik tauschen.
- A 00 106
	- Download läuft bitte warten
	- $\rightarrow$  Beendigung des Download abwarten.
- A 00 110
- Prüfsummenfehler
- → Totalreset und Neuabgleich
- A 00 111/112/114/115
	- Elektronik defekt
	- → Gerät aus- und wieder einschalten.
	- → Falls der Fehler weiter besteht: Endress+Hauser-Service anrufen.
- A 00 116
	- Downloadfehler
	- → Download wiederholen.
- A 00 117
	- Hardware nach Tausch nicht erkannt
- A 0x 121
	- Stromausgang 01 bzw. 02 nicht kalibriert
	- → Endress+Hauser-Service anrufen.
- A 00 125
	- Elektronik defekt
	- $\rightarrow$  Elektronik tauschen.
- A 00 152
- Prüfsummenfehler
- → Totalreset und Neuabgleich durchführen.
- W 00 153
	- Initialisierung
	- → Falls die Meldung nicht nach einigen Sekunden verschwindet: Elektronik tauschen.
- A 00 155
- Elektronik defekt → Elektronik tauschen.
- A 00 164
	- Elektronik defekt Elektronik tauschen.
- A 00 171
	- Elektronik defekt Elektronik tauschen.
- A 00 180
- Synchronisation fehlerhaft
- → Synchronisieranschluss prüfen.
- A 00 183
	- Nicht unterstützte Hardware
	- → Prüfen, ob die eingebauten Leiterplatten mit dem Bestellcode des Gerätes übereinstimmen.
	- $\rightarrow$  Endress+Hauser-Service anrufen.
- A 0x 231
	- Sensor 01 bzw. 02 defekt Prüfe Verbindung → Korrekten Anschluss des Sensors prüfen.

#### • A 00 250

Fehlerhafter externer Temperatursensor

- $\rightarrow$  Temperatursensor prüfen.
- A 0x 281
	- Temperaturmessung Sensor 01 bzw. 02 defekt Prüfe Verbindung → Korrekten Anschluss des Sensors prüfen.
- W 0x 501
	- Kein Sensor ausgewählt für Eingang 01 bzw. 02
	- → Sensor wählen (Menü Füllstand oder Durchfluss).
- A 0x 502
	- Sensor 01 bzw. 02 wird nicht erkannt
	- → Sensortyp manuell eingeben (Menü Füllstand oder Durchfluss, Untermenü Grundabgleich).
- A 00 511
	- Kein Werksabgleich vorhanden
- A 0x 512
	- Aufnahme Ausblendung
	- → Beendigung der Ausblendung abwarten.
- W 01 521
- Neuen Sensor 01 bzw. 02 erkannt
- W 01 601
	- Linearisierungskurve nicht monoton für Füllstand 01 bzw. 02 → Linearisierung neu eingeben (Menü Füllstand).
- W 0x 602/603

Linearisierungskurve nicht monoton für Durchfluss 01 bzw. 02 → Linearisierung neu eingeben (Menü Durchfluss).

• A 0x 604

Abgleich Füllstand 01 bzw. 02 fehlerhaft

→ Abgleich korrigieren (Menü **Füllstand**).

• A 0x 605/606

Abgleich Durchfluss 01 bzw. 02 fehlerhaft → Abgleich korrigieren (Menü Durchfluss).

• W 0x 611

Linearisierungspunkte Füllstand 01 bzw. 02: Anzahl < 2

- → Zusätzliche Linearisierungspunkte eingeben (Menü Füllstand).
- W 0x 612/613

Linearisierungspunkte Durchfluss 01 bzw. 02: Anzahl < 2

- → Zusätzliche Linearisierungspunkte eingeben (Menü Durchfluss).
- W 0x 620

Impulswertigkeit Relais 01 - 06 zu klein

→ Zähleinheit überprüfen (Menü Durchfluss, Untermenü Durchflusszähler).

• E 0x 641

Kein auswertbares Echo Sensor 01 bzw. 02

→ Grundabgleich für den Sensor überprüfen (Menü **Füllstand** oder **Durchfluss**).

• A 0x 651

Sicherheitsabst. Sensor 01 bzw. 02 erreicht - Überfüllgefahr

Fehler verschwindet, wenn der Füllstand den Sicherheitsabstand wieder verlässt.

- → Evtl. die Funktion Reset Selbsthalt betätigen (Menü Sicherheitseinstellungen).
- E 0x 661

Temperatur Sensor 01 bzw. 02 zu hoch (max. Temp. am Sensor überschritten)

- W 0x 682
	- Strom 01 bzw. 02 außerhalb des Messbereichs
	- $\rightarrow$  Grundabgleich durchführen.
	- $\rightarrow$  Linearisierung prüfen.
- W 0x 691
	- Befüllgeräusch erkannt Sensor 01 bzw. 02
- W 00 692

Rückstau erkannt (bei aktiver Rückstauerkennung)

## • W 00 693

Verschmutzung erkannt (bei aktiver Verschmutzungserkennung)

#### • W 0x 70y

Betriebsstunden-Alarm Pumpe y PST x

→ Betriebsstunden zurücksetzen (Untermenü Betr.std. Alarm).

### • W 0x 71y

Störung Pumpe y PST x

→ Pumpe 1 prüfen, nach Beheben des Pumpenfehlers Pumpensteuerung zurücksetzen oder Gerät einmal aus- und wieder einschalten.

#### • W 00 801

Simulation Füllstand eingeschaltet

→ Füllstand-Simulation ausschalten (Menü Füllstand).

#### • W 0x 802

Simulation Sensor 01 bzw. 02 eingeschaltet  $\rightarrow$  Simulation ausschalten.

## • W 0x 803/804

Simulation Durchfluss eingeschaltet

→ Simulation ausschalten (Menü Durchfluss).

### • W 01 805

Simulation Strom 01 eingeschaltet

→ Simulation ausschalten (Menü Ausgänge/Berechnungen).

### • W 02 806

Simulation Strom 02 eingeschaltet

→ Simulation ausschalten (Menü Ausgänge/Berechnungen).

• W 0x 807

Simulation Relais 01 - 06 eingeschaltet

- $\rightarrow$  Simulation ausschalten.
- W 0x 808

Sensor 01 bzw. 02 ausgeschaltet

→ Sensor einschalten (Menü Sensorverwaltung).

- W 0x 809
	- Stromnachabgleich D/A aktiv
- A 00 820-832

Einheiten unterschiedlich für Berechnung von Mittelwert/Summe/Differenz oder Rechensteuerung.

→ Einheiten in den entsprechenden Grundabgleichen prüfen (Menü Füllstand oder Durchfluss).

## 10.3 Firmware-Historie

- V01.00.00 (12.2005) Original Software BA00292F/00/de/05.06
- V01.00.02 (06.2006)

Überarbeitung von Relaisfunktionen zur Grenzwerterfassung BA00292F/00/de/05.06

- V02.00.00 (04.2007) Neue Option: Binäre Eingänge BA00292F/00/de/05.06
- V02.01.00 (07.2009) Einführung Sensor FDU90 BA00292F/00/de/13.12
- V02.01.03 (05.2011) Verbesserung Temperaturplausibilisierung; Limitierung Durchflusszähler; Fehlerbehebungen BA00292F/00/de/13.12

# 11 Wartung

Es sind grundsätzlich keine speziellen Wartungsarbeiten erforderlich.

# 11.1 Außenreinigung

Bei der Außenreinigung darauf achten, dass das verwendete Reinigungsmittel die Gehäuseoberfläche und die Dichtungen nicht angreift.

# 12 Reparatur

## 12.1 Allgemeine Hinweise

## 12.1.1 Das Endress+Hauser-Reparaturkonzept

Das Endress+Hauser-Reparaturkonzept sieht vor, dass die Messgeräte modular aufgebaut sind und Reparaturen durch den Kunden durchgeführt werden können. Für weitere Informationen über Service und Ersatzteile, kontaktieren Sie bitte Ihre Endress+Hauser-Vertriebsstelle.

## 12.1.2 Reparatur von Ex-zertifizierten Geräten

- Eine Reparatur von Ex-zertifizierten Geräten darf nur durch sachkundiges Personal oder durch den Endress+Hauser-Service erfolgen.
- Die entsprechenden einschlägigen Normen, nationalen Ex-Vorschriften sowie die Sicherheitshinweise (XA) und Zertifikate beachten.
- Nur Original-Ersatzteile von Endress+Hauser verwenden.
- Bei Bestellung des Ersatzteiles Gerätebezeichnung auf dem Typenschild beachten. Es dürfen nur Teile durch gleiche Teile ersetzt werden.
- Reparaturen gemäß Anleitung durchführen. Nach einer Reparatur die für das Gerät vorgeschriebene Stückprüfung durchführen.
- Umbau eines zertifizierten Gerätes in eine andere zertifizierte Variante darf nur durch den Endress+Hauser-Service erfolgen.
- Jede Reparatur und jeden Umbau dokumentieren.

## 12.1.3 Austausch eines Geräts oder Elektronikmoduls

Nach dem Austausch eines kompletten Gerätes bzw. eines Elektronikmoduls können die Parameter über die Kommunikationsschnittstelle wieder ins Gerät gespielt werden (Download). Voraussetzung ist, dass die Daten vorher mit Hilfe von FieldCare auf dem PC abgespeichert wurden (Upload). Es kann weiter gemessen werden, ohne einen neuen Abgleich durchzuführen. Nur eine Linearisierung und Störechoausblendung müssen neu durchgeführt werden.

## 12.1.4 Sensortausch

Nach einem Sensortausch folgende Parameter überprüfen:

- Leer E
- Voll F
- Distanz prüfen (Störechoausblendung)

Danach kann die Messung ohne Einschränkungen fortgesetzt werden.

## 12.2 Ersatzteile

Im *W@M Device Viewer* ([www.endress.com/deviceviewer\)](http://www.endress.com/deviceviewer) werden alle Ersatzteile zum Messgerät inklusive Bestellcode aufgelistet und lassen sich bestellen. Wenn vorhanden steht auch die dazugehörige Einbauanleitung zum Download zur Verfügung.

## 12.3 Rücksendung

Die Anforderungen für eine sichere Rücksendung können je nach Gerätetyp und landesspezifischer Gesetzgebung unterschiedlich sein.

1. Informationen auf der Internetseite einholen: http://www.endress.com/support/return-material

2. Das Gerät bei einer Reparatur, Werkskalibrierung, falschen Lieferung oder Bestellung zurücksenden.

## 12.4 Entsorgung

Folgende Hinweise zur Entsorgung beachten:

- Die national gültigen Vorschriften beachten.
- Auf eine stoffliche Trennung und Verwertung der Gerätekomponenten achten.

# 13 Zubehör

## 13.1 Kommunikationsspezifisches Zubehör

## 13.1.1 Commubox FXA291

- Verbindet die CDI-Schnittstelle (Common Data Interface) von Endress+Hauser-Geräten mit der USB-Schnittstelle eines Computers.
- Bestellnummer: 51516983
- Weitere Informationen: Technische Information TI00405C

# 13.2 Gerätespezifisches Zubehör

## 13.2.1 Wetterschutzhaube für Feldgehäuse Polycarbonat

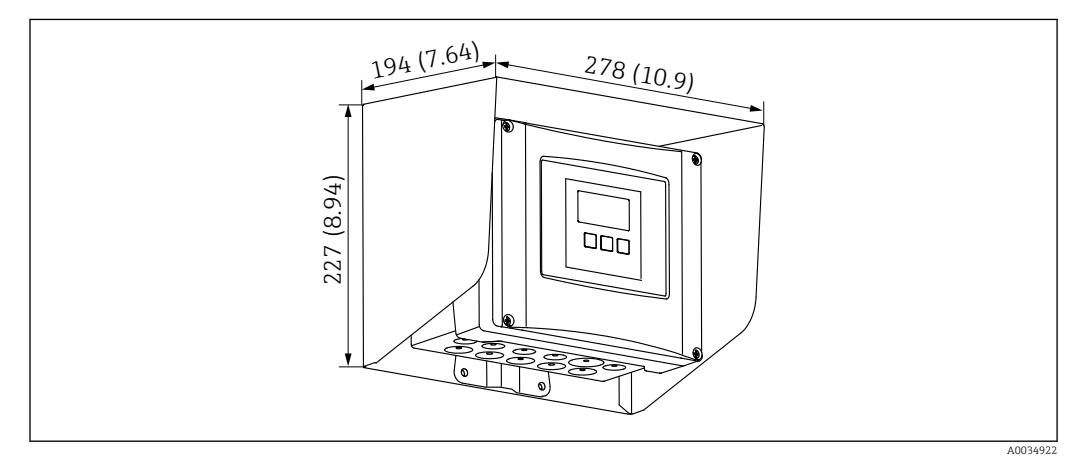

 *68 Wetterschutzhaube für Feldgehäuse Polycarbonat. Maßeinheit mm (in)*

- Werkstoff: 316Ti (1.4571)
- Befestigung: Durch Gehäusehalter von Prosonic S
- Bestellnummer: 52024477

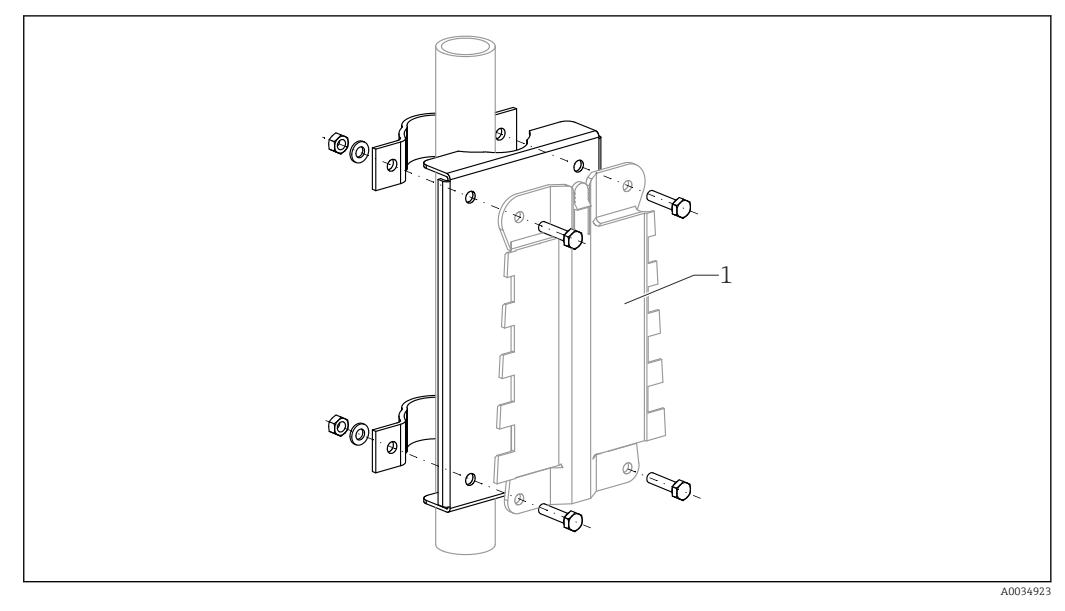

### 13.2.2 Montageplatte für Feldgehäuse Polycarbonat

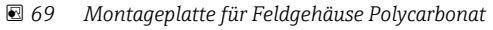

- Passend für den Gehäusehalter des Prosonic S
- Rohrdurchmesser: 25 … 50 mm (1 … 2 in)
- Abmessungen: 210 x 110 mm (8,27 x 4,33 in)
- Werkstoff: 316Ti (1.4571)
- Montagezubehör: Befestigungsschellen, Schrauben und Muttern liegen bei.
- Bestellnummer: 52024478

#### Ständer, 700 mm (27,6 in)

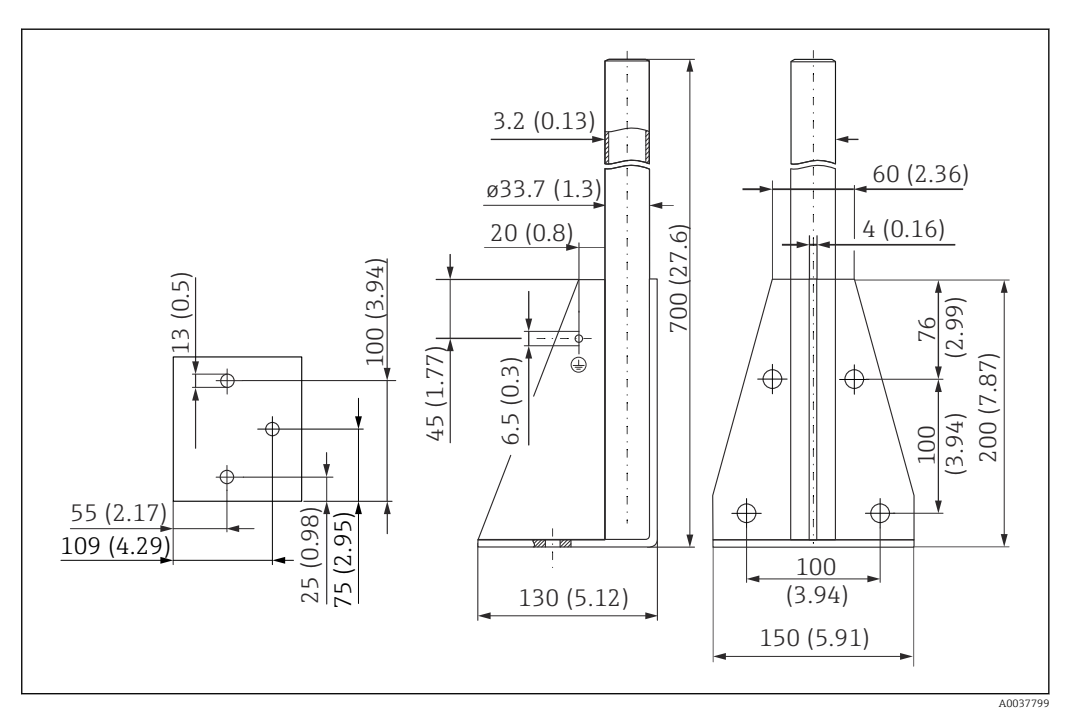

 *70 Abmessungen. Maßeinheit mm (in)*

Gewicht: 4,0 kg (8,82 lb)

### Material

316L (1.4404)

Bestellnummer

71452327

Ständer, 1400 mm (55,1 in)

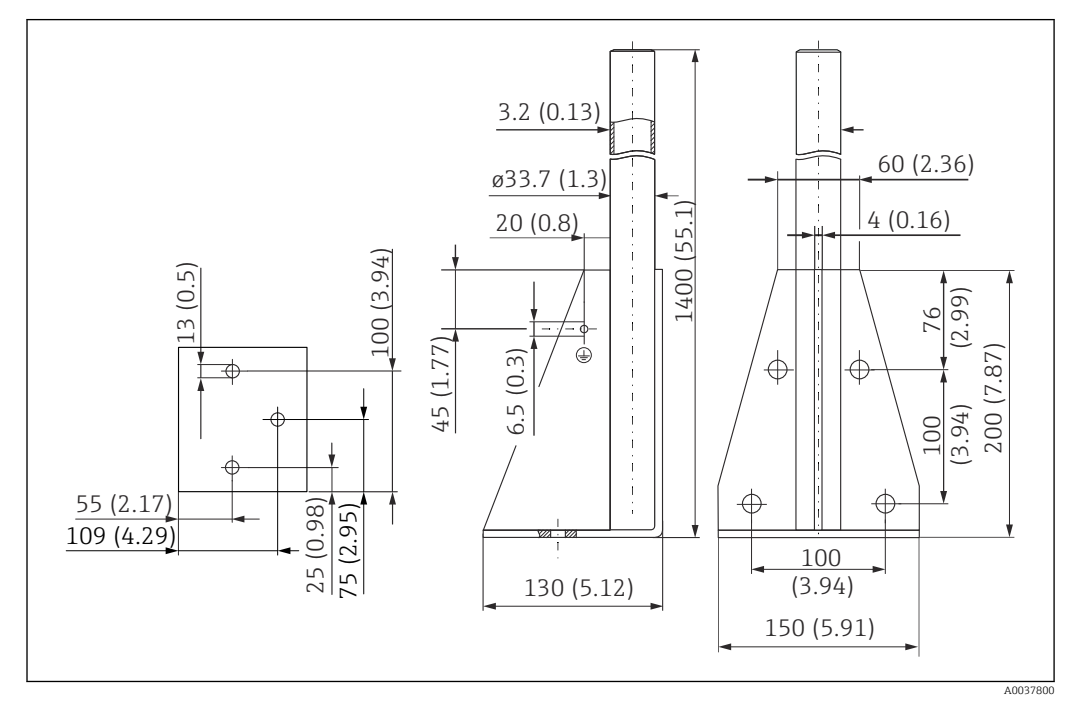

 *71 Abmessungen. Maßeinheit mm (in)*

#### Gewicht:

6,0 kg (13,23 lb)

Material 316L (1.4404)

Bestellnummer 71452326

A0035916

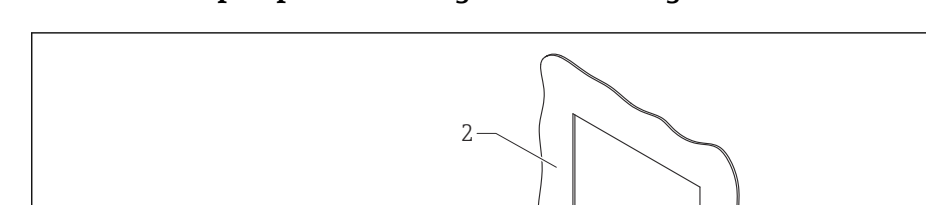

### 13.2.3 Adapterplatte für abgesetzte Anzeige

1

 *72 Verwendung der Adapterplatte*

- *1 Abgesetzte Anzeige des Prosonic S FMU9x mit Adapterplatte*
- *2 Montageöffnung der abgesetzten Anzeige des Vorgängergeräts FMU86x*

Zur Montage der abgesetzten Anzeige des Prosonic S FMU9x im Gehäuse der größeren abgesetzten Anzeige der Vorgängergeräte FMU86x

- Abmessungen: 144 x 144 mm (5,7 x 5,7 in)
- Material: 304 (1.4301)
- Bestellnummer: 52027441

### 13.2.4 Überspannungsschutz HAW562

Zur Abschwächen von Restgrößen der vorgelagerten Blitzschutzstufen; Begrenzung in der Anlage induzierter oder erzeugter Überspannungen Weitere Informationen: Technische Information TI01012K

#### 13.2.5 Verlängerungskabel für Sensoren

- Maximal zulässige Gesamtlänge (Sensorkabel + Verlängerungskabel): H
	- 300 m (984 ft)
	- Sensorkabel und Verlängerungskabel sind typgleich.

#### FDU90/FDU91 ohne Sensorheizung

- Kabeltyp: LiYCY 2x(0,75)
- Werkstoff: PVC
- Umgebungstemperatur: –40 … +105 °C (–40 … +221 °F)
- Bestellnummer: 71027742

#### FDU90/FDU91 mit Sensorheizung

- Kabeltyp: LiYY  $2x(0,75)D+2x0,75$
- Werkstoff: PVC
- Umgebungstemperatur: –40 … +105 °C (–40 … +221 °F)
- Bestellnummer: 71027746

#### FDU92

- Kabeltyp: LiYCY 2x(0,75)
- Werkstoff: PVC
- Umgebungstemperatur: –40 … +105 °C (–40 … +221 °F)
- Bestellnummer: 71027742

#### FDU91F/FDU93/FDU95

- $\bullet$  Kabeltyp: LiYY 2x(0,75)D+1x0,75
- Werkstoff: PVC
- Umgebungstemperatur:  $-40$  ...  $+105$  °C ( $-40$  ...  $+221$  °F)
- Bestellnummer: 71027743

#### FDU95

- $\bullet$  Kabeltyp: Li2G2G 2x(0,75)D+1x0,75
- Werkstoff: Silikon
- Umgebungstemperatur: –40 … +150 °C (–40 … +302 °F)
- Bestellnummer: 71027745

## 13.2.6 Temperaturfühler Omnigrad S TR61

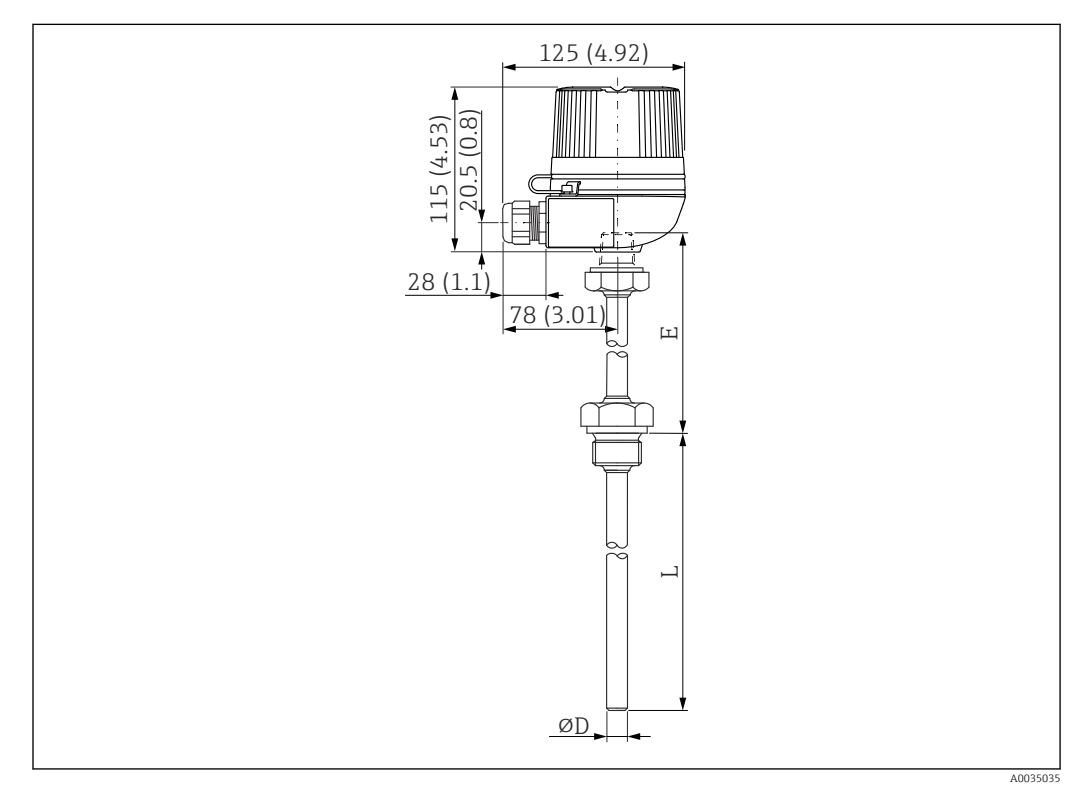

 *73 Aufbau Omnigrad S TR61; Abmessungen: mm (in)*

- Ersatz für FMT131-R\* (Ex-freier Bereich) TR61-ABAD0BHSCC2B
- Ersatz für FMT131-J\* (ATEX II 2G EEx m II T6/T5) TR61-EBAD0BHSCC2B
- Weitere Informationen: Technische Information TI01029T

## 14 Bedienmenü

## 14.1 Menü "Füllstand → Füllstand (FST N)"

## 14.1.1 Untermenü "Grundabgleich"

Parameterseite L1003 "FST N Sensorwahl"

- Eingang
- Sensorwahl
- Detektiert

#### Parameterseite L1004 "FST N Anw. Param."

- Tankgeometrie
- Medium Eigensch.
- Messbedingungen

#### Parameterseite L1005 "FST N Leer Abgl." Leer E

Parameterseite L 1006 "FST N Voll Abgl."

- Voll F
- Blockdistanz

#### Parameterseite L1007 "FST N Einheit"

- Einh. Füllstand
- Füllstand N
- Distanz

#### Parameterseite L1008 "FST N Linearisier"

- Form
- Kundeneinheit
- Freitext
- Endwert Messber.
- Durchmesser
- Zwischenhöhe (H)
- Modus
- Bearbeiten
- Status Tabelle

#### Parameterseite L100B "FST N Messw. prüf."

- akt. Distanz N
- Distanz prüfen

#### Parameterseite L100B "FST N Dist. ausbl."

- akt. Distanz N
- Bereich Ausblend.
- Starte Ausblend.
- Status

#### Parameterseite L100C "FST N Status"

- Füllstand N
- akt. Distanz N
- Status

## 14.1.2 Untermenü "erweit. Abgleich"

#### Parameterseite L1016 "FST N Dist. Ausbl."

- akt. Distanz N
- Bereich Ausblend.
- Starte Ausblend.
- Status

Parameterseite L1017 "FST N Messw. prüf." Korrektur

Parameterseite L1018 "FST N Korrektur" Füllhöhenkorrekt

Parameterseite L1020 "FST N Blockdistanz" Blockdistanz

#### Parameterseite L1019 "FST N Begrenzung"

- Begrenzung
- Obere Grenze
- Untere Grenze

#### Parameterseite L1020/L1021 "FST N Ext. Eing.M"

Nur für Geräte mit zusätzlichen digitalen Eingängen (FMU90\*\*\*\*\*\*\*\*B\*\*\*)

- Eingang M
- Funktion
- Wert

## 14.1.3 Untermenü "Simulation"

#### Parameterseite L1022 "FST N Simulation"

- Simulation
- Sim. Füll. Wert
- Sim. Volumenwert

## 14.2 Menü "Sicherheitseinstellungen"

#### Parameterseite AX101 "Ausgang bei Alarm"

- Ausgang N
- Ausgangswert N

#### Parameterseite AX102 "Ausg.Echoverlust"

- Füllstand N
- Rampe FST N
- Wert Füllstand N
- Durchfluss N
- Wert Durchfl. N

#### Parameterseite AX103 "Verzög. Echoverl" Verzö. Sensor N

Parameterseite AX104 "Sicherheitsabst." Sich. Abst.Sen N

#### Parameterseite AX105 "Im Sicherh.abst."

- In Sich.Abst.S N
- Zurücksetz.Sen N

#### Parameterseite AX107 "Reakt. Übertemp."

- Übertemp. Sen. N
- Max.Temp. Sen. N

Parameterseite A0000 "Defekt Temp. Sen." Def.Temp. Sen. N

Parameterseite A0000 "Relaisverzögerung" Startverz.Relais

## 14.3 Menü "Relais/Steuerung"

### 14.3.1 Untermenü "Pumpensteuerung N" (Standard - Grenzwertsteuerung)

Gültig für:

- FMU90-\*1\*\*\*\*\*\*\*\*\*\*
- $\blacksquare$  FMU90-\*2\*\*\*\*\*\*\*\*\*\*\*

#### Parameterseite R1300 "Pumpensteuerung N"

- Bezug
- Anzahl Pumpen

Parameterseite R1301 "Pumpensteuerung N" Funktion = Grenzw.Steuer

Parameterseite R1302 "Pumpensteuerung N" Pumpe M

#### Parameterseite R1303 "Pumpe M /Steuerung N"

- Einschaltpunkt
- Ausschaltpunkt
- Einschaltverzög.
- Alternierung
- Reduz. Wandbelag

#### Parameterseite R1304 "Pumpe M /Steuerung N"

- Nachlaufinterval
- Nachlaufzeit
- Fehlerverhalten

#### Parameterseite R1306 "Relaiszuordnung → Relais K"

- Funktion
- Invertierung

### 14.3.2 Untermenü "Pumpensteuerung N" (Standard - Pumpratensteuerung)

#### Gültig für:

- FMU90-\*1\*\*\*\*\*\*\*\*\*\*
- FMU90-\*2\*\*\*\*\*\*\*\*\*\*

Parameterseite R1300 "Pumpensteuerung N"

- Bezug
- Anzahl Pumpen

Parameterseite R1301 "Pumpensteuerung N" Funktion = Pumprat.Steuer.

#### Parameterseite R13A3 "Pumpensteuerung N"

- Einschaltpunkt
- Ausschaltpunkt
- Min. Pumprate/min
- Reduz. Wandbelag
- Einschaltgrenze
- Zuschaltinterval
- Alternierung

Parameterseite R13A2 "Pumpensteuerung N" Pumpe M

#### Parameterseite R13A3 "Pumpe M / Steuerung N"

- Einschaltverzögerung
- Nachlaufinterval
- Nachlaufzeit
- Fehlerverhalten

#### Parameterseite R13A6 "Relaiszuordnung → Relais K"

- Funktion
- Invertierung

### 14.3.3 Untermenü "Pumpensteuerung N → Grundabgleich" (Erweitert - Grenzwertsteuerung)

#### Gültig für:

- FMU90-\*3\*\*\*\*\*\*\*\*\*\*
- $\blacksquare$  FMU90-\*4\*\*\*\*\*\*\*\*\*\*

### Navigation zum Untermenü:

Relais/Steuerung → Pumpensteuerung N → Grundabgleich

#### Parameterseite R1401 "Pumpensteuerung N"

- Bezug
- Anzahl Pumpen
- Ersatzpumpe
- Rücksetzen

#### Parameterseite R1402 "Pumpensteuerung N"

- Funktion = GW.Einzeln / GW.Parallel
- Auslastungsart

#### Parameterseite R1403 "Pumpensteuerung N" Pumpe M

#### Parameterseite R1404 "Pumpe M /Steuerung N"

- Einschaltpunkt
- Ausschaltpunkt
- Einschaltverzögerung
- Alternierung
- Prozent. Nutzung
- Max. Nutzungszeit
- Reduz. Wandbelag

#### Parameterseite R1405 "Pumpe M /Steuerung N"

- Nachlaufinterval
- Nachlaufzeit
- Fehlerverhalten

#### Parameterseite R1406 "Pumpe M /Steuerung N"

- Pump.Rückmeldung
- Rückmeldezeit
- Bedeut.Rückmeldung

#### Parameterseite R1408 "Relaiszuordnung → Relais K"

- Funktion
- Invertierung

## 14.3.4 Untermenü "Pumpensteuerung N → Grundabgleich" (Erweitert - Pumpratensteuerung)

#### Gültig für:

- FMU90-\*3\*\*\*\*\*\*\*\*\*\*
- FMU90-\*4\*\*\*\*\*\*\*\*\*\*

#### Navigation zum Untermenü:

Relais/Steuerung → Pumpensteuerung N → Grundabgleich

#### Parameterseite R1401 "Pumpensteuerung N"

- Bezug
- Anzahl Pumpen
- Ersatzpumpe
- Rücksetzen

#### Parameterseite R1402 "Pumpensteuerung N"

- Funktion = Pumprat.Steuer
- Auslastungsart

#### Parameterseite R1504 "Pumpensteuerung N"

- Einschaltpunkt
- Ausschaltpunkt
- Min. Pumprate/min
- Zuschaltinterval
- Einschaltgrenze
- Alternierung
- Reduz. Wandbelag

#### Parameterseite R1505 "Pumpensteuerung N" Pumpe M

#### Parameterseite R1505 "Pumpe M /Steuerung N"

- Einschaltverzögerung
- Prozent. Nutzung
- Max. Nutzungszeit

#### Parameterseite R1506 "Pumpe M /Steuerung N"

- Nachlaufintervall
- Nachlaufzeit
- Fehlerverhalten

### Parameterseite R1507 "Pumpe M /Steuerung N"

- Pumpe Rückmeldung
- Rückmeldezeit
- Bedeutung Rückmeldung

#### Parameterseite R1509 "Relaiszuordnung → Relais K"

- Funktion
- Invertierung

## 14.3.5 Untermenü "Pumpensteuerung N → Sturmfunktion"

#### Gültig für:

- FMU90-\*3\*\*\*\*\*\*\*\*\*\*
- FMU90-\*4\*\*\*\*\*\*\*\*\*\*

#### Navigation zum Untermenü:

Relais/Steuerung → Pumpensteuerung N → Sturmfunktion

#### Parameterseite R1601 "Sturmfunktion N"

- Sturmfunktion
- Einschaltpunkt
- Ausschaltpunkt
- Sturmdauer

## 14.3.6 Untermenü "Pumpensteuerung N → Funktionstest"

#### Gültig für:

- $\overline{\phantom{a}}$  FMU90-\*3\*\*\*\*\*\*\*\*\*\*\*
- FMU90-\*4\*\*\*\*\*\*\*\*\*\*

#### Navigation zum Untermenü:

Relais/Steuerung → Pumpensteuerung N → Funktionstest

#### Parameterseite R1602 "Funktionstest N"

- Funktionstest
- Max. Ruhezeit
- Max. Testzeit
- Einschaltpunkt
- Ausschaltpunkt

## 14.3.7 Untermenü "Pumpensteuerung N → Spülfunktion"

#### Gültig für:

- FMU90-\*3\*\*\*\*\*\*\*\*\*\*
- $\blacksquare$  FMU90-\*4\*\*\*\*\*\*\*\*\*\*

#### Navigation zum Untermenü:

Relais/Steuerung → Pumpensteuerung N → Spülfunktion

#### Parameterseite R1603 "Spülfunktion N"

- Spülsteuerung
- Pumpzyklen
- Spülzyklen
- Spülzeit
- Spülverzögerung

#### Parameterseite R1605 "Relaiszuordnung → Relais M"

- Funktion
- Invertierung

## 14.3.8 Untermenü "Pumpensteuerung N → Tarifsteuerung"

#### Gültig für:

- $\overline{\phantom{a}}$  FMU90-\*3\*\*\*\*\*\*R\*\*\*
- FMU90-\*4\*\*\*\*\*\*B\*\*\*

#### Navigation zum Untermenü:

Relais/Steuerung → Pumpensteuerung N → Tarifsteuerung

#### Parameterseite R1607 "Tarifsteuerung N"

- Tarifsteuerung
- Tarifeingang

Parameterseite R1608 "Tarifsteuerung N" Pumpe M

#### Parameterseite R1619 "Tarifstrg N / Pumpe M"

- Einschaltpunkt
- Einschaltp.Tarif
- Ausschaltpunkt
- Ausschaltp.Tarif

## 14.3.9 Untermenü "Pumpensteuerung N → Pumpendaten"

#### Gültig für:

- $\overline{F}{MU90^{-*}}3************$
- $\blacksquare$  FMU90-\*4\*\*\*\*\*\*\*\*\*\*\*

#### Navigation zum Untermenü:

Relais/Steuerung → Pumpensteuerung N → Pumpendaten → Pumpe M

#### Parameterseite R1611 "Pumpendat. P M"

- Betriebsstunden
- Rücks. Betr.stud.
- Totale Betr.std.
- Anzahl Starts
- Starts pro Std.
- Nachlaufstarts
- Rück.Nachl.Start
- Letzte Laufzeit

### 14.3.10 Untermenü "Pumpensteuerung N → Betriebsstd.Alarm"

#### Gültig für:

- FMU90-\*3\*\*\*\*\*\*\*\*\*\*
- FMU90-\*4\*\*\*\*\*\*\*\*\*\*

#### Navigation zum Untermenü:

Relais/Steuerung → Pumpensteuerung N → Betriebsstd.Alarm

#### Parameterseite R1612 "Betriebsstd.Alarm"

- Betriebstd.Alarm
- Alarmverzögerung

#### Parameterseite R1613 "Betriebsstd.Alarm"

Pumpe M

#### Parameterseite R1613 "Betr.std.Alarm N P M"

- Betriebsstunden
- Max. Betriebsstd.

#### Parameterseite R1615 "Relaiszuordnung → Relais K"

- Funktion
- Invertierung

#### 14.3.11 Untermenü "Pumpensteuerung N → Pumpenalarm"

#### Gültig für:

- $\overline{\phantom{1}}$  FMU90-\*3\*\*\*\*\*\*R\*\*\*
- $\bullet$  FMU90-\*4\*\*\*\*\*\*B\*\*\*

#### Navigation zum Untermenü:

Relais/Steuerung → Pumpensteuerung N → Pumpenalarm

#### Parameterseite R1617 "Pumpenalarm N"

- Pumpenalarm
- Wartezeit
- Parameterseite R1619 "Relaiszuordnung → Relais K"
- Funktion
- Invertierung

#### 14.3.12 Untermenü "Rechensteuerung"

#### Parameterseite R1200 "Rechensteuerung"

- Oberwasser
- Unterwasser
- Funktion

#### Parameterseite R1201 "Rechensteuerung"

- Einschaltpunkt
- Ausschaltpunkt

#### Parameterseite R1202 "Rechensteuerung"

- Schaltverzögerung
- Fehlerverhalten
- Parameterseite R2204 "Relaiszuordnung → Relais N"
- Funktion
- Invertierung

## 14.3.13 Untermenü "Relaiskonfig. → Relais N" (Funktion: Grenzwert)

#### Parameterseite R1203 "Relais N"

- Funktion → Grenzwert → Grenzwert XXX
- Grenzwertart
- Einschaltpunkt
- Ausschaltpunkt
- Einschaltp. /min.
- Ausschaltp. /min.
- Oberer Schaltpkt
- Unter. Schaltpkt
- Hysterese

#### Parameterseite R1204 "Relais N"

- Schaltverz.
- Invertierung
- Fehlerverhalten

## 14.3.14 Untermenü "Relaiskonfig. → Relais N" (Funktion: Zeitimpuls)

#### Parameterseite R2103 "Relais N"

- Funktion  $\rightarrow$  Zeitimpuls
- Impulsbreite
- Impulszeit

#### Parameterseite R2104 "Relais N"

- Invertierung
- Fehlerverhalten

## 14.3.15 Untermenü "Relaiskonfig. → Relais N" (Funktion: Zählimpuls)

#### Parameterseite R1203 "Relais N"

- Funktion  $\rightarrow$  Zählimpuls  $\rightarrow$  Imp. Durchfl. N
- Zähleinheit
- Impulswert
- Impulsbreite

#### Parameterseite R1205 "Relais N"

- Impulszähler
- $\bullet$  Überlauf x 10^7
- Reset Zähler
- Zählstart
- Zählende

#### Parameterseite R1204 "Relais N"

- Invertierung
- Fehlerverhalten

## 14.3.16 Untermenü "Relaiskonfig. → Relais N" (Funktion: Alarm/ Diagnose)

#### Parameterseite R2103 "Relais N"

- Funktion  $\rightarrow$  Alarm/Diagnose
	- Alarmrelais
	- Diagnose
	- Rückstaualarm
	- Verschm. Alarm
- Zuordnung M

#### Parameterseite R2104 "Relais N" Invertierung

## 14.3.17 Untermenü "Relaiskonfig. → Relais N" (Funktion: Feldbus)

Parameterseite R1203 "Relais N" Funktion  $\rightarrow$  Feldbus

#### Parameterseite R201E "Funktion"

- keine
- $\blacksquare$  DO1
- $\blacksquare$
- DO10

### 14.3.18 Untermenü "Simulation Relais"

#### Parameterseite R2106 "Relais N"

• Simulation

• Simulationswert

## 14.4 Übersicht Menü "Ausgänge/Berech." (PROFIBUS DP)

## 14.4.1 Untermenü "Analog Eingang"

Parameterseite OXA01 "Analog Eingang N"

- Messwert N
- Wert
- Status

### 14.4.2 Untermenü "Digital Eingang"

Parameterseite O1B03 "Digital Eingang N"

- Zuordnung
- Wert
- Status

#### 14.4.3 Untermenü "PROFIBUS DP"

#### Parameterseite O1C01 "PROFIBUS DP"

- Profile Version
- Geräteadresse
- Ident Number

## 14.5 Übersicht Menü "Gerätekonfig."

#### 14.5.1 Untermenü "Betriebsparameter"

Parameterseite D1101 "Längeneinheit" Längeneinheit

Parameterseite D110B "Temperatureinh." Temperatureinh.

Parameterseite D110C "Betriebsart" Betriebsart

Parameterseite D110D "Steuerungen" Steuerungen

## 14.5.2 Untermenü "Messstelle/Tag

## Parameterseite D1102 "Tag-Bezeichnung"

- Ausgang N
- Gerätebezeichn.

## 14.5.3 Untermenü "Sprache"

Parameterseite D1103 "Sprache" Sprache

## 14.5.4 Untermenü "Passwort/Rücksetz"

Parameterseite D1104 "Passwort/Rücksetz"

- Rücksetzen
- Code
- Status

## 14.6 Menü "Diagnose/Info"

## 14.6.1 Untermenü "Geräteinformation"

Parameterseite IX101 "Geräte Familie" Geräte Familie

Parameterseite IX102 "Gerätename" Gerätename

Parameterseite IX103 "Gerätebezeichn." Gerätebezeichn.

Parameterseite IX105 "Seriennummer" Seriennummer

Parameterseite IX106 "Software Version" Software Version

Parameterseite IX107 "Dev.Rev." Dev.Rev.

Parameterseite IX108 "DD Version" DD Version

## 14.6.2 Untermenü "Ein-/Ausgänge Info"

## Parameterseite IX108 "Füllstand N"

- Eingang
- Sensorwahl
- Detektiert

## Parameterseite IX109 "Durchfluss N"

- Eingang
- Sensorwahl
- Detektiert

Parameterseite IX10B "Relais N" Funktion

## 14.6.3 Untermenü "Trendanzeige → Ausgang N Trend"

Parameterseite IX10F Ausgang N Trend Zeitintervall
## 14.6.4 Untermenü "Min/Max Werte"

#### Parameterseite IX302 "Füllstand → Füllstand (FST) N"

- Max. Wert
- Min. Wert
- Rücksetzen

### Parameterseite IX302 "Durchfluss → Durchfluss (Dfl) N"

- Max. Wert
- Min. Wert
- Rücksetzen

### Parameterseite IX302 "Temperatur → Temperatur Sen. N"

- Max. Wert
- Min. Wert

## 14.6.5 Untermenü "Hüllkurve"

## Parameterseite IX126 "Hüllkurve Sen. N"

- Darstellungsart (Wahl der dargestellten Kurven)
- Darstellungsart (Wahl zwischen einzelner Kurve und zyklischer Darstellung)

## 14.6.6 Untermenü "Fehlerliste"

## Parameterseite E1002 "Akt. Fehler"

- 1:
- $\bullet$  2:
- $\bullet$  ...

Parameterseite E1003 "Letzter Fehler"

- 1:
- $-2$ :
- ...

## 14.6.7 Untermenü "Diagnose"

Parameterseite E1403 "Betriebsstunden" Betriebsstunden

Parameterseite E1404 "Aktuelle Distanz" akt. Distanz N

Parameterseite E1405 "Akt. Messwert"

- Füllstand N
- Durchfluss N

Parameterseite E1405 "Anwendungsparam." Sensor N

Parameterseite E1406 "Echoqualität Sen." Echoqualität N

# 14.7 Menü "Anzeige"

Parameterseite DX202 "Anzeige"

- Typ
- Wert N
- Freitext N

### Parameterseite DX201 "Anzeigeformat"

- Format
- Nachkommast.
- Trennungszeichen
- Freitext

Parameterseite DX200 "Rücksprungzeit" Zur Startseite

# 14.8 Menü "Sensorverwaltung"

# 14.8.1 Untermenü "Sensorverwaltung → FDU Sensor → Sensorverwaltung"

Parameterseite D1019 "Eingang" FDU Sensor N

### Parameterseite D1106 "US Sensor N"

- Sensorbetrieb
- Sensorpriorität
- Detektiert
- Sensorwahl
- Fensterung

## Parameterseite D1107 "US Sensor N"

- Temp. Messung
- Ext. Sendestrg.
- Eingang
- Distanz

# 14.8.2 Untermenü "Sensorverwaltung → FDU Sensor → Ext. Temp. Sensor"

### Parameterseite D1020 "Ext. Temp. Sensor"

- Sensorart
- Temperatureinh.

### Parameterseite D1021 "Ext. Temp. Sensor"

- Max. Wert
- Min. Wert
- Aktueller Wert
- Rücksetzen

### Parameterseite D1022 "Ext. Temp. Sensor"

- Fehlerverhalten
- Wert b. Warnung

# 14.8.3 Untermenü "Sensorverwaltung → FDU Sensor → Externer DigIn"

### Parameterseite D1025 "Ext. DigIn N"

- Invertierung
- Wert

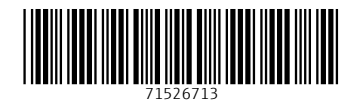

www.addresses.endress.com

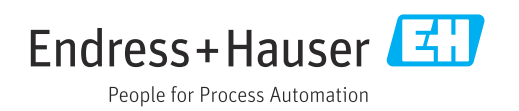